# **EIKI MULTIMEDIA PROJECTOR**

# **MODEL LC-SB21**

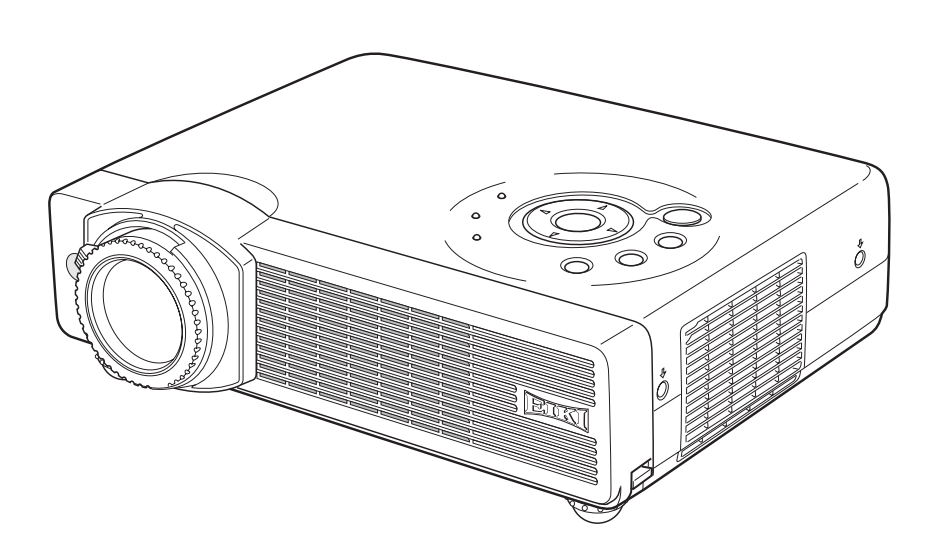

# **OWNER'S MANUAL**

### <span id="page-1-0"></span>*Features and Design*

This Multimedia Projector is designed with the most advanced technology for portability, durability, and ease of use. This projector utilizes built-in multimedia features, a palette of 16.77 million colors, and matrix liquid crystal display (LCD) technology.

### ◆ *Compact Design*

This projector is designed compact in size and weight. It is easy to carry and work anywhere you wish to use.

### ◆ *Compatibility*

The projector widely accepts various video and computer input signals including; Computers, 6 Color systems, Component video, S-video and RGB scart.

### ◆ *Simple Computer System Setting*

The projector has the Multi-scan system to conform to almost all computer output signals quickly. (See page 24, 28, and 42.)

### *Digital Zoom (for Computer)*

The digital zoom function expands (to approx. 16 times of screen size) or compress the image size, allowing you to focus on crucial information at a presentation. (See page 34.)

### **Power Management**

The Power management function reduces power consumption and maintain the lamp life. (See page 45.)

### ◆ *User's Logo*

A projected image can be captured and used for the starting display of the projector with the Capture function. You can also display the captured image in an interval during your presentation instead of blackout image with the No show function. (See page 25 and 44.)

### ◆ *Selectable Lamp Mode*

Brightness of the projection lamp can be selected in the Setting menu. (See page 45.)

### ◆ *Blackboard Function*

Blackboard\* can be used as a projection screen. ✳ The board color is limited to Green. (See page 32 and 38.)

### **Film Function**

The Film function reproduces pictures faithful to the original film quality from 3:2 pull-down video contents. (See page 40.)

### **PIN Code Lock Function**

The PIN code lock function prevents others except users from using the projector. (See page 20 and 47.)

### ◆ *Multilanguage Menu Display*

Operation menu is available in 12 languages; English, German, French, Italian, Spanish, Portuguese, Dutch, Swedish, Russian, Chinese, Korean, or Japanese. (See page 42.)

### ◆ *Switcheable Interface Terminal*

The projector provides a switcheable interface terminal. You can use the terminal as computer input or monitor output conveniently. (See page 44.)

### ◆ *Auto Setup Function*

For quick and easy setup of the projector, Auto Setup function is provided. Vertical auto keystone correction and Auto PC adjustment is performed with just pressing one button. (See page 24 and 42.)

## *Table of Contents*

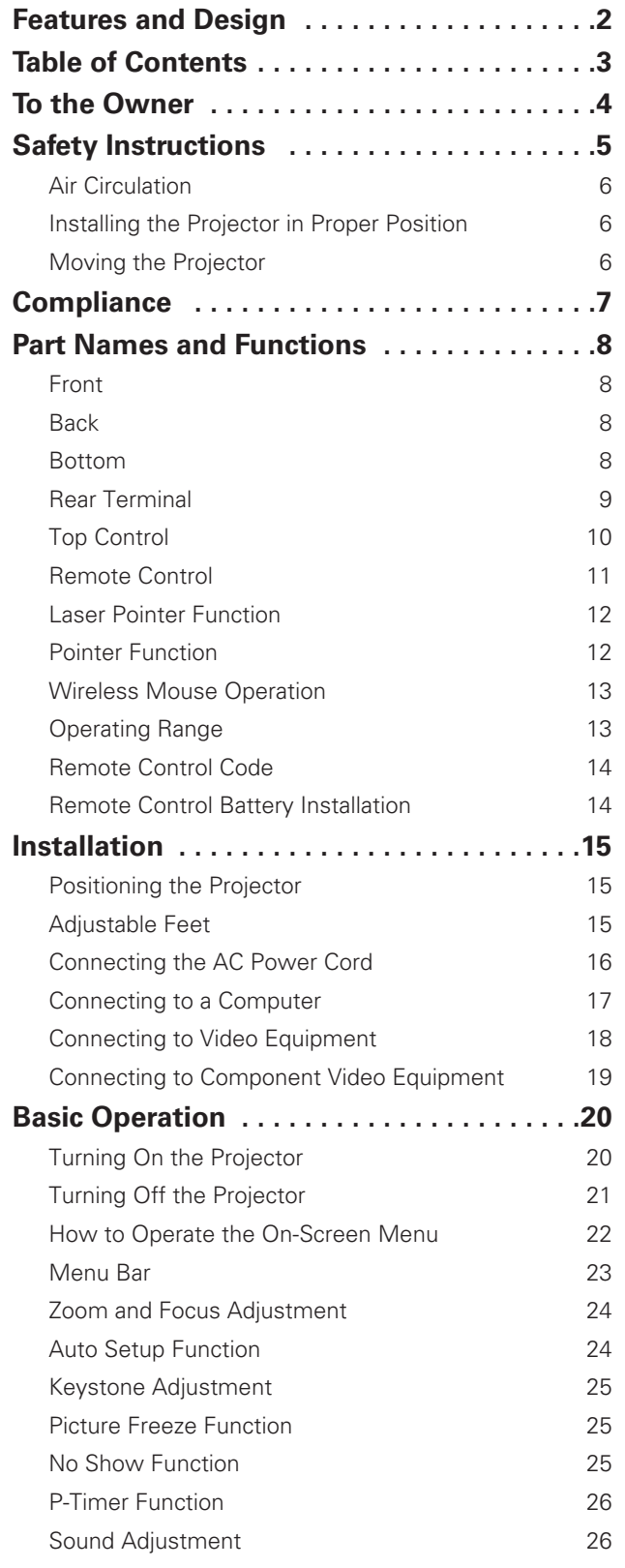

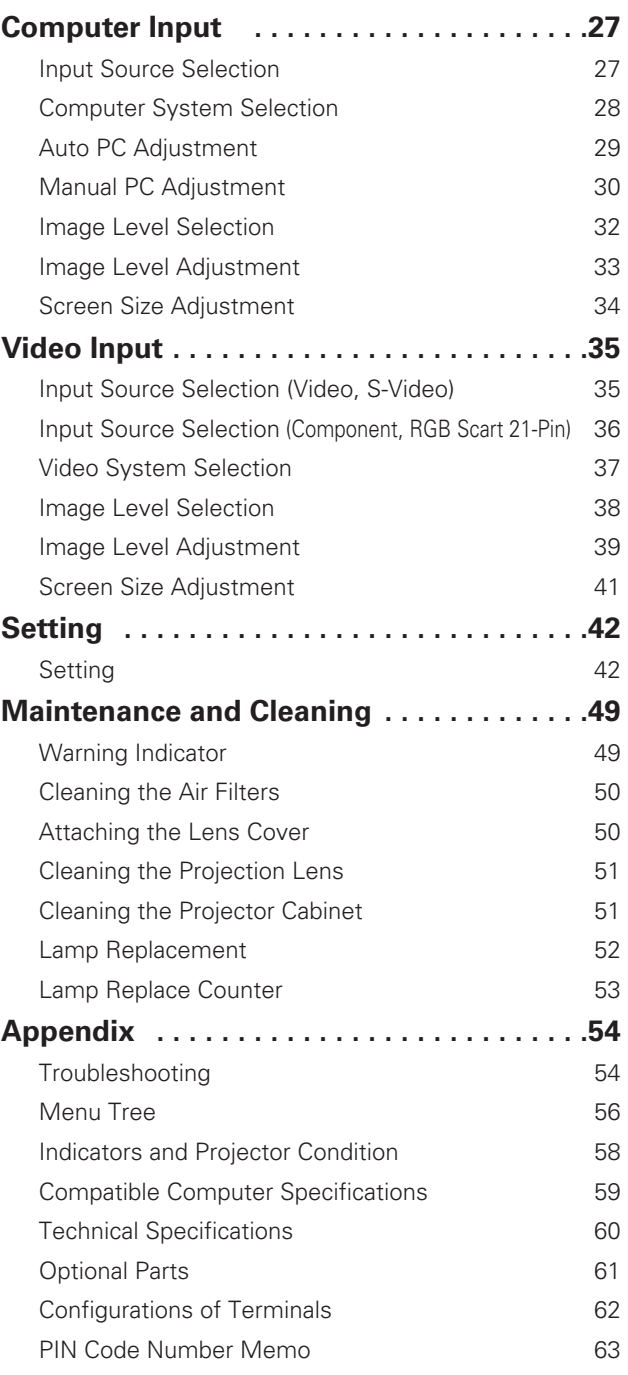

### *Trademarks*

Each name of corporations or products in this book is either a registered trademark or a trademark of its respective corporation.

<span id="page-3-0"></span>Before operating this projector, read this manual thoroughly and operate the projector properly.

This projector provides many convenient features and functions. Operating the projector properly enables you to manage those features and maintains it in better condition for a considerable time.

Improper operation may result in not only shortening the product-life, but also malfunctions, fire hazard, or other accidents.

If your projector seems to operate improperly, read this manual again, check operations and cable connections and try the solutions in the "Troubleshooting" section in the end of this booklet. If the problem still persists, contact the dealer where you purchased the projector or the service center.

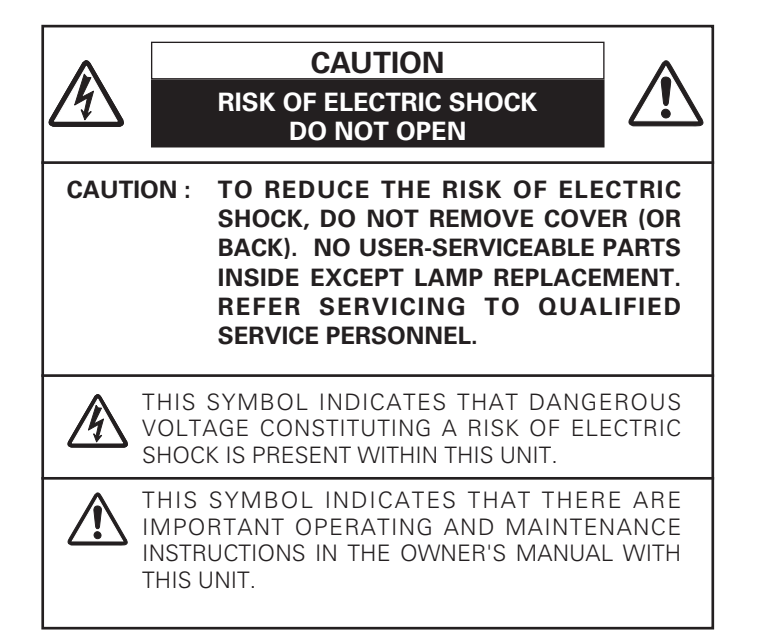

## **Safety Precaution**

### **WARNING : TO REDUCE THE RISK OF FIRE OR ELECTRIC SHOCK, DO NOT EXPOSE THIS APPLIANCE TO RAIN OR MOISTURE.**

- This projector produces intense light from the projection lens. Do not stare directly into the lens as possible. Eye damage could result. Be especially careful that children do not stare directly into the beam.
- Install the projector in a proper position. If not, it may result in a fire hazard.
- Provide appropriate space on the top, sides and rear of the projector cabinet for allowing air circulation and cooling the projector. Minimum clearance must be maintained. If the projector is to be built into a compartment or similarly enclosed, the minimum distances must be maintained. Do not cover the ventilation slot on the projector. Heat buildup can reduce the service life of your projector, and can also be dangerous.

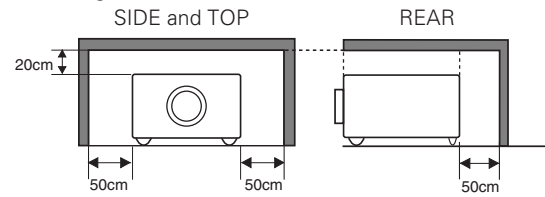

- Do not put any flammable object or spray can near the projector, hot air is exhausted from the ventilation holes.
- If the projector is not to be used for an extended time, unplug the projector from the power outlet.

### **READ AND KEEP THIS OWNER'S MANUAL FOR LATER USE.**

### **CAUTION**

Not for use in a computer room as defined in the Standard for the Protection of Electronic Computer/Data Processing Equipment, ANSI/NFPA 75.

Ne puet être utillisé dans une salle d'ordinateurs telle que définie dans la norme ANSI/NFPA 75 Standard for Protection of Electronic Computer/Data Processing Equipment

<span id="page-4-0"></span>All the safety and operating instructions should be read before the product is operated.

Read all of the instructions given here and retain them for later use. Unplug this projector from AC power supply before cleaning. Do not use liquid or aerosol cleaners. Use a damp cloth for cleaning.

Follow all warnings and instructions marked on the projector.

For added protection to the projector during a lightning storm, or when it is left unattended and unused for long periods of time, unplug it from the wall outlet. This will prevent damage due to lightning and power line surges.

Do not expose this unit to rain or use near water... for example, in a wet basement, near a swimming pool, etc...

Do not use attachments not recommended by the manufacturer as they may cause hazards.

Do not place this projector on an unstable cart, stand, or table. The projector may fall, causing serious injury to a child or adult, and serious damage to the projector. Use only with a cart or stand recommended by the manufacturer, or sold with the projector. Wall or shelf mounting should follow the manufacturer's instructions, and should use a mounting kit approved by the manufacturers.

An appliance and cart combination should be moved with care. Quick stops, excessive force, and uneven surfaces may cause the appliance and cart combination to overturn.

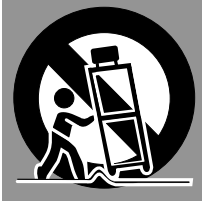

Slots and openings in the back and bottom of the cabinet are provided for ventilation, to ensure reliable operation of the equipment and to protect it from overheating.

The openings should never be covered with cloth or other materials, and the bottom opening should not be blocked by placing the projector on a bed, sofa, rug, or other similar surface. This projector should never be placed near or over a radiator or heat register.

This projector should not be placed in a built-in installation such as a book case unless proper ventilation is provided.

Never push objects of any kind into this projector through cabinet slots as they may touch dangerous voltage points or short out parts that could result in a fire or electric shock. Never spill liquid of any kind on the projector.

Do not install the projector near the ventilation duct of airconditioning equipment.

This projector should be operated only from the type of power source indicated on the marking label. If you are not sure of the type of power supplied, consult your authorized dealer or local power company.

Do not overload wall outlets and extension cords as this can result in fire or electric shock. Do not allow anything to rest on the power cord. Do not locate this projector where the cord may be damaged by persons walking on it.

Do not attempt to service this projector yourself as opening or removing covers may expose you to dangerous voltage or other hazards. Refer all servicing to qualified service personnel.

Unplug this projector from wall outlet and refer servicing to qualified service personnel under the following conditions:

- a. When the power cord or plug is damaged or frayed.
- b. If liquid has been spilled into the projector.
- c. If the projector has been exposed to rain or water.
- d. If the projector does not operate normally by following the operating instructions. Adjust only those controls that are covered by the operating instructions as improper adjustment of other controls may result in damage and will often require extensive work by a qualified technician to restore the projector to normal operation.
- e. If the projector has been dropped or the cabinet has been damaged.
- f. When the projector exhibits a distinct change in performance-this indicates a need for service.

When replacement parts are required, be sure the service technician has used replacement parts specified by the manufacturer that have the same characteristics as the original part. Unauthorized substitutions may result in fire, electric shock, or injury to persons.

Upon completion of any service or repairs to this projector, ask the service technician to perform routine safety checks to determine that the projector is in safe operating condition.

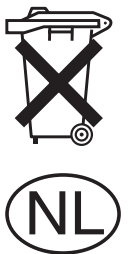

### **Voor de klanten in Nederland**

Bij dit product zijn batterijen geleverd.

Wanneer deze leeg zijn, moet u ze niet weggooien maar inleveren als KCA.

### <span id="page-5-0"></span>*Air Circulation*

Openings in the cabinet are provided for ventilation and to ensure reliable operation of the product and to protect it from overheating, and these openings must not be blocked or covered.

## **CAUTION**

Hot air is exhausted from the exhaust vent. When using or installing the projector, the following precautions should be taken.

- Do not put any flammable objects near the vent.
- Keep the exhaust vent at least 3'(1m) away from any objects.
- Do not touch a peripheral part of the exhaust vent, especially screws and metallic part. This area will become hot while the projector is being used.
- Do not put anything on the cabinet. The materials put on the cabinet will not only get damaged but also cause fire hazard by heat.

Cooling fans are provided to cool down the projector. This projector monitors internal temperature and control the running speed of the cooling fans.

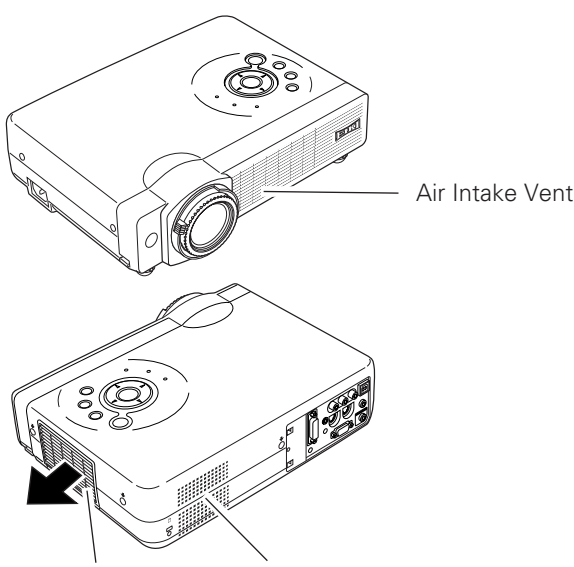

Exhaust Vent Air Intake Vent (Hot air exhaust)

### *Installing the Projector in Proper Position*

Install the projector properly. Improper Installation may reduce the lamp life and cause a fire hazard.

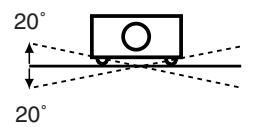

Do not tilt the projector more than 20 degrees above and below.

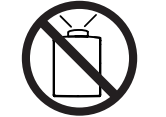

Do not point the projector up to project an image.

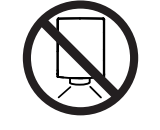

Do not point the projector down to project an image.

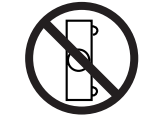

Do not put the projector on either side to project an image.

### *Moving the Projector*

When moving the projector, replace the Lens Cover and retract Adjustable Feet to prevent damage to the lens and cabinet.

When the projector is not in use for an extended period, put it into the case (carrying bag) supplied with the projector.

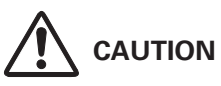

Carrying Bag (supplied) is intended for protection from dust and scratches on the surface of a cabinet, and it is not designed to protect an appliance from external forces. Do not transport a projector through a courier or transport services with this bag, otherwise the projector can be damaged. When handling a projector, do not drop, bump, subject it to strong forces or put other things on the cabinet.

### **USE CAUTION IN CARRYING OR TRANSPORTING THE PROJECTOR**

- Do not drop or bump a projector, otherwise damages or malfunctions may result.
- When carrying a projector, use a suitable carrying case.
- Do not transport a projector by using a courier or transport service in an unsuitable transport case. This may cause damage to a projector. To transport a projector through a courier or transport service, consult your dealer for their information.

### <span id="page-6-0"></span>**Federal Communication Commission Notice**

Note : This equipment has been tested and found to comply with the limits for a Class B digital device, pursuant to part 15 of the FCC Rules. These limits are designed to provide reasonable protection against harmful interference in a residential installation. This equipment generates, uses and can radiate radio frequency energy and, if not installed and used in accordance with the instructions, may cause harmful interference to radio communications. However, there is no guarantee that interference will not occur in a particular installation. If this equipment does cause harmful interference to radio or television reception, which can be determined by turning the equipment off and on, the user is encouraged to try to correct the interference by one or more of the following measures :

- Reorient or relocate the receiving antenna.
- Increase the separation between the equipment and receiver.
- Connect the equipment into an outlet on a circuit different from that to which the receiver is connected.
- Consult the dealer or an experienced radio/TV technician for help.
- Use of shielded cable is required to comply with class B limits in Subpart B of Part 15 of FCC Rules.

Do not make any changes or modifications to the equipment unless otherwise specified in the instructions. If such changes or modifications should be made, you could be required to stop operation of the equipment.

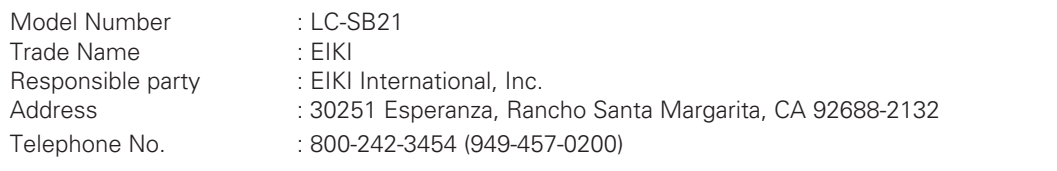

### **AC POWER CORD REQUIREMENT**

The AC Power Cord supplied with this projector meets the requirement for use in the country you purchased it.

### **AC Power Cord for the United States and Canada :**

AC Power Cord used in the United States and Canada is listed by the Underwriters Laboratories (UL) and certified by the Canadian Standard Association (CSA).

AC Power Cord has a grounding-type AC line plug. This is a safety feature to be sure that the plug will fit into the power outlet. Do not try to defeat this safety feature. Should you be unable to insert the plug into the outlet, contact your electrician.

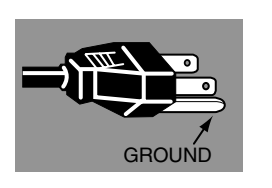

### **THE SOCKET-OUTLET SHOULD BE INSTALLED NEAR THE EQUIPMENT AND EASILY ACCESSIBLE.**

<span id="page-7-0"></span>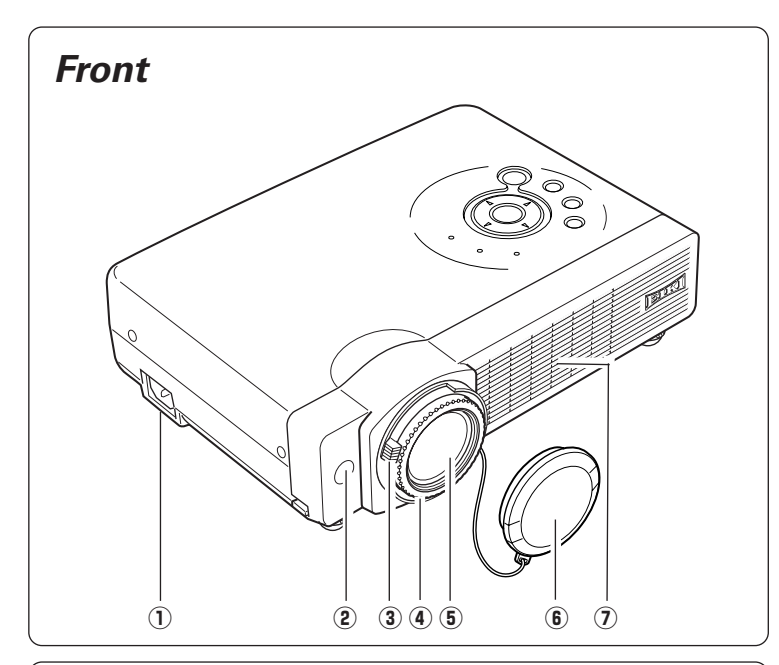

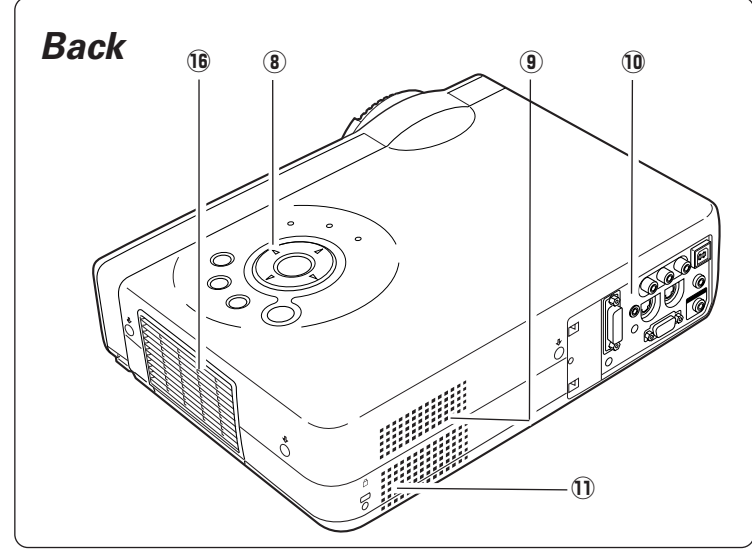

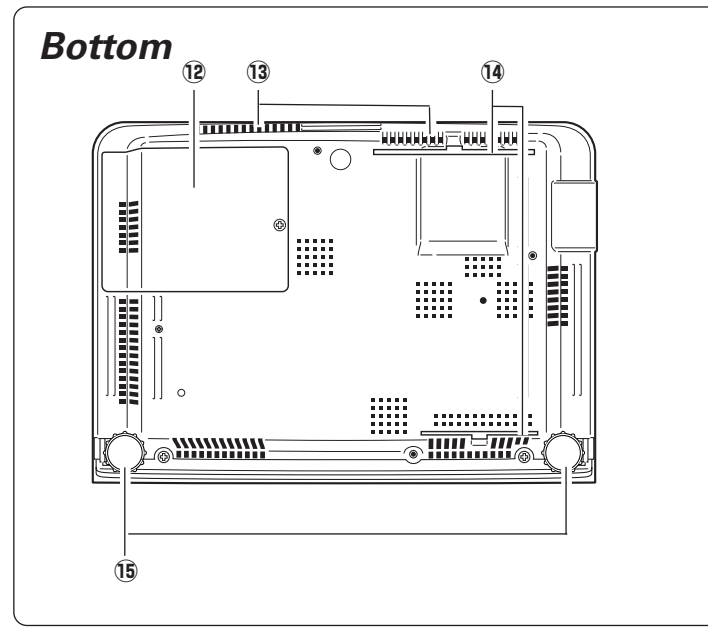

- q **Power Cord Connector**
- **(2) Infrared Remote Receiver**
- **(3) Zoom Lever**
- **4** Focus Ring
- **(5) Projection Lens**
- **6** Lens Cover (See page 50 for attaching.)
- **7** Air Intake Vent
- **8** Top Controls and Indicators
- **(9) Air Intake Vent**
- !0**Terminals and Connectors**
- !1**Speaker**
- !2**Lamp Cover**
- !3**Air Intake Vent (back and bottom)**
- !4**Air Filter**
- !5**Adjustable Feet**

### !6**Exhaust Vent**

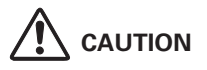

Hot air is exhausted from the exhaust vent. Do not put heat-sensitive objects near this side.

*Part Names and Functions*

**Part Names and Functions** 

### <span id="page-8-0"></span>*Rear Terminal*

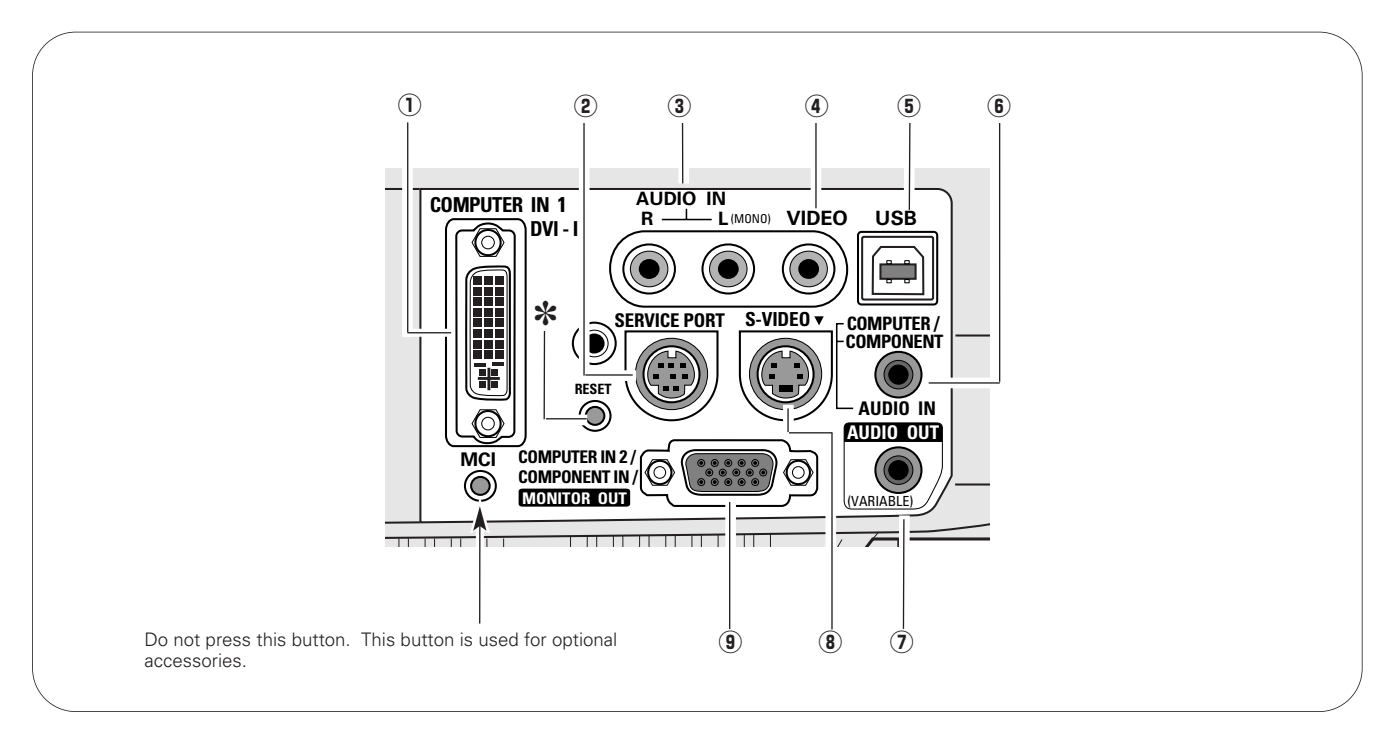

### q **COMPUTER IN 1 DVI-I**

Connect output signal from a computer (Digital/Analog DVI-I type) or Multi Card Imager (optional) to this terminal. (p17)

### w **SERVICE PORT**

This jack is used to service this projector.

### e **AUDIO IN**

Connect the audio output from video equipment connected to  $\Phi$  or  $\Phi$  to this jack. (When the audio output is monaural, connect it to L (MONO) jack.) (p18)

### r **VIDEO**

Connect the composite video output from video equipment to VIDEO jack. (p18)

### t **USB (Series B)**

When operating the connected computer with the remote control, connect USB port of your computer to this connector with a USB cable. (p17)

### **(6) AUDIO IN COMPUTER/ COMPONENT**

Connect the audio output (stereo) from a computer or video equipment connected to  $\overline{0}$  or  $\overline{9}$  to this jack. (p 17, 19)

### $(7)$  **AUDIO OUT(VARIABLE)**

Connect an external audio amplifier to this jack. (p17- 19) This terminal outputs sound from AUDIO IN terminal  $(3)$ or  $\circled{6}$ ).

### i **S-VIDEO**

Connect the S-VIDEO output from video equipment to this jack. (p18)

### o **COMPUTER IN 2/ COMPONENT IN/ MONITOR OUT**

This terminal is switcheable and can be used for input from a computer, video equipment (Component or RGB Scart) or output to the other monitor. Optional cables are required when using this terminal as component input or RGB Scart 21-Pin Video input. (p61) Set the terminal up as either Computer input or Monitor output properly. (Used for Monitor out, this terminal outputs only incoming signal from COMPUTER IN 1 DVI-I terminal.) (p17, 19, 44)

 A built-in micro processor which controls this unit may occasionally *malfunction and need to be reset. This can be done by pressing the RESET button with a pen, which will shut down and restart the unit. Do not use the RESET function excessively.*

### <span id="page-9-0"></span>*Top Control*

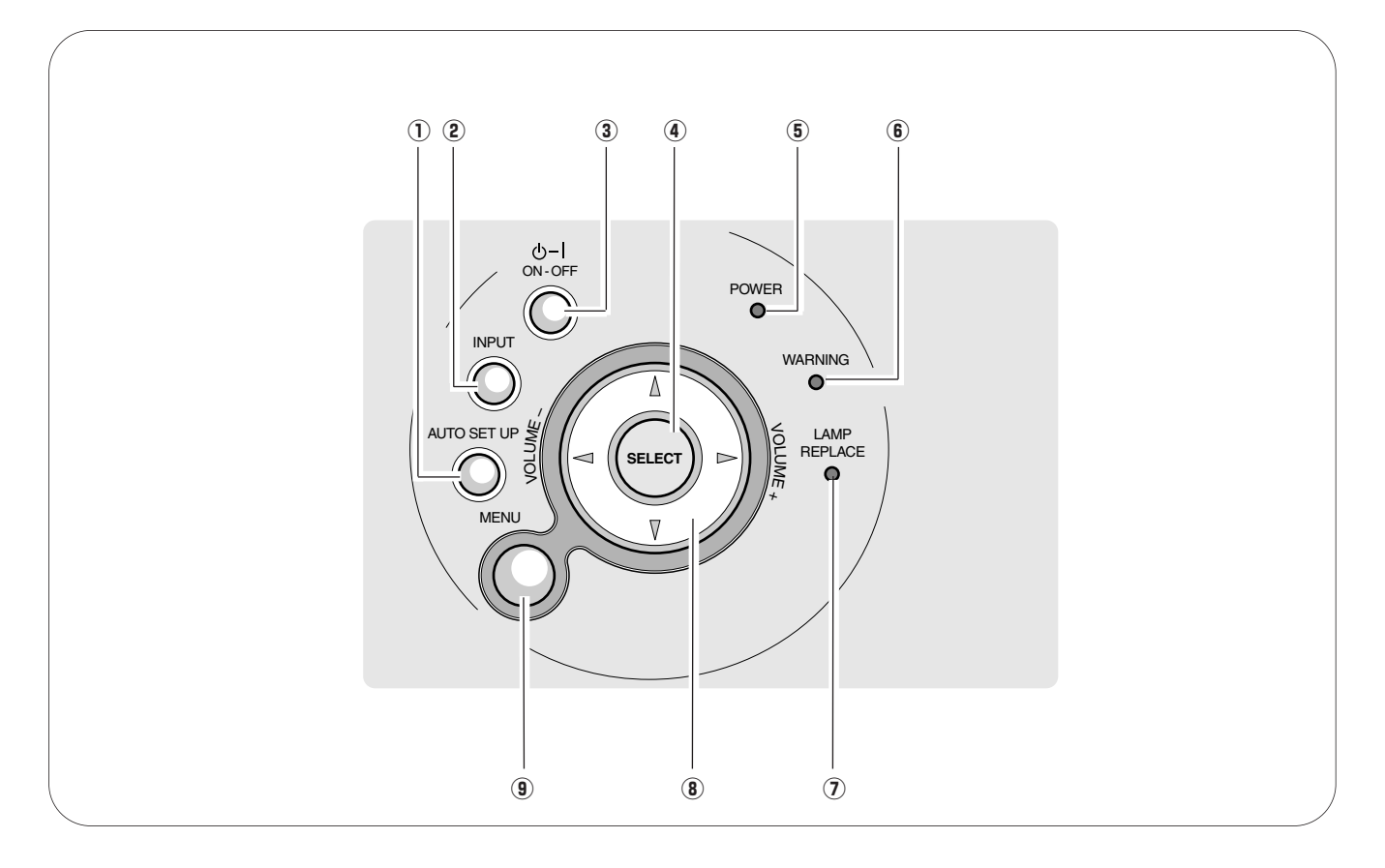

### $(1)$  **AUTO SETUP button**

Corrects vertical keystone distortion and adjusts computer display parameters including Fine sync., Total dots and Picture position. (p24, 42)

#### 2 **INPUT button**

Selects input source. (p27, 36 )

#### e **POWER ON–OFF button**

Turns the projector on or off. (p20, 21)

#### **4 SELECT** button

Executes the item selected. It is also used to expand/ compress the image in Digital zoom +/– mode. (p34)

### **5** POWER indicator

Blinks red until the projector gets ready to be turned on. It turns red when the projector is in the stand-by mode. It remains green while the projector is under operation.

#### y **WARNING indicator**

Lights red when the projector detects abnormal condition. This also blinks red when the internal temperature of the projector exceeds the operating range. (p49)

#### u **LAMP REPLACE indicator**

Turns yellow when the life of the projection lamp draws to an end. (p52)

#### **(8) POINT (AV4)** button

Selects an item or adjusts value in the On-Screen Menu. These are also used to pan the image in the Digital zoom +/– mode. (p34)

Point  $\blacktriangleleft$  button are used as VOLUME +/– button. (p26)

#### o **MENU button**

Opens or closes the On-Screen Menu. (p22)

### <span id="page-10-0"></span>*Remote Control*

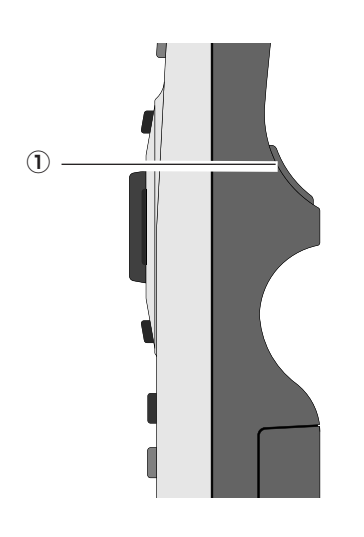

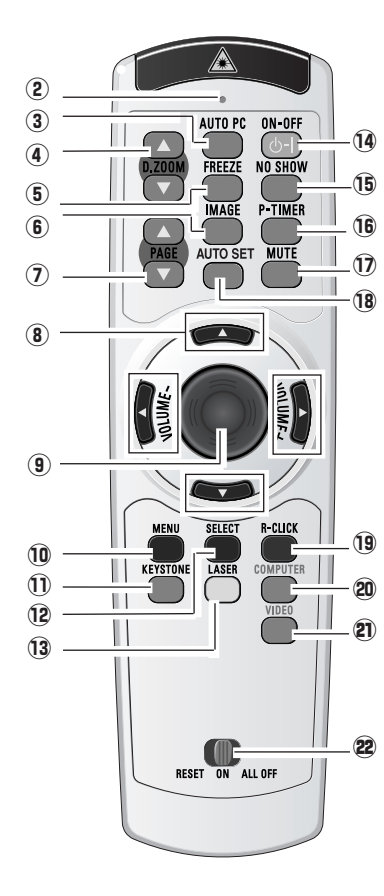

### q **L-CLICK button**

Acts as left click for wireless mouse operation. (p13)

#### **2** SIGNAL EMISSION indicator

This indicator lights red while the laser beam is being emitted from the laser light window or a signal is being sent from the remote control to the projector.

#### **(3) AUTO PC button** Operates the Auto PC adjustment function. (p29)

### **4** D.ZOOM button

Selects the Digital zoom +/– mode and resize the image. (p34)

### **(5) FREEZE button**

Freezes the projected picture. (p25)

### y **IMAGE button**

Selects image levels.(p32, 38)

### u **PAGE UP/DOWN button**

Turns pages; the Up button to the previous page and the Down button to the next page for an image from a computer. Connect the projector and your computer with a USB cable before use. (See page 17.)

#### **i POINT** ( $\blacktriangle \blacktriangledown \blacktriangle \blacktriangleright$ ) button

Selects an item or adjusts value in the On-Screen Menu. These are also used to pan the image in the Digital zoom +/- mode. (p34) Point  $\blacklozenge$  button are also used as VOLUME +/- buttons. (p26)

#### o **PRESENTATION POINTER button**

Move a pointer of the projector or a pointer for wireless mouse operation. (p12)

#### !0 **MENU button**

Opens or closes the On-Screen Menu. (p22)

#### !1 **KEYSTONE button**

Corrects keystone distortion. (p25, 42)

### !2 **SELECT button**

Executes the item selected, or to expand or compress image in the Digital zoom +/ mode. (p34)

### !3**LASER button**

Operates the Laser pointer function. Laser beam is emitted while pressing this button within 1 minute. When using this laser pointer for more than 1 minute, release the LASER button and press it again. This button is also used as a switching button to activate the Pointer function of the projector. (p12)

### !4 **POWER ON-OFF button**

Turns the projector on or off. (p20, 21)

#### !5 **NO SHOW button**

Turns the picture into black image. (p25)

### !6 **P-TIMER button**

Operates P-Timer function. (p26)

#### !7 **MUTE button**

Mutes sound. (p26)

#### !8 **AUTO SET button**

Corrects vertical keystone distortion and adjusts PC display parameters. (p24, 42)

#### !9 **R-CLICK button**

Acts as right click for wireless mouse operation. (p13)

### @0 **COMPUTER button**

Selects input source (COMPUTER 1 or COMPUTER 2). (p27, 36)

#### @1 **VIDEO button**

Selects input source (VIDEO). (p35)

### @2 **RESET/ON/ALL-OFF switch**

When using the remote control, set this switch to "ON." Set it to "ALL OFF" for power saving when it is not used. Slide this switch to "RESET" to initialize the remote control code or switch Spotlight and Pointer back to Laser pointer. (p12, 14)

### <span id="page-11-0"></span>*Laser Pointer Function*

This remote control emits a laser beam from the laser light window. With the LASER button pressed, laser light goes on. The signal emission indicator lights red and laser is emitted with red light. With the LASER button pressed for more than 1 minute or released, the light goes off.

The laser emitted is a class II laser. Do not look into the laser light window or shine the laser beam on yourself or other people. Below are the caution labels for laser beam.

**CAUTION** : Use of controls, adjustments or performance of procedures other than those specified herein may result in hazardous radiation exposure. Do not look into the laser light window while laser is emitted, otherwise eye damage may result.

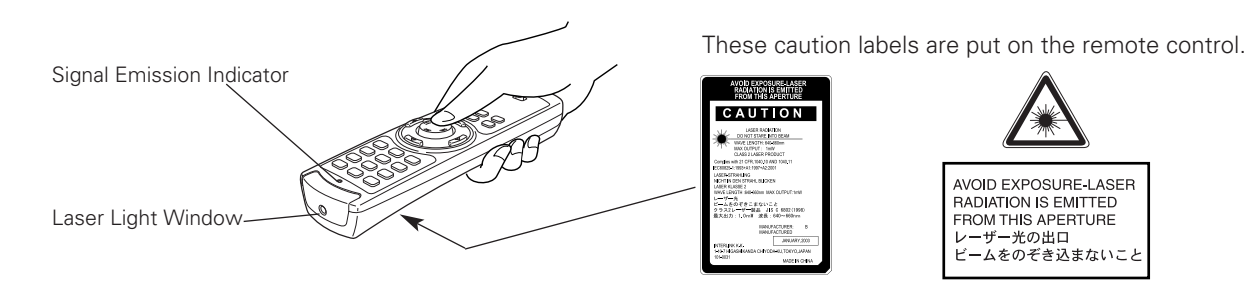

### *Pointer Function*

You can move Spotlight or Pointer of the projector with the remote control to emphasize a part of the projected image.

- With pressing the MENU button, hold down the NO SHOW button for more than 7 seconds so that the Pointer function will be available. (The Laser pointer has switched to the Pointer.) *1*
- Press the LASER button on the remote control toward the  $\frac{1}{2}$  than 7 seconds. projector. Spotlight or Pointer is displayed on the screen with the LASER button lighting green. Then move the Spotlight or Pointer with the PRESENTATION POINTER button. If the LASER button does not light green and still emits laser beam, try the procedure above until the LASER button lights green. *2*
- To clear the Spotlight or Pointer out the screen, press the LASER button toward the projector and see if the LASER button lighting turns off. *3*

To switch back to the Laser pointer again, hold down the NO SHOW button with pressing the MENU button for more than 7 seconds or slide the RESET/ON/ALL-OFF switch to "RESET". (p11)

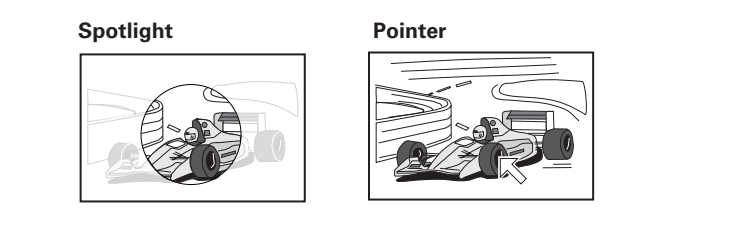

### ✔*Note:*

*You can choose the size of Spotlight (Large, Middle, and Small) and the pattern of Pointer (Arrow, Finger, and Dot) in the Setting Menu. See "Pointer" on page 46.*

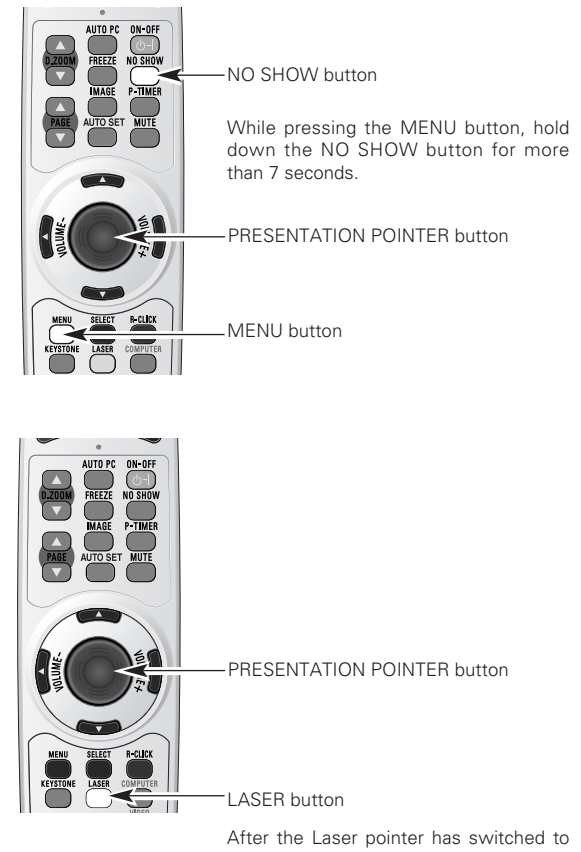

the Pointer, use the LASER button as the Pointer function ON-OFF switch. Press the LASER button toward the projector and see if it lights green.

### <span id="page-12-0"></span>*Wireless Mouse Operation*

The remote control can be used as a wireless mouse for your computer. Before operating the wireless mouse, connect your computer and the projector with the supplied USB cable. (See page 17 for connection.) When the Pointer function is used, the wireless mouse is not available.

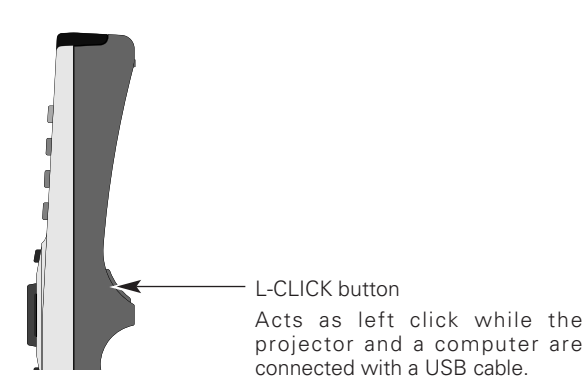

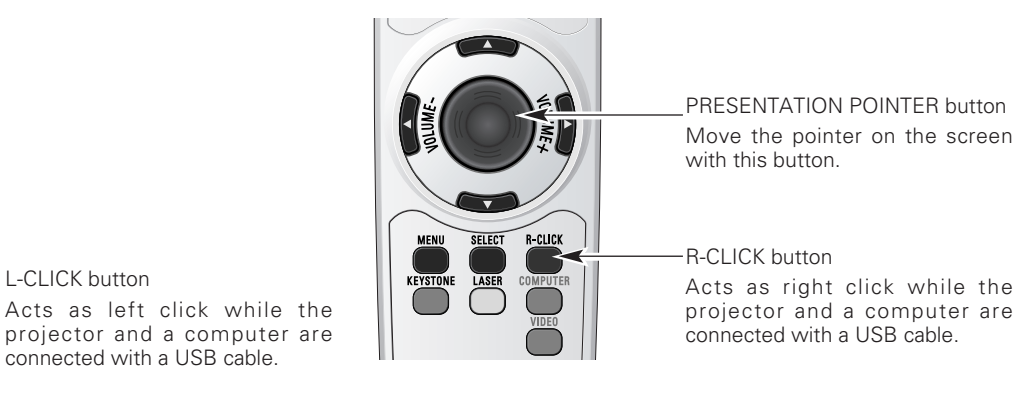

Move the pointer on the screen with this button. PRESENTATION POINTER button

#### R-CLICK button

projector and a computer are connected with a USB cable.

### *Operating Range*

Point the remote control toward the projector (Infrared Remote Receiver) whenever pressing any button. Maximum operating range for the remote control is about 16.4' (5m) and 60° in front of the projector.

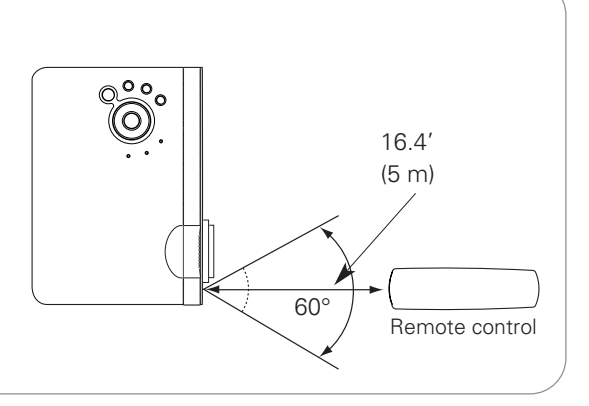

### <span id="page-13-0"></span>*Remote Control Code*

This projector has eight different remote control codes (Code 1-Code 8). Switching remote control codes prevents remote control interference when operating several projectors or video equipment at the same time. Change the remote control code for the projector first before changing that for the remote control. See "Remote control" in Setting on page 46.

- With holding down the MENU button, press the IMAGE button. The code switches sequentially for one pressing the IMAGE button. (See the list below.) *1*
- To initialize the remote control code, slide the RESET/ON/ALL-OFF switch to RESET, and then to ON. The initial code is Code 1. (p11) *2*

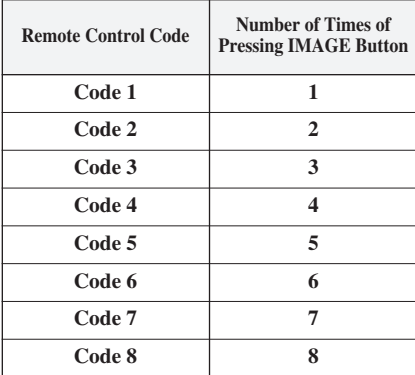

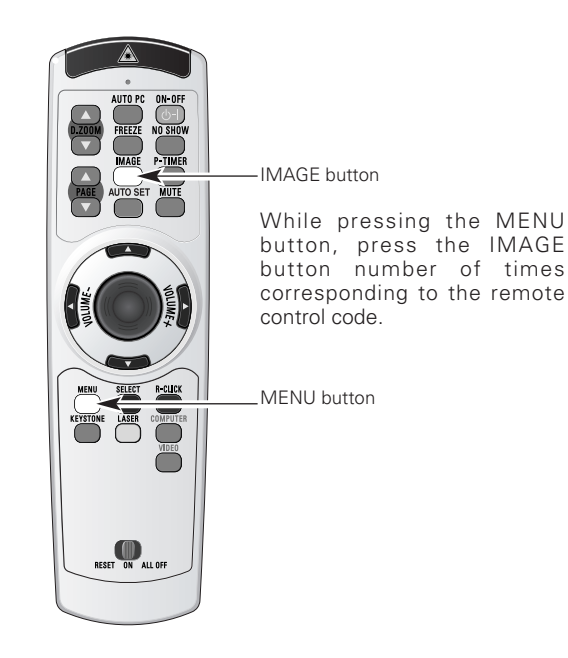

### *Remote Control Battery Installation*

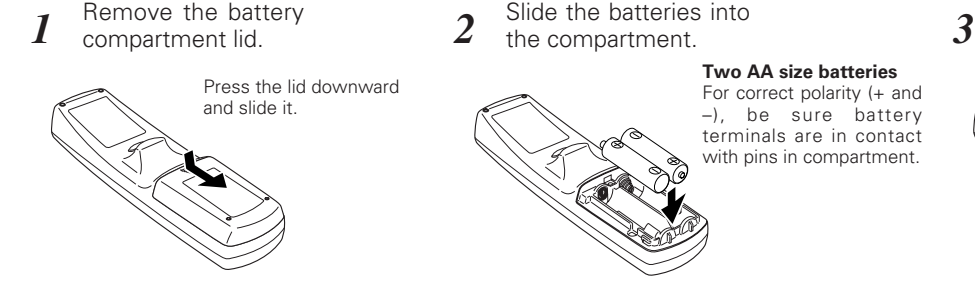

Slide the batteries into

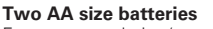

For correct polarity (+ and –), be sure battery terminals are in contact with pins in compartment.

Replace the compartment lid.

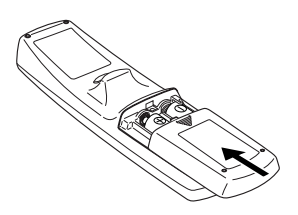

- To insure safe operation, please observe the following precautions : ● Use (2) AA, UM3 or LR6 type alkaline batteries.
	- Replace two batteries at the same time.
	- Do not use a new battery with a used battery.
	- Avoid contact with water or liquid.
	- Do not expose the remote control to moisture, or heat.
	- Do not drop the remote control.
	- If a battery has leaked on remote control, carefully wipe case clean and install new batteries.
	- Risk of explosion if battery is replaced by an incorrect type.
	- Dispose of used batteries according to the instructions.

### <span id="page-14-0"></span>*Positioning the Projector*

This projector is designed to project on a flat projection surface and can be focused from 3.3'(1.0m) - 25.3'(7.7m). Refer to the figure and the table below for the screen size and the distance between the projector and the screen.

$$
A:B = 9:1
$$

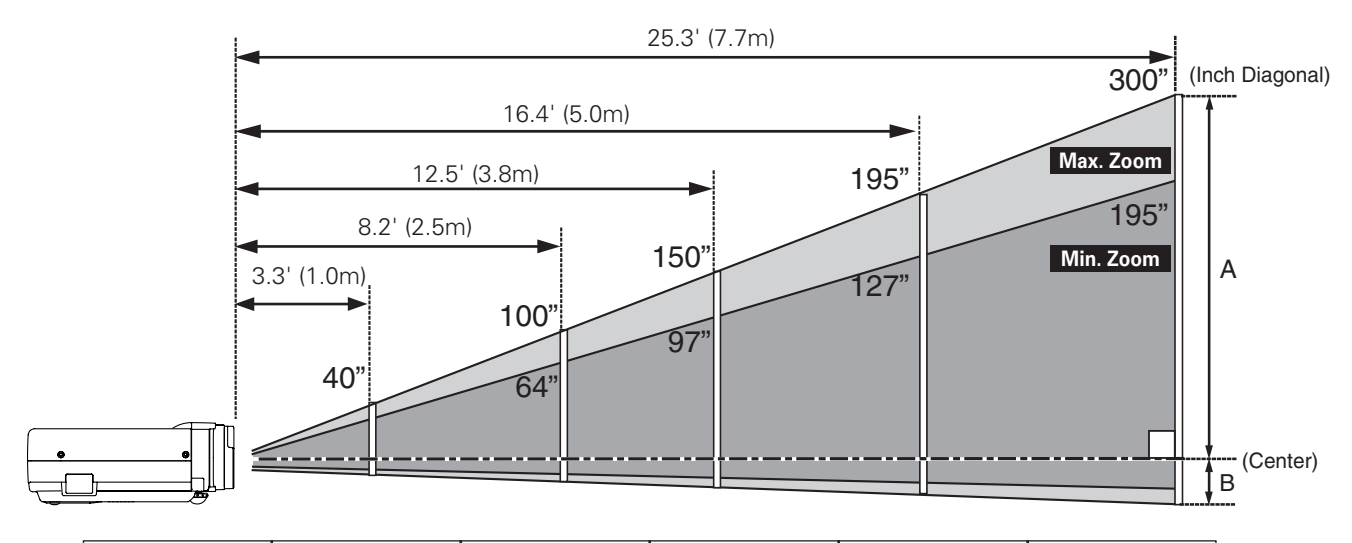

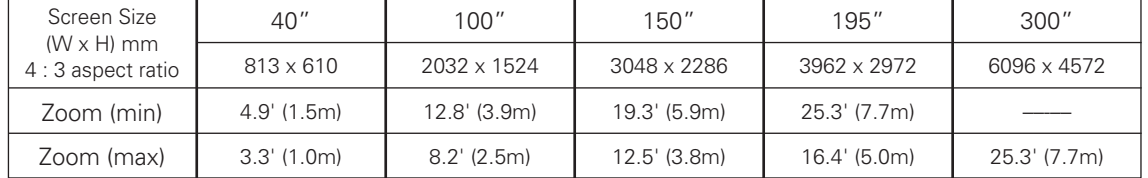

### ✔*Note:*

*• The brightness in a room has a great influence on picture quality. It is recommended to limit ambient lighting in order to obtain the best image.*

*• The values shown above are approximate and may vary from the actual size.* 

### *Adjustable Feet*

Projection angle can be adjusted up to 11.8 degrees with the adjustable feet.

- 1 Lift the front of the projector and pull upward the feet lock latches on both sides of the projector.
- Release the feet lock latches to lock the adjustable feet and 2 Release the feet lock latches to lock the adjustable feer to adjust the position and tilt.
- To retract the adjustable feet, lift the front of the projector and pull and undo the feet lock latches. Keystone distortion of the projected image can be adjusted automatically with Auto Setup function or manually with the remote control or the menu operation. (p24, 25, and 42) *3*

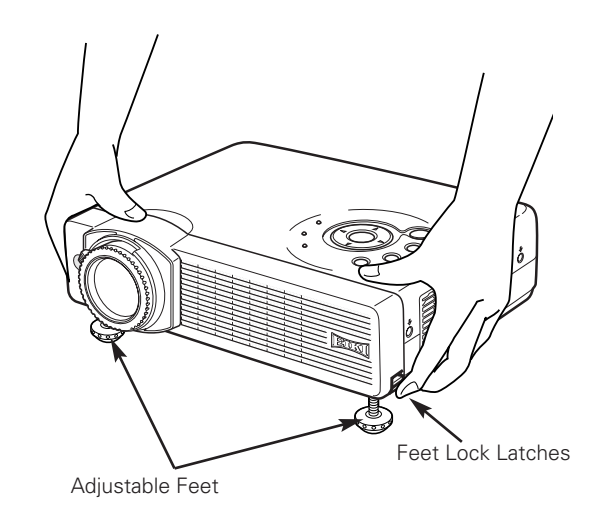

### <span id="page-15-0"></span>*Connecting the AC Power Cord*

This projector uses nominal input voltages of 100-120 V or 200-240 V AC. This projector automatically selects the correct input voltage. It is designed to work with single-phase power systems having a grounded neutral conductor. To reduce risk of electrical shock, do not plug into any other type of power system.

Consult your authorized dealer or service station if you are not sure of the type of power being supplied.

Connect the projector with all peripheral equipment before turning the projector on. (See page 17-19 for connection.)

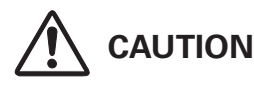

For safety, unplug AC power cord when the projector is not in use. When this projector is connected to an outlet with AC power cord, it is in Stand-by mode and consumes a little electric power.

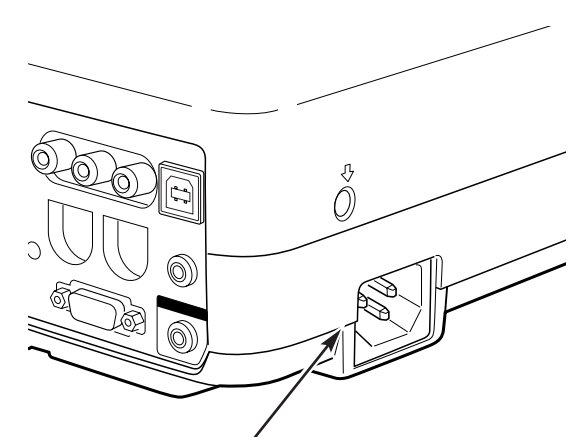

Connect AC power cord (supplied) to the projector.

The AC outlet must be near this equipment and must be easily accessible.

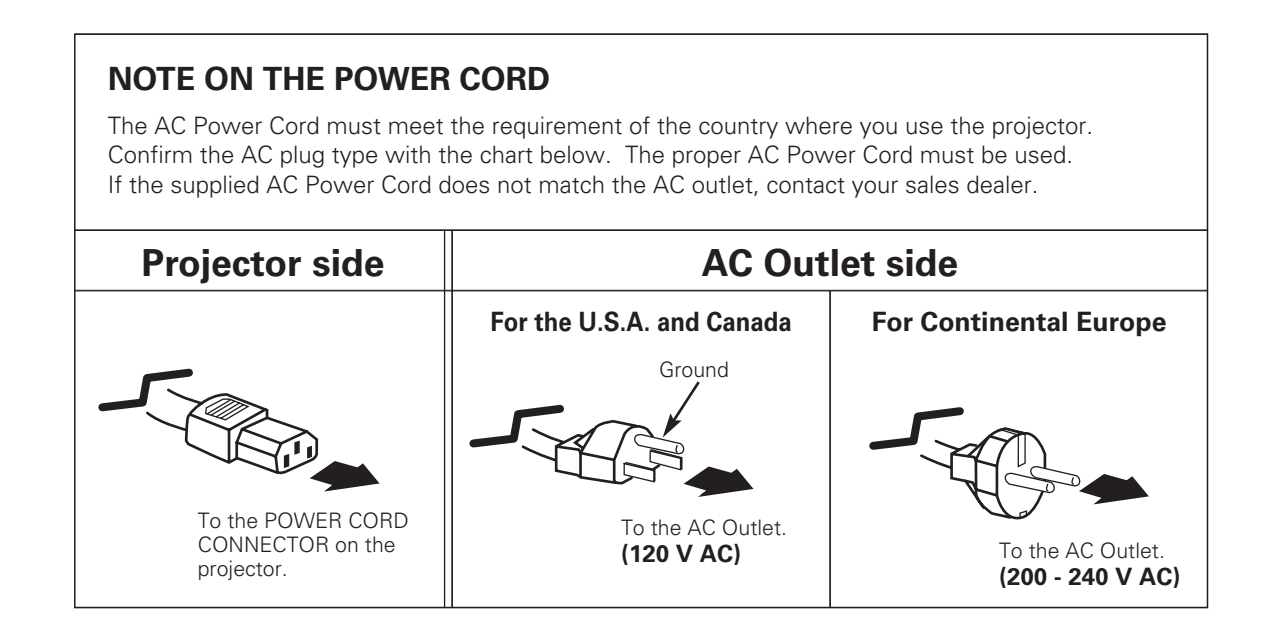

### <span id="page-16-0"></span>*Connecting to a Computer*

### **Cables used for connection**

- VGA Cable (HDB 15 pin) ✽
- DVI-VGA Cable (HDB 15 pin)
- USB Cable
- Audio Cables (Mini Plug: stereo) ✽
- (✽ = Not supplied with this projector.)

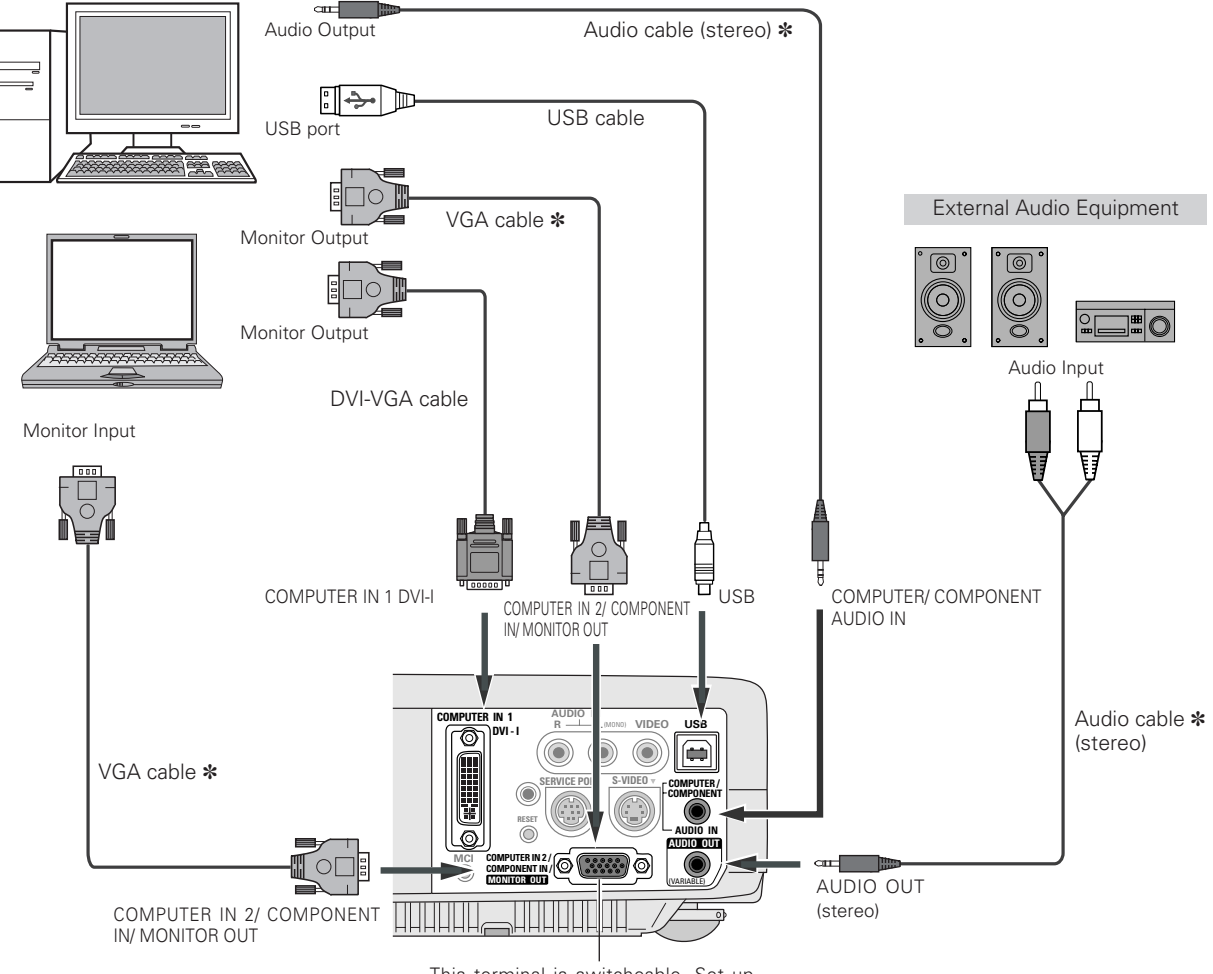

This terminal is switcheable. Set up the terminal as either Computer input or Monitor output. (See Page 44.)

### ✔*Note:*

*When connecting AUDIO OUT to external audio equipment, the projector's built-in speaker is disconnected.*

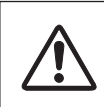

*Note:*

*When connecting the cable, the power cords of both the projector and the external equipment should be disconnected from AC outlet.* 

### <span id="page-17-0"></span>*Connecting to Video Equipment*

### **Cables used for connection**

- Video and Audio Cable (RCA x 3) \*
- S-VIDEO Cable ✽
- Audio Cables (Mini Plug: stereo) ✽
- $(% \mathbf{A})$  = Not supplied with this projector.)

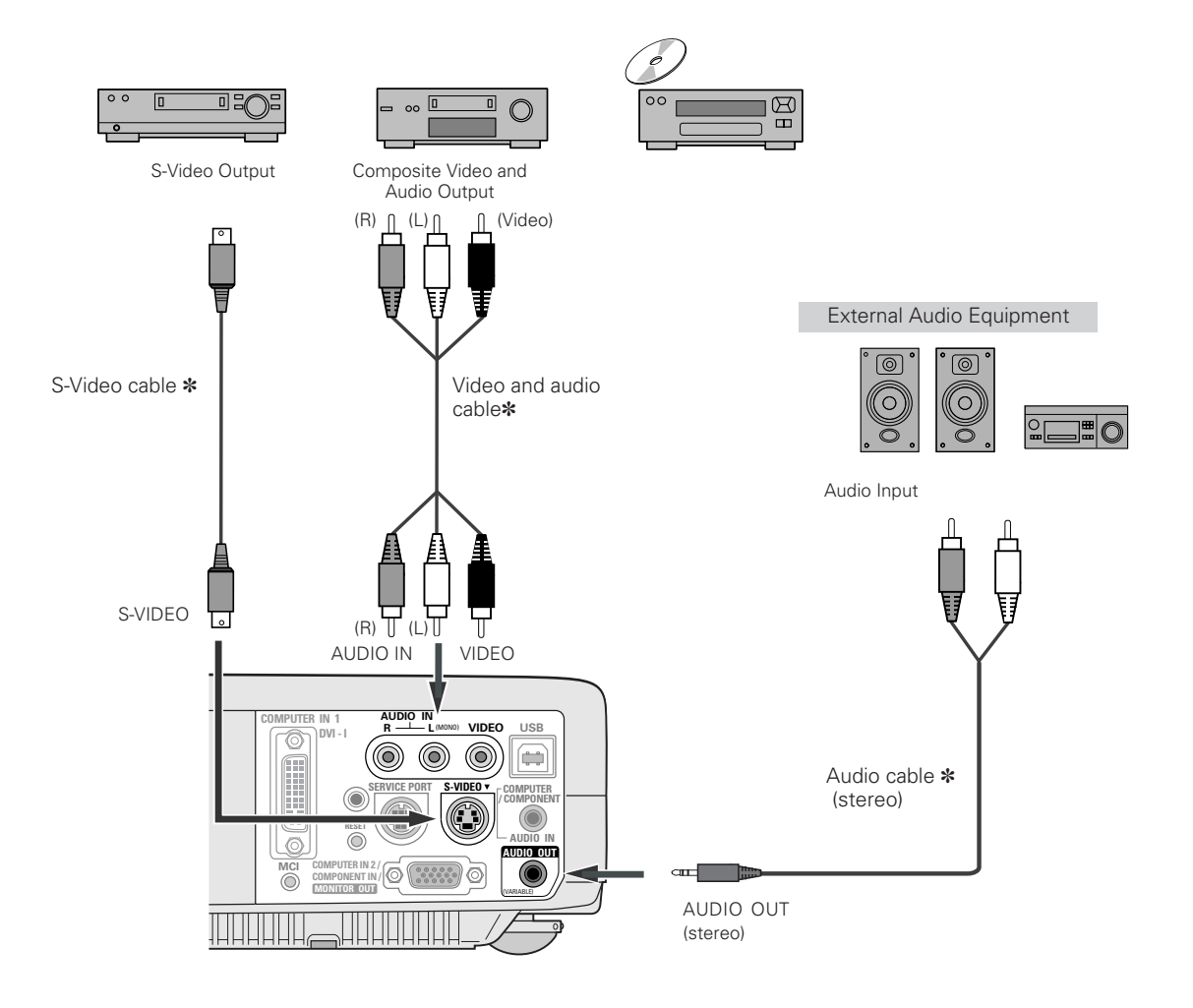

### ✔*Note:*

- *The S-VIDEO jack has priority over the VIDEO jack under the condition of connecting both the S-VIDEO jack and the VIDEO jack when selecting AUTO in the Input Menu.*
- *Input sound to the COMPUTER/COMPONENT AUDIO IN terminal when using the COMPUTER IN 2/COMPONENT IN/MONITOR OUT terminal as input.*
- *When connecting AUDIO OUT to external audio equipment, the projector's built-in speaker is disconnected.*

*Note:*

*When connecting the cable, the power cords of both the projector and the external equipment should be disconnected from AC outlet.* 

### <span id="page-18-0"></span>*Connecting to Component Video Equipment*

### **Cables used for connection**

- Audio Cables (Mini Plug (stereo) x 2 or RCA x 2) \*
- Scart-VGA Cable ✽
- Component-VGA Cable \*

(✽ = Not supplied with this projector.)

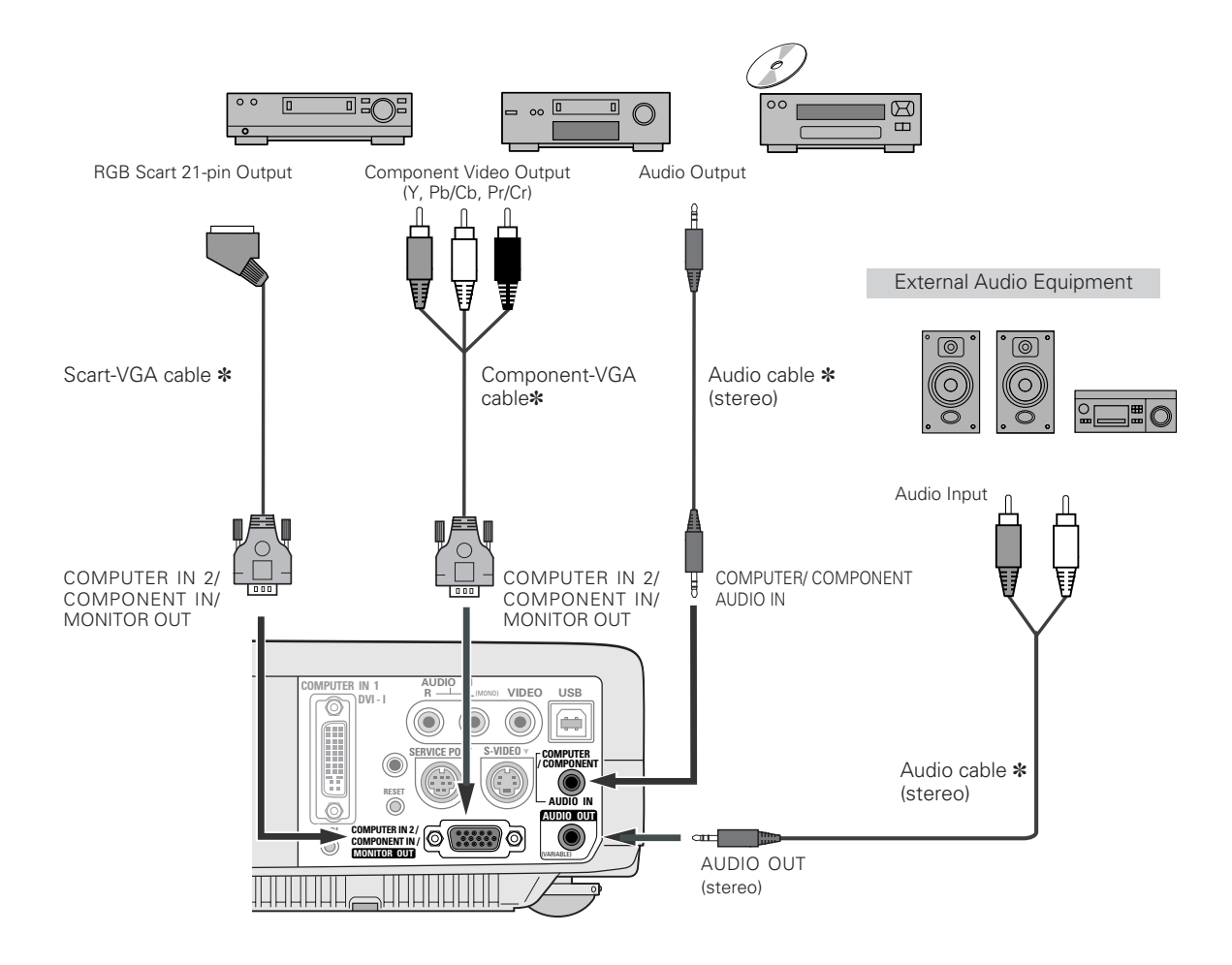

### ✔*Note:*

- *Input sound to the COMPUTER/COMPONENT AUDIO IN terminal when using the COMPUTER IN 2/COMPONENT IN/MONITOR OUT terminal as input.*
- *When connecting AUDIO OUT to external audio equipment, the projector's built-in speaker is disconnected.*

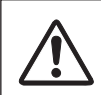

#### *Note:*

*When connecting the cable, the power cords of both the projector and the external equipment should be disconnected from AC outlet.* 

### <span id="page-19-0"></span>*Turning On the Projector*

- *1* Complete peripheral connections (with a computer, VCR, etc.) before turning on the projector.
- Connect the projector's AC power cord into an AC outlet. The POWER indicator blinks red in a moment and lights red. *2*
- Press the POWER ON-OFF button on the top control or on the remote control. The POWER indicator turns green lighting and the cooling fans start to operate. The preparation display appears on the screen and the count down starts. *3*
- **4** After the count-down, the input source that was selected last and the Lamp mode status icon (see page 45) appear on the screen.

If the projector is locked with a PIN code, PIN code Input Dialog Box will appear. Enter the PIN code as instructed below.

### *Enter a PIN code*

Select a number by pressing the Point  $\blacklozenge$  button and fix the number with the SELECT button. The number will change to "✳". If you fixed a wrong number, move the pointer to "Set" or "Clear" once by pressing the Point  $\blacktriangledown$ button, then return to "PIN code". Enter the correct number again. Repeat this step to complete entering a four-digit number.

When the four-digit number is fixed, the pointer will automatically move to "Set". Press the SELECT button so that you can start to operate the projector.

If you entered a wrong PIN code, "PIN code" and the number ( $\# \# \# \#$ ) will turn red and disappear. Enter a correct PIN code all over again.

### *What is PIN code?*

PIN code is a security code using Personal Identification Number that allows the person who knows it to operate the projector. Setting PIN code prevents others except the specific users from operating the projector.

A PIN code consists of a four-digit number. Refer to PIN Code Lock function in Setting on page 47 for locking operation of the projector with your PIN code.

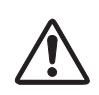

### **CAUTION ON HANDLING PIN CODE**

If you forget your PIN code, the projector can no longer be started. Set a new PIN code with special care, write it down in column on page 63 of this manual, and keep it at hand. Should the PIN code be missing or forgotten, consult your dealer or service center.

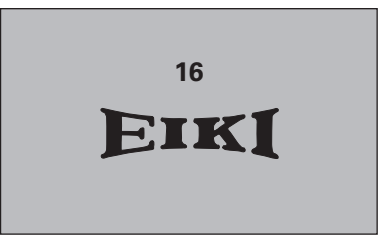

The preparation display disappears after 20 seconds.

#### **Selected Input Source and Lamp Mode**

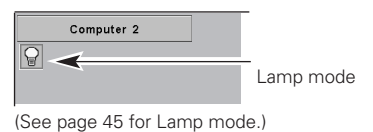

#### **PIN code Input Dialog Box**

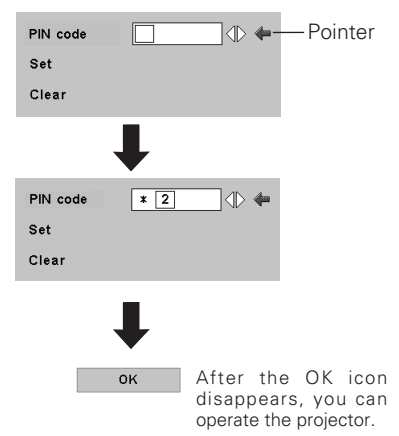

### <span id="page-20-0"></span>*Turning Off the Projector*

- Press the POWER ON-OFF button on the top control or on the remote control, and a message "Power off?" appears on the screen. *1*
- Press the POWER ON-OFF button again to turn off the projector. The POWER indicator starts to blink red, and it continues while the cooling fans are operating for about 90 seconds. (About 120 seconds when the fan mode is L2. See page 48.) *2*
- 3 When the projector has cooled down enough to be turned on again, the POWER indicator lights red. Then you can disconnect the AC power cord.

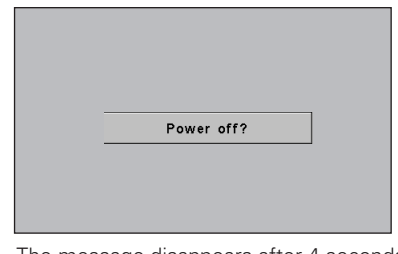

The message disappears after 4 seconds.

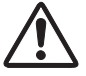

TO MAINTAIN THE LIFE OF LAMP, ONCE YOU TURN PROJECTOR ON, WAIT AT LEAST 5 MINUTES BEFORE TURNING IT OFF.

DO NOT DISCONNECT AC POWER CORD WHILE COOLING FANS ARE RUNNING OR BEFORE POWER INDICATOR LIGHTS RED. OTHERWISE IT WILL RESULT IN SHORTENING LAMP LIFE.

### ✔*Note:*

- *The projector cannot be turned on during the cooling period with the POWER indicator blinking red. You can turn it on again after the POWER indicator lights red.*
- *When the On start function is on, this projector is turned on automatically by connecting the AC power cord to an AC outlet. (See page 45 for the On start function.)*
- *Do not operate the projector continuously without rest. Continuous use may result in shortening the lamp life. Turn off the projector and give it a rest about an hour in every 24 hours.*
- *This projector monitors internal temperature and automatically controls the running speed of the cooling fans.*
- *If the WARNING indicator blinks or lights red, see "Warning Indicator" on page 49.*

### <span id="page-21-0"></span>*How to Operate the On-Screen Menu*

The projector can be adjusted or set via the On-Screen Menu. Refer to the following pages regarding each adjustment and setting procedure.

- Press the MENU button to display the On-Screen Menu. *1*
- Press the Point  $\blacktriangleleft$   $\blacktriangleright$  buttons to select a Menu icon to adjust. Press the Point  $\blacktriangle\blacktriangledown$  buttons to select an item to adjust. *2*
- Press the SELECT button to show the item data. Press the Point  $\blacktriangle$  buttons to adjust the data. Refer to the following pages for respective adjustment. *3*

### ✔*Note:*

*The selected item is not in effective until the SELECT button is pressed.*

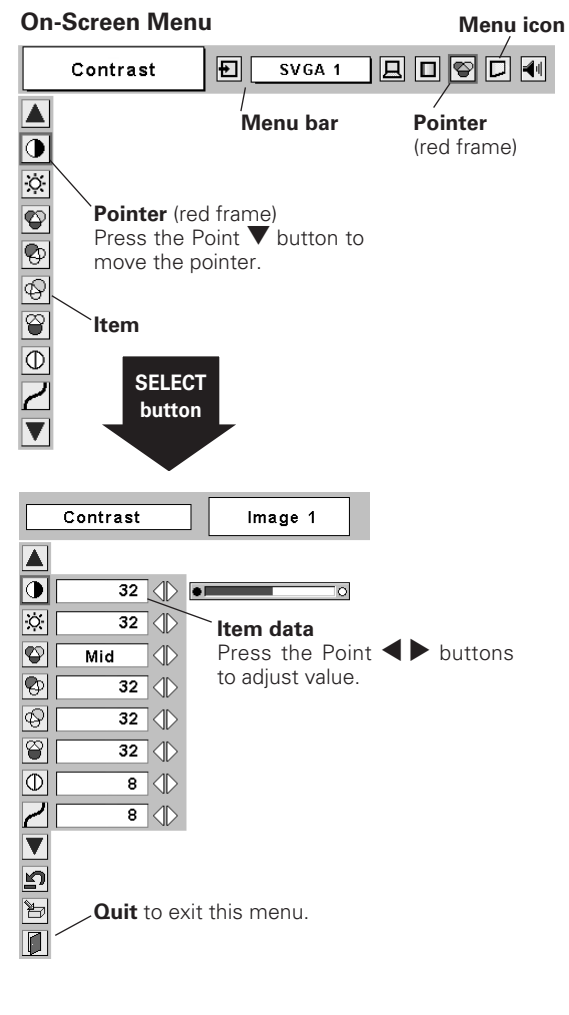

**Remote Control**

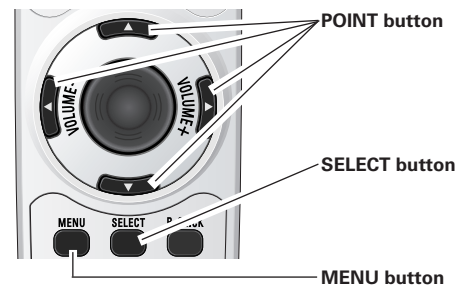

**Top Control**

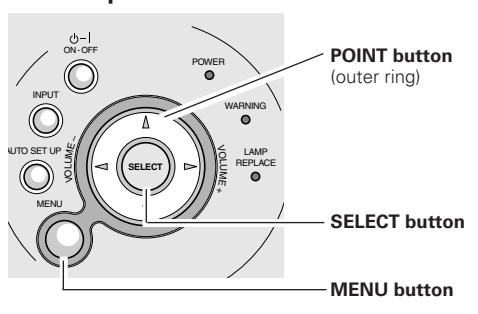

### <span id="page-22-0"></span>*Menu Bar*

### **For computer source**

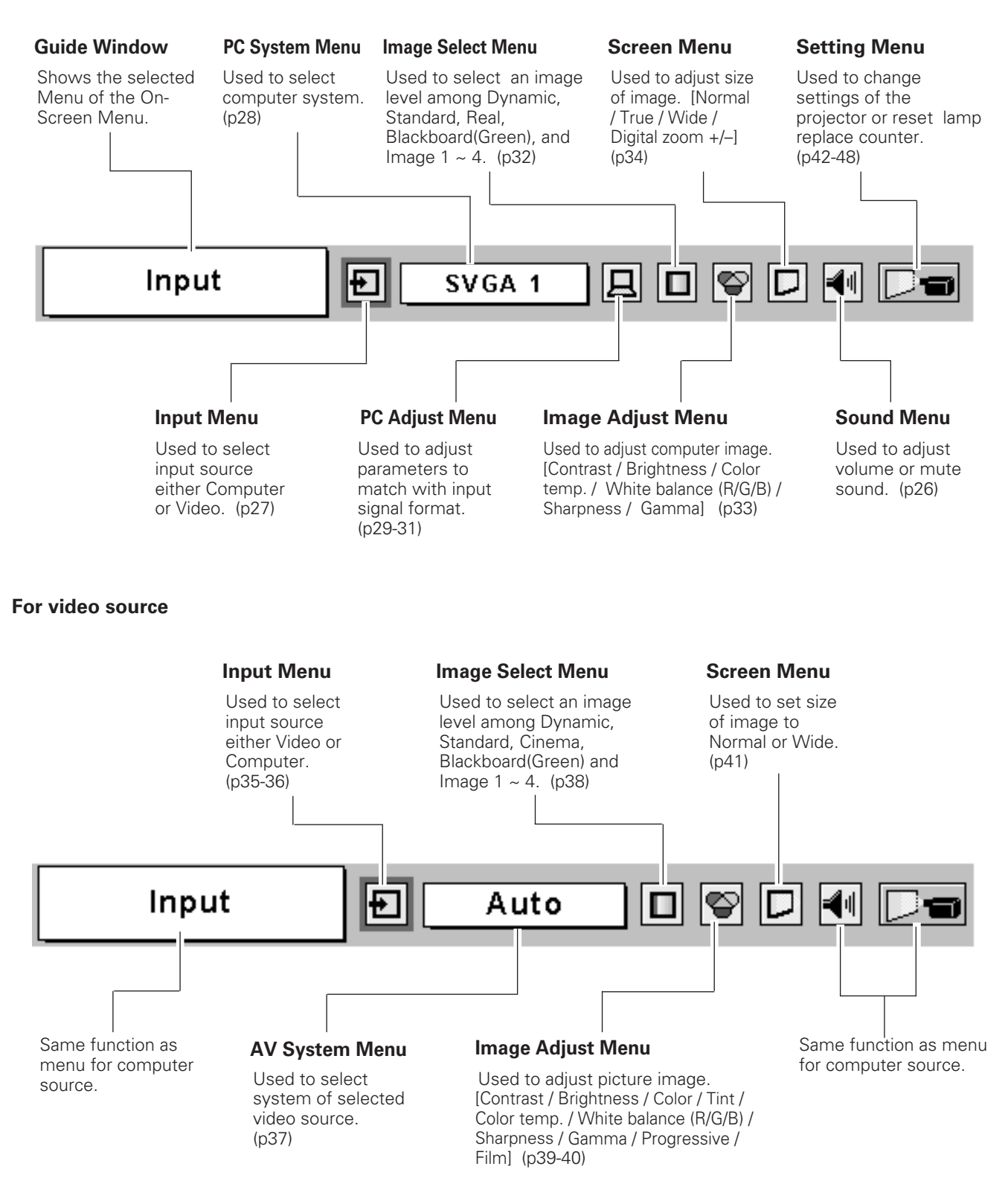

### <span id="page-23-0"></span>*Zoom and Focus Adjustment*

Rotate the Zoom Lever to zoom in and out. Rotate the Focus Ring to adjust the projected picture focus.

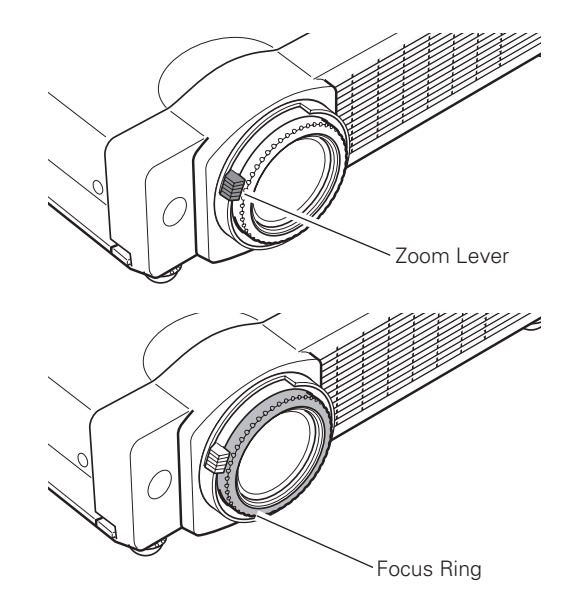

### *Auto Setup Function*

Auto Set Up function is provided to automatically correct Keystone distortion according to the projector's tilt and adjust the computer display parameters (Fine sync, Total dots and Picture position) by just pressing the AUTO SETUP button on the top control or the AUTO SET button on the remote control. The operational setup for the Auto Setup can be changed in the Setting menu. Refer to p42 on setting of the Auto Setup function.

### ✔*Note:.*

- *Auto Keystone corrects vertical distortion only, not correct horizontal distortion.*
- *Auto Keystone cannot work when Ceiling feature is On in the Setting menu. (p44)*
- *• Perfect correction of the image distortion cannot be ensured with the Auto Setup function. If the distortion cannot be corrected properly by pressing the AUTO SETUP/ AUTO SET button, adjust manually by pressing the KEYSTONE button on the remote control or selecting Keystone in the Setting menu. (p25, 42)*

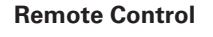

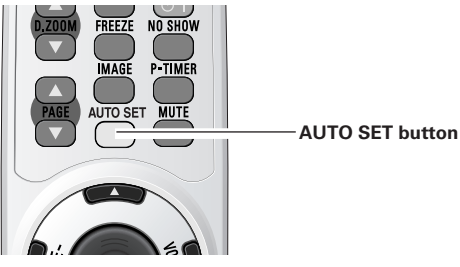

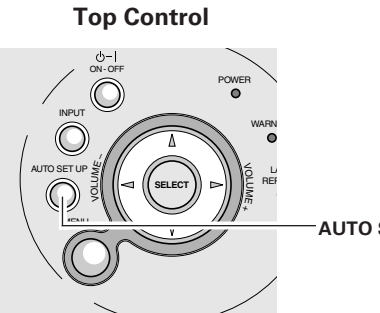

**AUTO SETUP button**

### <span id="page-24-0"></span>*Keystone Adjustment*

If a projected picture still has keystone distortion after pressing the AUTO SETUP button on the top control or the AUTO SET on the remote control, correct the image manually as follows:

- *1* Press the KEYSTONE button on the remote control or select Keystone in the Setting Menu (p42). The keystone dialog box appears.
- 2 Correct keystone distortion by pressing the Point  $\blacktriangle\blacktriangledown\blacktriangle\blacktriangledown$ button.

Keystone adjustment can be memorized. (p42)

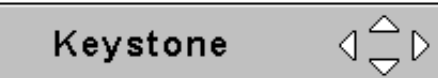

- The arrows are white when there is no correction.
- The arrows disappear at the maximum correction.
- The direction of the arrow being corrected turns red.
- If you press the KEYSTONE button on the top control or on the remote control once more while the keystone dialog box is being displayed, the keystone adjustment will be canceled.

Reduce the upper width with Point  $\triangle$  button.

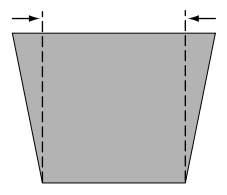

Reduce the lower width with Point  $\nabla$  button.

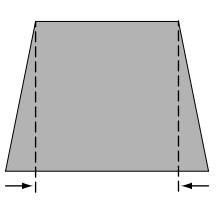

Reduce the left part with Point 4 button.

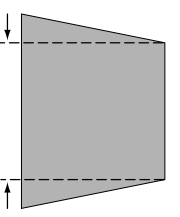

Reduce the right part with  $Point$  button.

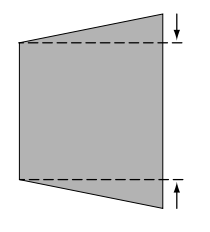

### *Picture Freeze Function*

Press the FREEZE button on the remote control to freeze the picture on the screen. To cancel FREEZE, press the FREEZE button again or press any other button. (p11)

### *No Show Function*

Press the NO SHOW button on the remote control to black out the image. To restore to normal, press the NO SHOW button again or press any other button. When a projected image is captured and set as "User" in the Logo item in the Setting Menu (p44), the screen changes each time you press the NO SHOW button as follows.

black out → the captured image → normal → • • • • • • • • • • • • • The message disappears after 4 seconds.

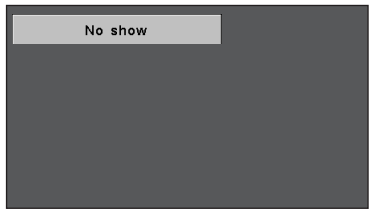

### <span id="page-25-0"></span>*P-Timer Function*

Press the P-TIMER button on the remote control. The timer display "00 : 00" appears on the screen and the timer starts to count time  $(00 : 00 \sim 59 : 59)$ .

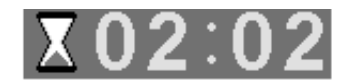

To stop the P-Timer, press the P-TIMER button. And then, press the P-TIMER button again to cancel the P-Timer function.

### *Sound Adjustment*

### **Direct Operation**

### *Volume*

Press the VOLUME (+/–) button on the top control or on the remote control to adjust volume. The volume dialog box appears on the screen for a few seconds.

(+) button to turn up the volume and (–) button to turn down the volume.

### *Mute*

Press the MUTE button on the remote control to cut off sound. To restore sound to its previous level, press the MUTE button again or press the VOLUME (+/–) button.

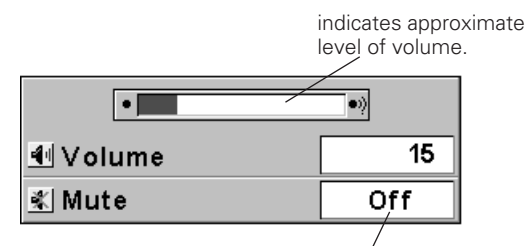

Press the MUTE button to set the Mute function On or Off.

The display disappears after 4 seconds.

### **Menu Operation**

- *1* Press the MENU button and the On-Screen Menu will appear. Press the Point  $\blacktriangleleft$  button to move the red frame pointer to the Sound Menu icon.
- *2* Press the Point  $\nabla$  button to move the red frame pointer to the item that you want to select, and then press the SELECT the nerm that you want to select, and then press the SELECT **indicates approximate** indicates approximate

#### E 1 *Volume*

Press the Point  $\blacktriangleright$  button to turn up the volume, and press the Point  $\blacktriangleleft$  button to turn down the volume.

#### ₩ *Mute*

Press the Point  $\blacktriangleleft$  button to cut off sound. Dialog box display is changed to "On" and sound is cut off. To restore sound to its previous level, press the Point  $\blacktriangleleft$  button again.

### **Sound Menu**

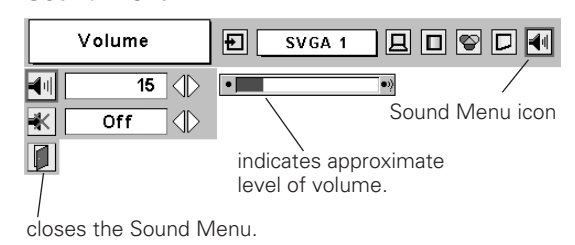

### <span id="page-26-0"></span>*Input Source Selection*

### **Direct Operation**

Choose either Computer 1 or Computer 2 by pressing the INPUT button on the top control or press the COMPUTER button on the remote control.

Before using these buttons, correct input source should be selected through menu operation as described below.

#### **INPUT button**

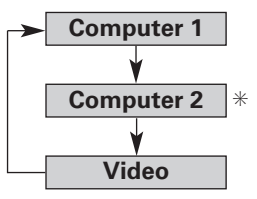

#### **COMPUTER button**

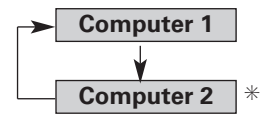

✳ See Note on the bottom of this page.

### **Menu Operation**

- Press the MENU button and the On-Screen Menu will appear. Press the Point  $\blacktriangleleft$  button to move the red frame pointer to the Input Menu icon. *1*
- Press the Point  $\blacktriangledown$  button to move the red arrow pointer to either Computer 1 or Computer 2, and then press the SELECT button. *2*
- After the Source Select Menu appears for Computer 1, move the pointer to RGB and then press the SELECT button. *3*

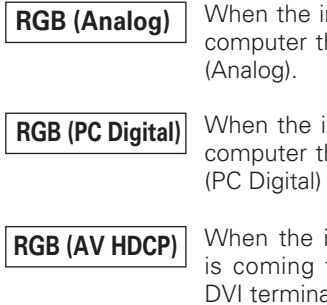

When the input source is analog coming from a computer through the DVI terminal, select RGB

When the input source is digital coming from a computer through the DVI terminal, select RGB

- When the input source compatible with HDCP is coming from video equipment through the DVI terminal, select RGB (AV HDCP).
- When the input source is analog coming from a computer through the COMPUTER IN 2/COMPONENT IN/MONITOR OUT terminal, select RGB. **RGB**

### ✔*Note:*

- *• Computer 2 is not displayed when the COMPUTER IN 2/COMPONENT IN/ MONITOR OUT terminal is set as Monitor out. (p44)*
- *• HDCP (High-bandwidth Digital Content Protection) is a system for protecting digital entertainment content delivered by DVI (Digital Visual Interface) from being copied. The specification of HDCP is decided and controlled by Digital Content Protection, LLC. Should the specification be changed, this projector may not display the digital content protected by HDCP.*

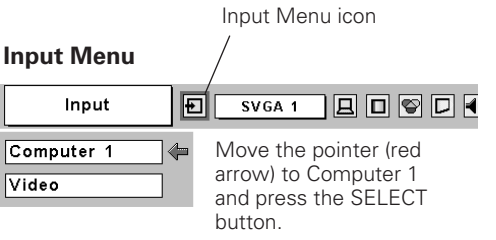

✳ See Note on the bottom of this page.

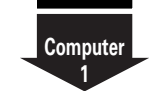

Ø

RGB(Analog) RGB(PC Digital) RGB(AV HDCP)

#### **Source Select Menu**

Move the pointer to RGB(Analog), RGB (PC Digital), or RGB(AV HDCP) and press the SELECT button.

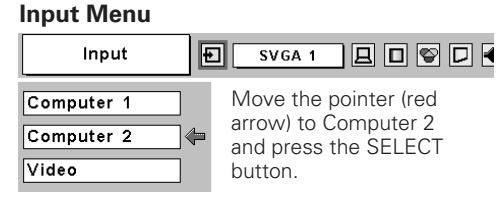

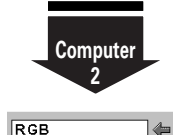

Component RGB(Scart)  $\blacksquare$ 

### **Source Select Menu**

Move the pointer to RGB and press the SELECT button.

### <span id="page-27-0"></span>*Computer System Selection*

This projector automatically tunes to various types of computers based on VGA, SVGA, XGA or SXGA with its Multi-scan system and Auto PC Adjustment. If Computer is selected as a signal source, this projector automatically detects the signal format and tunes to project a proper image without any additional setting. (Signal formats provided in this projector is shown on page 59 )

#### ✔*Note:*

*The projector may display one of the following messages.*

When the projector cannot recognize connected signal conforming to PC Systems provided in this projector, Auto PC Adjustment function works to display proper images and the message "Auto" is displayed on the PC System menu box. When the image is not projected properly, manual adjustment is required. (p30, 31) **Auto**

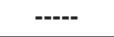

**Mode 1**

There is no signal input from computer. Check the connection of your computer and the projector. (See " Troubleshooting" p54)

User preset system manually adjusted in PC Adjust menu. Adjustment data can be stored in Mode 1 - 5. (p30, 31)

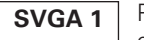

PC Systems provided in the projector. The projector chooses a proper system and displays it.

\*Mode 1 and SVGA 1 are examples.

### **Selecting Computer System Manually**

PC system can also be selected manually.

- Press the MENU button and the On-Screen Menu will appear. Press the Point  $\blacktriangleleft$  buttons to move the red frame pointer to the PC System Menu icon. *1*
- Press the Point  $\blacktriangledown$  button to move the red arrow pointer to the system that you want to set, and then press the SELECT button. *2*

### **PC System Menu**

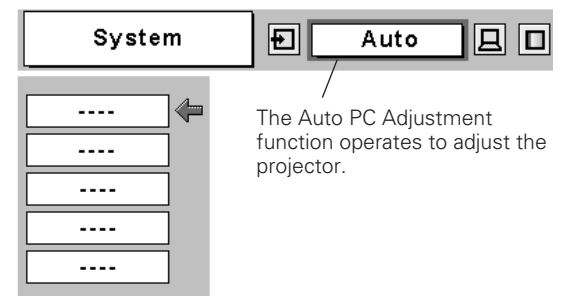

#### **PC System Menu**

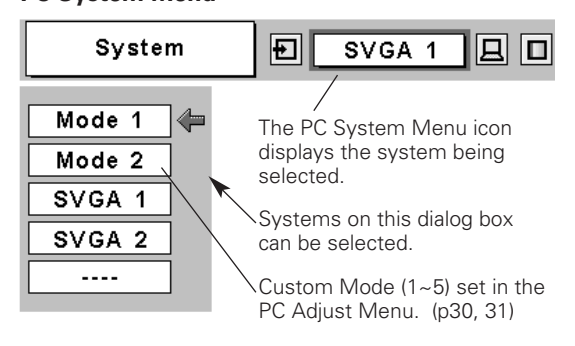

### <span id="page-28-0"></span>*Auto PC Adjustment*

Auto PC Adjustment function is provided to automatically adjust Fine sync, Total dots, Horizontal, and Vertical to conform to your computer. Auto PC Adjustment function can be operated as follows.

- 昼 *Auto PC Adj.*
- Press the MENU button to display the On-Screen Menu. Press the Point  $\blacktriangleleft$  button to move the red frame pointer to PC Adjust Menu icon. *1*
- **2** Press the Point  $\blacktriangledown$  button to move the red frame pointer to Auto PC Adj. icon and then press the SELECT button twice. This Auto PC Adjustment can be also executed by pressing the Auto PC button on the remote control unit.

#### **To store adjustment parameters**

Adjustment parameters from Auto PC Adjustment can be memorized in this projector. Once parameters are memorized, the setting can be done just by selecting Mode in the PC System Menu (p28). See "Store" on page 31.

#### ✔*Note:*

- *Fine sync, Total dots and Picture Position of some computers can not be fully adjusted with this Auto PC Adjustment function. When the image is not provided properly with this operation, manual adjustments are required. (p30, 31)*
- *The Auto PC Adjust cannot be operated when 480i, 575i, 480p, 575p, 720p,1035i, or 1080i is selected in the PC System Menu.*

#### **PC Adjust Menu**

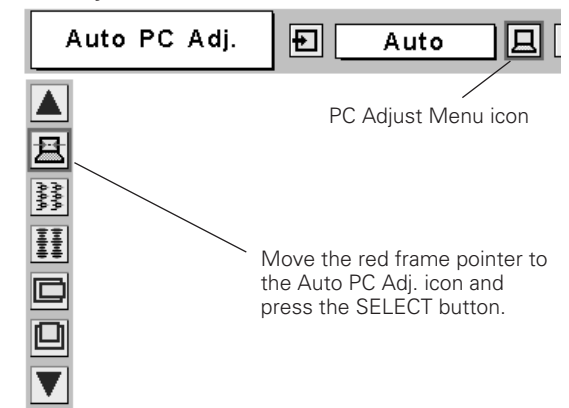

### <span id="page-29-0"></span>*Manual PC Adjustment*

Some computers employ special signal formats which may not be tuned by Multi-scan system of this projector. Manual PC Adjustment enables you to precisely adjust several parameters to match those signal formats. The projector has 5 independent memory areas to memorize those parameters manually adjusted. It allows you to recall the setting for a specific computer.

- Press the MENU button and the On-Screen Menu will appear. Press the Point  $\blacklozenge$  button to move the red frame pointer to the PC Adjust Menu icon. *1*
- **2** Press the Point  $\blacktriangledown$  button to move the red frame pointer to the item that you want to adjust and then press the SELECT button. An adjustment dialog box will appear. Press the

### ||*|| Fine sync*

Eliminates flicker from the image displayed. Press the Point  $\blacklozenge$ button to adjust value. (From 0 to 31)

#### H *Total dots*

Adjusts the number of total dots in one horizontal period. Press the Point  $\blacktriangleleft$  button and adjust number to match your PC image.

### *Horizontal*

Adjusts horizontal picture position. Press the Point  $\blacklozenge$  button to adjust the position.

### *Vertical*

Adjusts vertical picture position. Press the Point  $\blacklozenge$  button to adjust the position.

#### *Current mode* ∣⊓∙

Press the SELECT button to show H-Freq. and V-Freq. of the connected computer.

#### F *Clamp*

Adjusts clamp level. When the image has dark bars, try this adjustment.

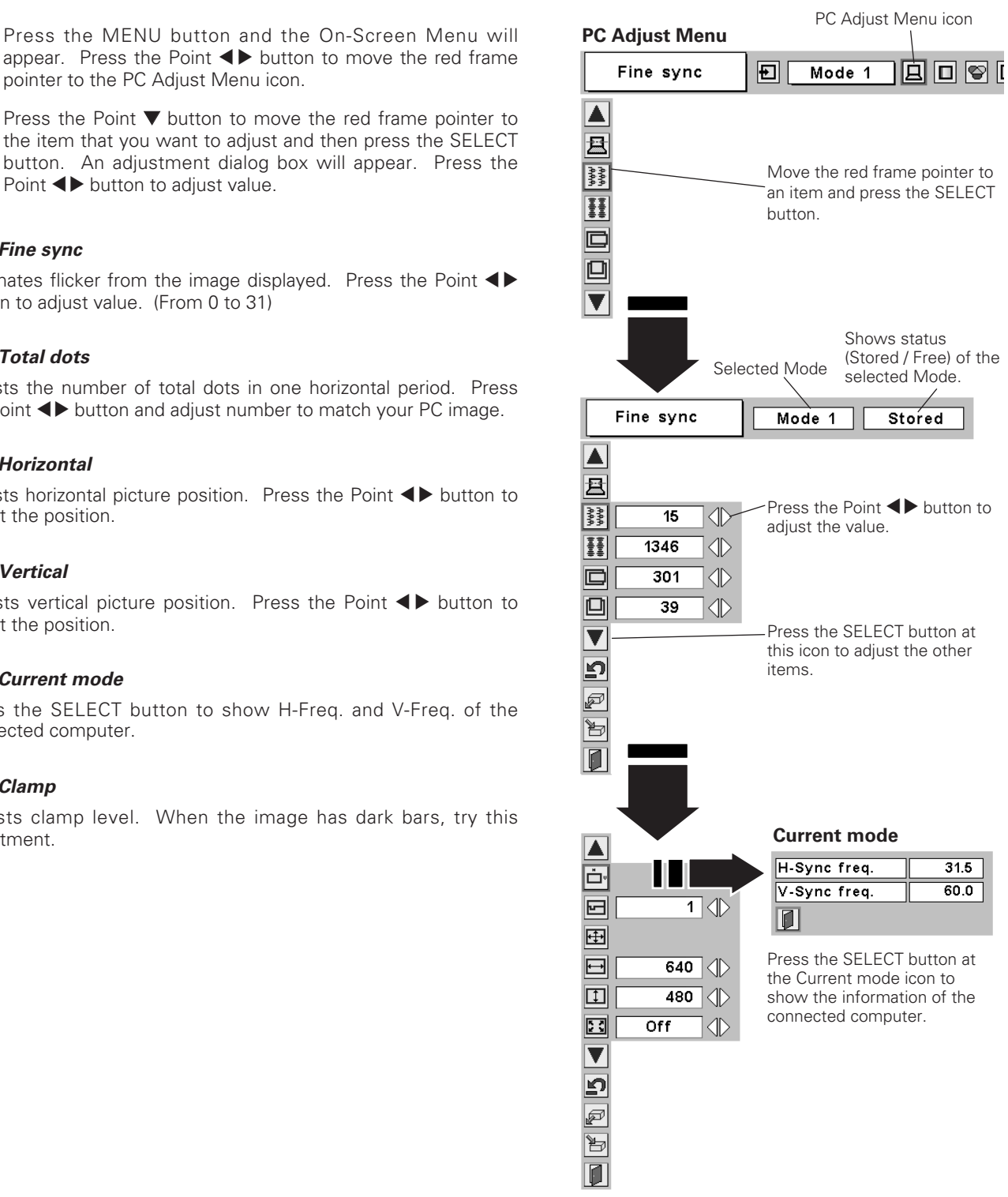

### *Display area*

Select the resolution at the Display area dialog box.

### *Display area H*

Adjusts the horizontal area displayed by this projector. Press the Point  $\blacktriangleleft$  button to decrease/increase value and then press the SELECT button.

### *Display area V*

Adjusts the vertical area displayed by this projector. Press the Point  $\blacktriangleleft$  button to decrease/increase value and then press the SELECT button.

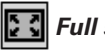

### *Full screen*

With this function on, SXGA image is fully displayed at 4 : 3 aspect ratio. It is displayed at 5 : 4 aspect ratio with this function off.

### *Reset*

Resets all adjustment to their previous levels.

#### ð *Store*

To store adjustment data, move the red frame pointer to the Store icon and then press the SELECT button. Move the red arrow pointer to any of Mode 1 to 5 in which you want to store and then press the SELECT button.

#### p *Mode free*

To clear adjustment data previously set, move the red frame pointer to the Mode free icon and then press the SELECT button. Move the red arrow pointer to the Mode that you want to clear and then press the SELECT button.

### *Quit*

Exits the PC Adjust Menu.

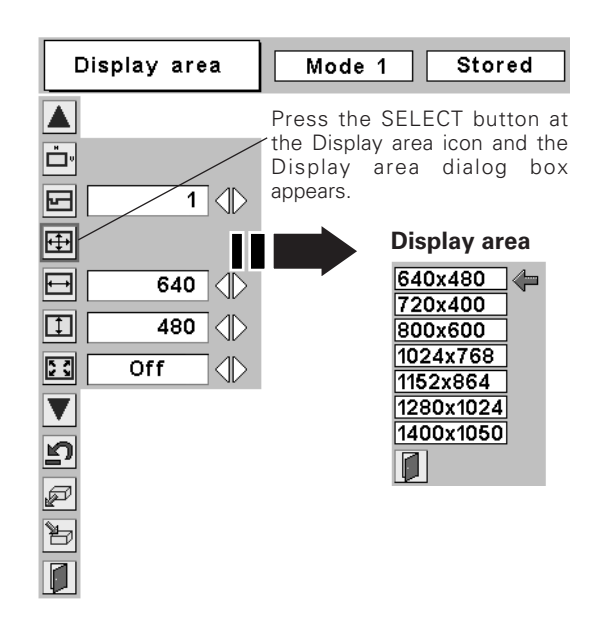

### **To store adjustment data**

This Mode has parameters being stored.

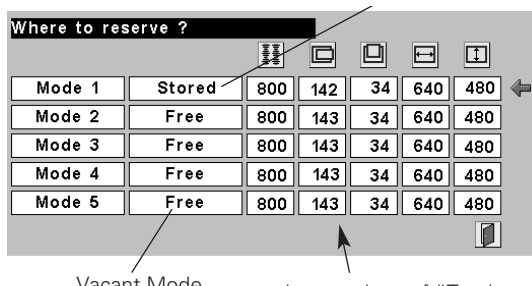

Vacant Mode shows values of "Total dots," "Horizontal," "Vertical," "Display area H," and "Display area V."

### **To clear adjustment data**

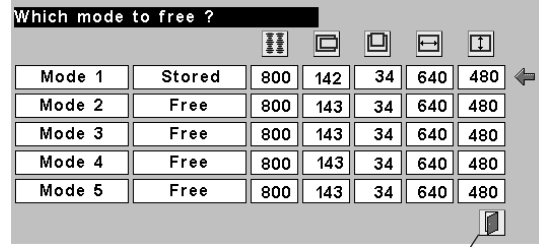

closes this dialog box.

### ✔*Note:*

*Auto PC Adjust, Display area, Display area (H/V), and Full screen cannot be selected when "480i", "575i", "480p", "575p", "720p", "1035i", or "1080i" is selected in the PC System Menu (p28).*

### <span id="page-31-0"></span>*Image Level Selection*

### **Direct Operation**

Select an image level among Dynamic, Standard, Real, Blackboard(Green), Image 1, Image 2, Image 3, and Image 4 by pressing the IMAGE button on the remote control.

### *Dynamic*

Picture level suitable for viewing picture in a bright room.

### *Standard*

Normal picture level preset on this projector.

### *Real*

Picture level with improved halftone for graphics.

### *Blackboard(Green)*

Picture level suitable for the image projected on a blackboard (Green).

This mode assists to enhance the image projected on a blackboard. This is mainly effective on a green colored board, not truly effective on a black colored board.

### *Image 1~4*

User preset image in the Image Adjust Menu (p33).

### **Menu Operation**

- Press the MENU button and the On-Screen Menu will appear. Press the Point  $\blacktriangleleft$  button to move the red frame pointer to the Image Select Menu icon. *1*
- 2 Press the Point  $\blacktriangledown$  button to move the red frame pointer to the level that you want to set and then press the SELECT button.

### *Dynamic*

Picture level suitable for viewing picture in a bright room.

### $\rightarrow \bullet$  **+ Standard**

Normal picture level preset on this projector.

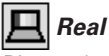

Picture level with improved halftone for graphics.

### *Blackboard(Green)*

Picture level suitable for the image projected on a blackboard (Green). See above for further description.

### *Image 1~4*

User preset image in the Image Adjust Menu (p33).

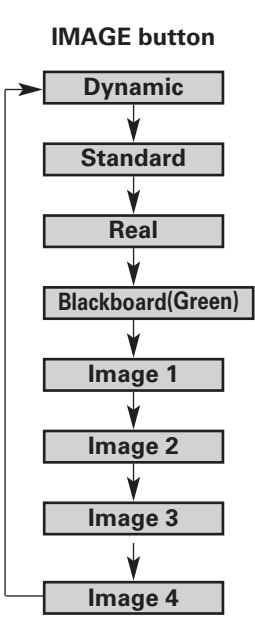

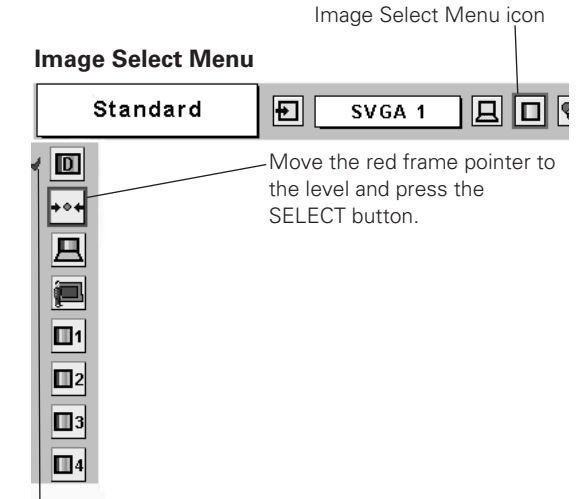

The level being selected.

### <span id="page-32-0"></span>*Image Level Adjustment*

- Press the MENU button and the On-Screen Menu will appear. Press the Point  $\blacklozenge$  button to move the red frame pointer to the Image Adjust Menu icon. *1*
- 2 Press the Point ▼ button to move the red frame pointer to the item that you want to adjust, and then press the SELECT button. The level of each item is displayed. Adjust each

### *Contrast*

Press the Point  $\blacktriangleleft$  button to decrease contrast and the Point  $\blacktriangleright$ button to increase contrast. (From 0 to 63.)

### *Brightness*

Press the Point  $\blacktriangleleft$  button to adjust image darker and the Point  $\blacktriangleright$ button to adjust image brighter. (From 0 to 63.)

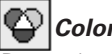

### *Color temp.*

Press the Point  $\blacktriangleleft$  button or the Point  $\blacktriangleright$  button for Color temp. level that you want to select. (XLow, Low, Mid, or High)

#### फ़ *White balance (Red)*

Press the Point  $\blacktriangleleft$  button to lighten red tone and the Point  $\blacktriangleright$ button to deepen red tone. (From 0 to 63.)

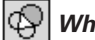

*White balance (Green)*

Press the Point  $\blacktriangleleft$  button to lighten green tone and the Point  $\blacktriangleright$ button to deepen green tone. (From 0 to 63.)

### *White balance (Blue)*

Press the Point  $\blacktriangleleft$  button to lighten blue tone and the Point  $\blacktriangleright$ button to deepen blue tone. (From 0 to 63.)

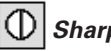

### *Sharpness*

Press the Point  $\blacktriangleleft$  button to soften the image and the Point  $\blacktriangleright$ button to sharpen the image. (From 0 to 15.)

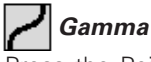

Press the Point  $\blacktriangleleft$   $\blacktriangleright$  button to obtain better balance of contrast. (From 0 to 15.)

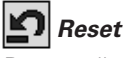

Resets all adjustment to their previous levels.

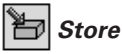

To store the image data adjusted manually, move the red frame pointer to the Store icon and press the SELECT button. The Image Level Menu will appear. Move the red frame pointer to the Image 1 to 4 where you want to set and then press the SELECT button.

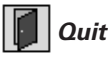

Closes the Image Adjust Menu.

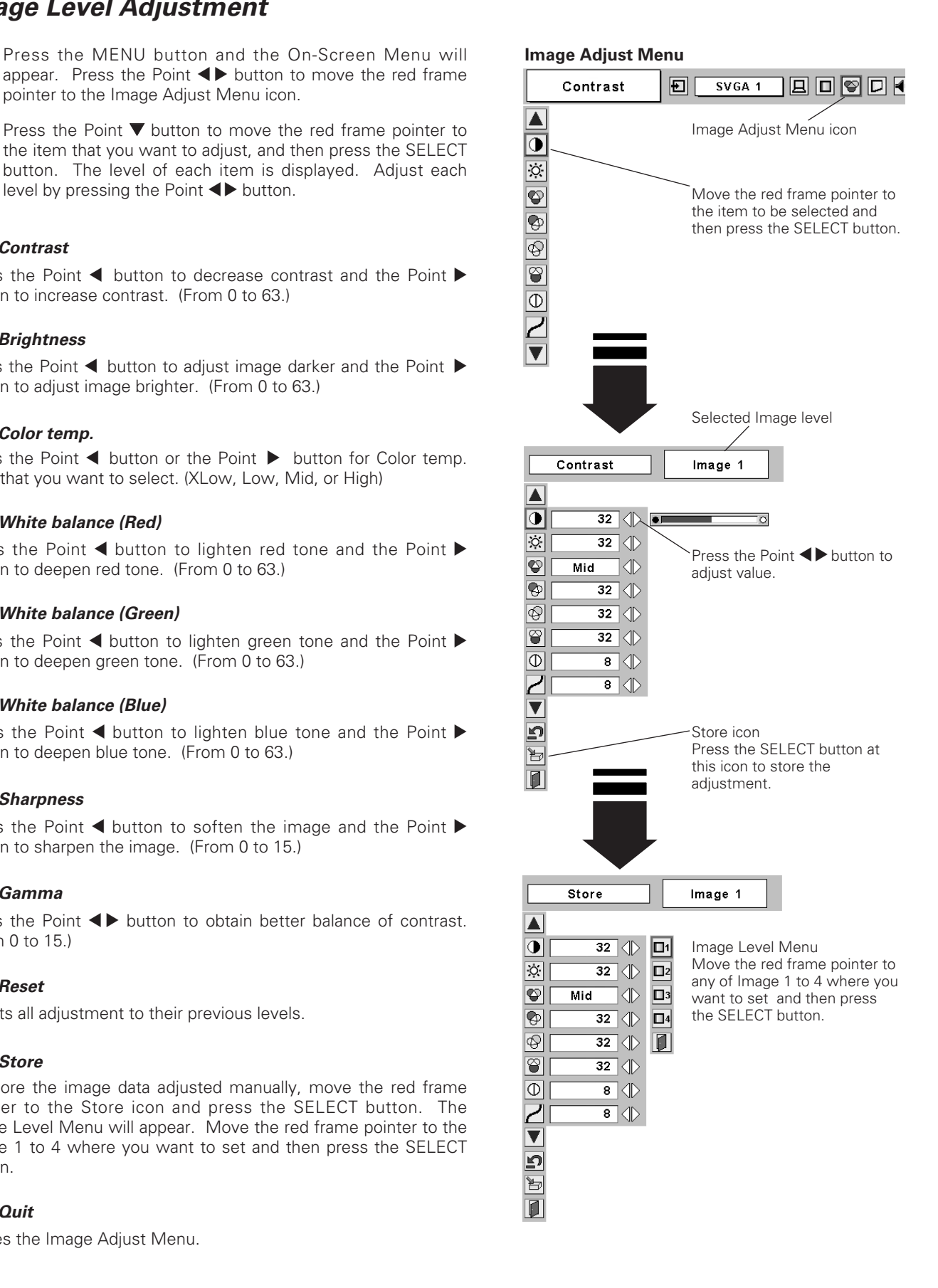

### <span id="page-33-0"></span>*Screen Size Adjustment*

This projector has a picture screen resize function, which enables you to display the desirable image size.

- Press the MENU button and the On-Screen Menu will appear. Press the Point  $\blacktriangleleft$  button to move the red frame pointer to the Screen Menu icon. *1*
- Press the Point  $\nabla$  button and move the red frame pointer to the function that you want to select and then press the SELECT button. *2*

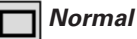

Provides image to fit screen size.

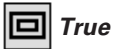

Provides image in its original size. When the original image size is larger than the screen size  $(800 \times 600)$ , this projector enters "Digital zoom +" mode automatically.

### *Wide*

Provides image to fit wide video aspect ratio (16 : 9) by expanding image width uniformly. This function can be used for providing a squeezed video signal at 16 : 9.

### *Digital zoom +*

When the Digital zoom + is selected, the On-Screen Menu disappears and the message "D. Zoom +" is displayed. Press the SELECT button to expand the image size. And press the Point ▲▼◀▶ button to pan the image. The Panning function can work only when the image is larger than the screen size.

A projected image can be also expanded by pressing the D.ZOOM ▲ button on the remote control.

### *Digital zoom –*

When the Digital zoom – is selected, the On-Screen Menu disappears and the message "D. Zoom –" is displayed. Press the SELECT button to compress the image size.

A projected image can be also compressed by pressing the D.ZOOM ▼ button on the remote control.

To exit the Digital Zoom +/– mode, press any button except the D.ZOOM  $\triangle/\blacktriangledown$ , SELECT, and Point button.

To return to the normal screen, press the KEYSTONE button twice, press the D.ZOOM ▲▼ button or select Normal from the Screen menu.

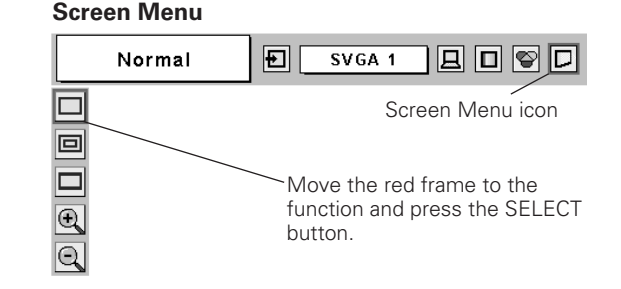

### ✔*Note:*

- *This Screen Menu cannot be operated when "720p(HDTV)", "1035i (HDTV)", or "1080i (HDTV)" is selected in the PC System Menu (p28).*
- *The True and Digital zoom +/– cannot be selected when "480i", "575i", "480p", or "575p" is selected in the PC System Menu (p28).*
- *This projector cannot display any resolution higher than 1280 X 1024. If your computer's screen resolution is higher than 1280 X 1024, reset the resolution to the lower before connecting to the projector.*
- *• The image data in other than SVGA (800 x 600) is modified to fit the screen size in initial mode.*
- *• The panning function may not operate properly if the computer system prepared in the PC Adjust Menu is used.*

### <span id="page-34-0"></span>*Input Source Selection (Video, S-Video)*

### **Direct Operation**

Choose Video by pressing the INPUT button on the top control or the VIDEO button on the remote control.

Before using these buttons, correct input source should be selected through menu operation as described below.

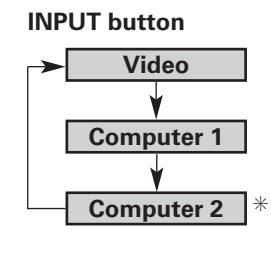

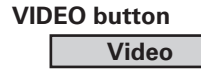

✳ See Note on the bottom of this page.

### **Menu Operation**

- Press the MENU button and the On-Screen Menu will appear. Press the Point  $\blacktriangleleft$  button to move the red frame pointer to the Input Menu icon. *1*
- Press the Point  $\blacktriangledown$  button to move the red arrow pointer to Video and then press the SELECT button. The Source Select Menu will appear. *2*
- 3 Move the pointer to the source that you want to select and then press the SELECT button.

When selecting Auto, the projector automatically detects incoming video signal, and adjusts itself to optimize its performance. The projector selects connection in the following order: **Auto**

1st S-Video 2nd Video

The S-VIDEO jack has priority over the VIDEO jack under the condition of connecting both the S-VIDEO jack and the VIDEO jack.

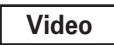

When video input signal is connected to the VIDEO jack, select Video.

When video input signal is connected to the S-VIDEO **S-Video** When video input si<br>jack, select S-Video.

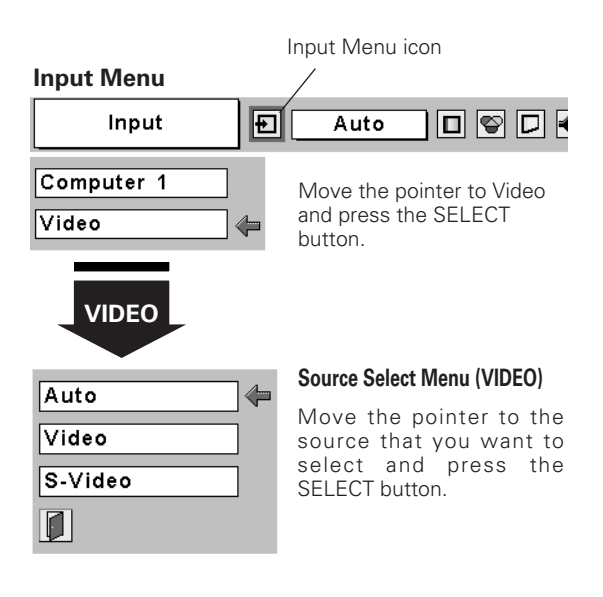

### <span id="page-35-0"></span>*Input Source Selection (Component, RGB Scart 21-Pin)*

### **Direct Operation**

Choose Computer 2 by pressing the INPUT button on the top control or press the COMPUTER button on the remote control. Before using these buttons, correct input source should be selected through menu operation as described below.

#### **INPUT button**

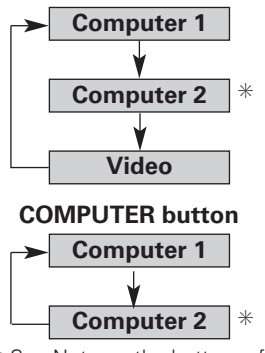

✳ See Note on the bottom of this page.

### **Menu Operation**

- Press the MENU button and the On-Screen Menu will appear. Press the Point  $\blacktriangleleft$  button to move the red frame pointer to the Input Menu icon. *1*
- Press the Point  $\nabla$  button to move the red arrow pointer to Computer 2, and then press the SELECT button. The Source Select Menu will appear. *2*
- 3 Move the pointer to the correct input source and then press the SELECT button.

#### **Component**

When the input source is coming from video equipment connected to the COMPUTER IN 2/ COMPONENT IN/ MONITOR OUT terminal with a Component-VGA Cable, select Component.

When the input source is coming from video equipment connected to the COMPUTER IN 2/ COMPONENT IN/ MONITOR OUT terminal with a Scart-VGA Cable, select RGB (Scart). **RGB (Scart)**

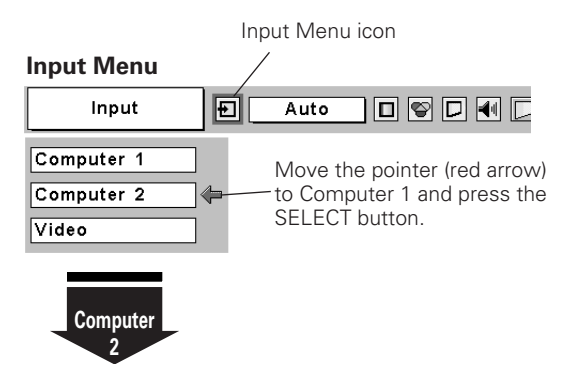

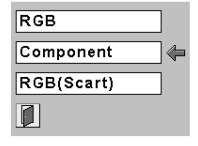

#### **Source Select Menu**

Move the pointer to Component or RGB (Scart) and press the SELECT button.

### ✔*Note:*

- *Component-VGA Cable and Scart-VGA Cable are optionally supplied. See page 61 for order.*
- *Computer 2 is not displayed when the COMPUTER IN 2/COMPONENT IN/ MONITOR OUT terminal is set as Monitor out. (p44)*

### <span id="page-36-0"></span>*Video System Selection*

- Press the MENU button and the On-Screen Menu will appear. Press the Point  $\blacktriangleleft$   $\blacktriangleright$  button to move the red frame pointer to the AV System Menu icon. *1*
- Press the Point  $\nabla$  button to move the red arrow pointer to the system that you want to select and then press the SELECT button. *2*

### **Video or S-Video**

#### *Auto*

The projector automatically detects incoming video system, and adjusts itself to optimize its performance.

When Video System is PAL-M or PAL-N, select system manually.

### *PAL / SECAM / NTSC / NTSC4.43 / PAL-M / PAL-N*

If the projector cannot reproduce proper video image, it is necessary to select a specific broadcast signal format among PAL, SECAM, NTSC, NTSC 4.43, PAL-M, and PAL-N.

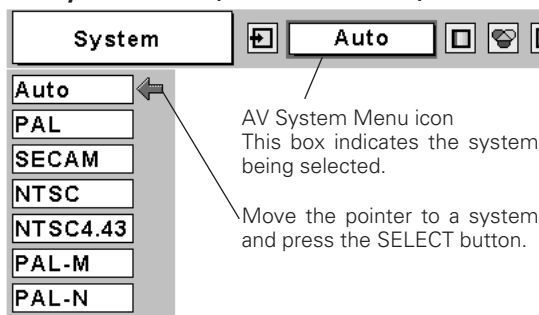

**AV System Menu (Video or S-Video)**

### **Component**

#### *Auto*

The projector automatically detects incoming video signal, and adjusts itself to optimize its performance.

#### *COMPONENT VIDEO SIGNAL FORMAT*

If the projector cannot reproduce proper video image, it is necessary to select a specific component video signal format among 480i, 575i, 480p, 575p, 720p, 1035i, and 1080i.

#### **AV System Menu (Component)**

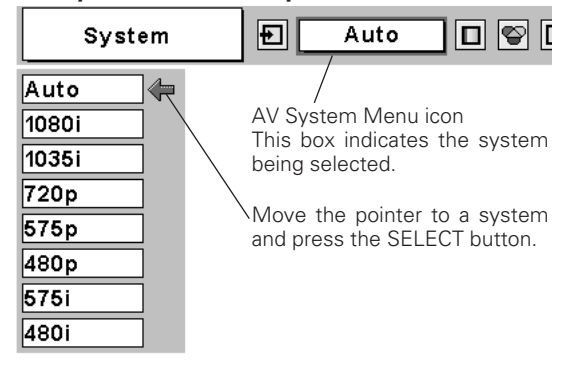

### <span id="page-37-0"></span>*Image Level Selection*

### **Direct Operation**

Select a desired image level among Dynamic, Standard, Cinema, Blackboard (Green), Image 1, Image 2, Image 3, and Image 4 by pressing the IMAGE button on the remote control.

### *Dynamic*

Picture level suitable for viewing picture in a bright room.

### *Standard*

Normal picture level preset on this projector.

### *Cinema*

Picture level adjusted for the picture with fine tone.

### *Blackboard(Green)*

Picture level suitable for the image projected on a blackboard (Green).

This mode assists to enhance the image projected on a blackboard. This is mainly effective on a green colored board, not truly effective on a black colored board.

### *Image 1~4*

User preset image in the Image Adjust Menu (p39, 40).

### **Menu Operation**

- Press the MENU button and the On-Screen Menu will appear. Press the Point  $\blacktriangleleft$  button to move the red frame pointer to the Image Select Menu icon. *1*
- **2** Press the Point  $\blacktriangledown$  button to move the red frame pointer to the level that you want to set and then press the SELECT button.

### *Dynamic*

Picture level suitable for viewing picture in a bright room.

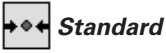

Normal picture level preset on this projector.

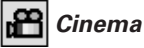

Picture level adjusted for the picture with fine tone.

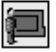

### *Blackboard(Green)*

Picture level suitable for the image projected on a Blackboard (Green). See above for further description.

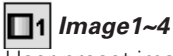

User preset image in the Image Adjust Menu (p39, 40).

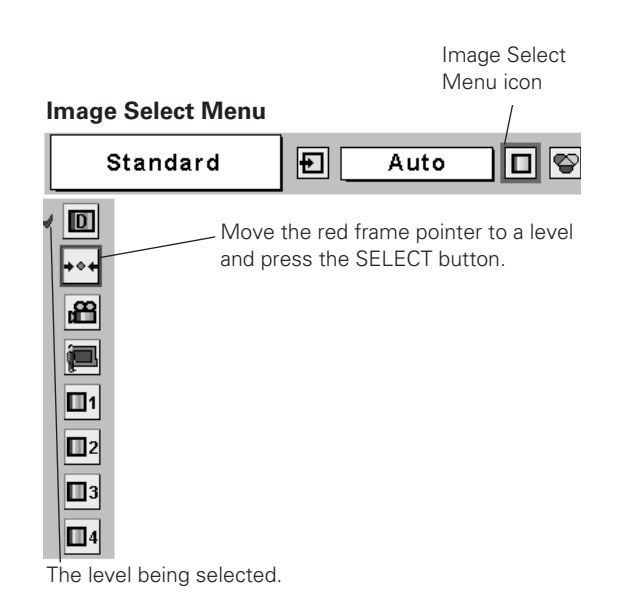

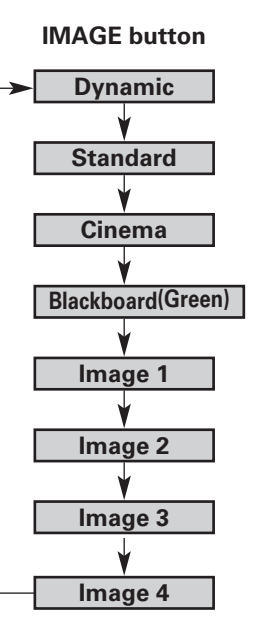

### <span id="page-38-0"></span>*Image Level Adjustment*

- Press the MENU button and the On-Screen Menu will appear. Press the Point  $\blacklozenge$  button to move the red frame pointer to the Image Adjust Menu icon. *1*
- 2 Press the Point  $\blacktriangledown$  button to move the red frame pointer to the item that you want to adjust and then press the SELECT button. The level of each item is displayed. Adjust each

### *Contrast*

Press the Point  $\blacktriangleleft$  button to decrease contrast and the Point  $\blacktriangleright$ button to increase contrast. (From 0 to 63.)

#### ŀO. *Brightness*

Press the Point  $\blacktriangleleft$  button to adjust image darker and the Point  $\blacktriangleright$ button to adjust image brighter. (From 0 to 63.)

#### $\bullet$ *Color*

Press the Point  $\blacktriangleleft$  button to lighten color and the Point  $\blacktriangleright$  button to deepen color. (From 0 to 63.)

### *Tint*

Press the Point  $\blacktriangleleft$  button to obtain proper color. (From 0 to 63.)

#### ❤ *Color temp.*

**Press the Point**  $\blacktriangleleft$  **button for Color temp. level that you want to** select. (XLow, Low, Mid, or High)

#### lOP. *White balance (Red)*

Press the Point  $\blacktriangleleft$  button to lighten red tone and the Point  $\blacktriangleright$ button to deepen red tone. (From 0 to 63.)

#### 的 *White balance (Green)*

Press the Point  $\blacktriangleleft$  button to lighten green tone and the Point  $\blacktriangleright$ button to deepen green tone. (From 0 to 63.)

### *White balance (Blue)*

Press the Point  $\blacktriangleleft$  button to lighten blue tone and the Point  $\blacktriangleright$ button to deepen blue tone. (From 0 to 63.)

### *Sharpness*

Press the Point  $\blacktriangleleft$  button to soften the image and the Point  $\blacktriangleright$ button to sharpen the image. (From 0 to 15.)

### *Gamma*

Press the Point  $\blacktriangleleft$   $\blacktriangleright$  button to obtain better balance of contrast. (From 0 to 15.)

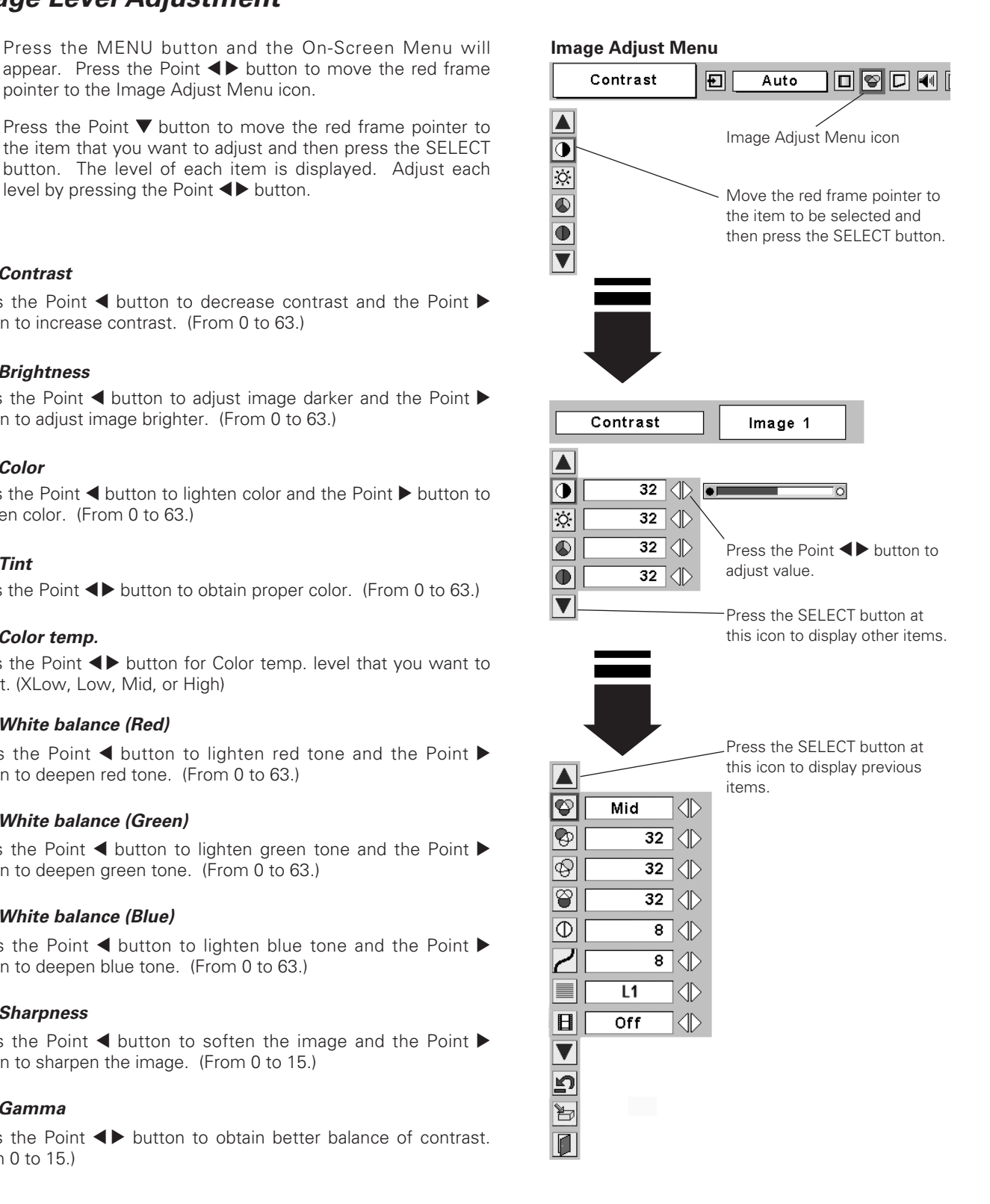

### ✔*Note:*

*The Tint cannot be adjusted when the video system is PAL, SECAM, PAL-M, or PAL-N.*

#### *Progressive* ≣

Interlaced video signal can be displayed in a progressive picture. Off . . . . Not activated.

- L1 . . . . . Select "L1" for an active picture.
- L2 . . . . . Select "L2" for a still picture.

### *Film*

This function is effective on 3:2 pulldown video sources. With this function On, the projector reproduces pictures faithful to the original film quality.

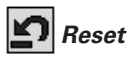

Resets all adjustment to their previous figure.

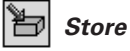

To store the adjustment data, move the red frame pointer to the Store icon and press the SELECT button. The Image Level Menu will appear. Move the red frame pointer to the Image Level 1 to 4 and then press the SELECT button.

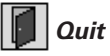

Closes the Image Adjust Menu.

### ✔*Note:*

- *Progressive cannot be selected when 480p, 575p, 720p, 1035i, or 1080i is selected. (p37)*
- *Film can only be activated when selecting NTSC for Video System and L1/ L2 for Progressive.*
- *3:2 Pulldown or Telecine transfer is the process of changing images from film mode to video mode. While film runs at 24 frames per second (fps), NTSC television signals (or video) have a run rate of 30fps so the 24 fps film needs to be speeded up to 30fps and transferred using a proper field pattern to get the best film-like images.*

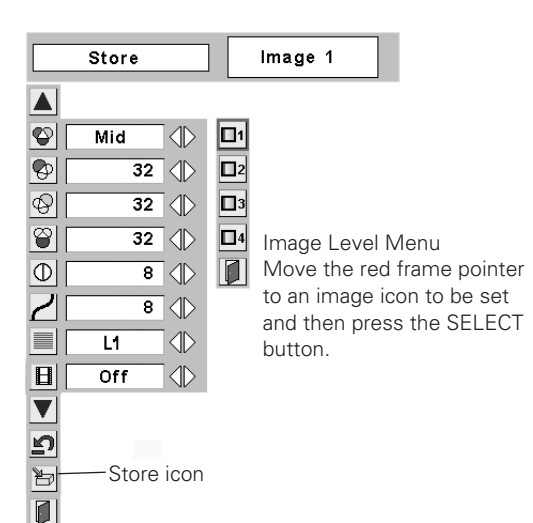

### <span id="page-40-0"></span>*Screen Size Adjustment*

This projector has a picture screen resize function, which enables you to display the desirable image size.

- Press the MENU button and the On-Screen Menu will appear. Press the Point  $\blacktriangleleft$  button to move the red frame pointer to the Screen Menu icon. *1*
- Press the Point  $\nabla$  button and move the red frame pointer to the function that you want to select and then press the SELECT button. *2*

### *Normal*

Provides image at a normal video aspect ratio of 4 : 3.

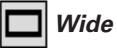

Provides image at a wide screen ratio of 16 : 9.

### ✔*Note:*

*Screen Menu cannot be operated when "720p", "1035i", or "1080i" is selected in the AV System Menu (p37).*

### **Screen Menu**

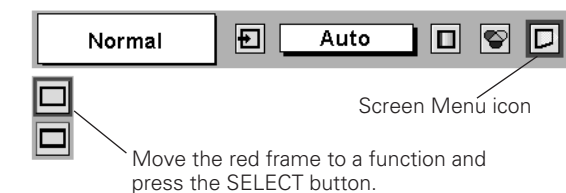

### <span id="page-41-0"></span>*Setting*

This projector has Setting menu that allows you to set up the other various functions described as follows;

- Press the MENU button to display the On-Screen Menu. Press the Point  $\blacktriangleleft$  button to move the red frame pointer to the Setting Menu icon. *1*
- *2* Press the Point  $\blacktriangledown$  button to move the red frame pointer to  $\Box$ the item that you want to set and then press the SELECT button. The Setting dialog box appears.

#### *Language* ⊛

The language used in the On-Screen Menu is available in English, German, French, Italian, Spanish, Portuguese, Dutch, Swedish, Russian, Chinese, Korean, or Japanese.

#### *Auto Setup* A,

This function enables Auto Keystone correction and Auto PC adjustment by pressing the AUTO SETUP button on the top control or the AUTO SET button on the remote control. Settings for those functions can be altered as follows:

### **Auto PC Adj.**

- On . . . . . . .enables Auto PC Adjustment when pressing the AUTO SET button on the remote control or the AUTO SETUP button on the top control.
- Off . . . . . . . disables Auto PC Adjustment.

### **Auto Keystone**

- Auto . . . . . . always works and corrects keystone distortion according to the projector's tilt.
- Manual . . . .works only when pressing the AUTO SET button on the remote control or the AUTO SETUP button on the top control.
- Off . . . . . . . disables Auto Keystone.

### ✔*Note:*

- *Auto PC Adj. and Auto Keystone cannot be set "Off" at the same time.*
- *Auto Keystone corrects vertical distortion only, not correct horizontal distortion.*
- *• The Auto Keystone cannot work when Ceiling feature is On in the Setting menu. (p44)*
- *• Perfect correction of the image distortion cannot be ensured with the Auto Setup function. If the distortion is not corrected properly by pressing the AUTO SETUP/ AUTO SET button, adjust manually by pressing the KEYSTONE button on the remote control or selecting Keystone in the Setting menu. (See p25 or Keystone feature below.)*

#### *Keystone*  $\sqrt{}$

This function corrects distortion of a projected image. Select either Store or Reset with the Point  $\blacktriangleleft$   $\blacktriangleright$  button, and then press the Select button. The keystone dialog box appears. Adjust keystone with the Point  $\blacktriangle\blacktriangledown$  button.

- Store . . . . stores the keystone adjustment even if the AC power cord is disconnected.
- Reset . . . . . resets the keystone adjustment when the AC power cord is disconnected.

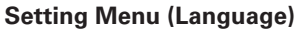

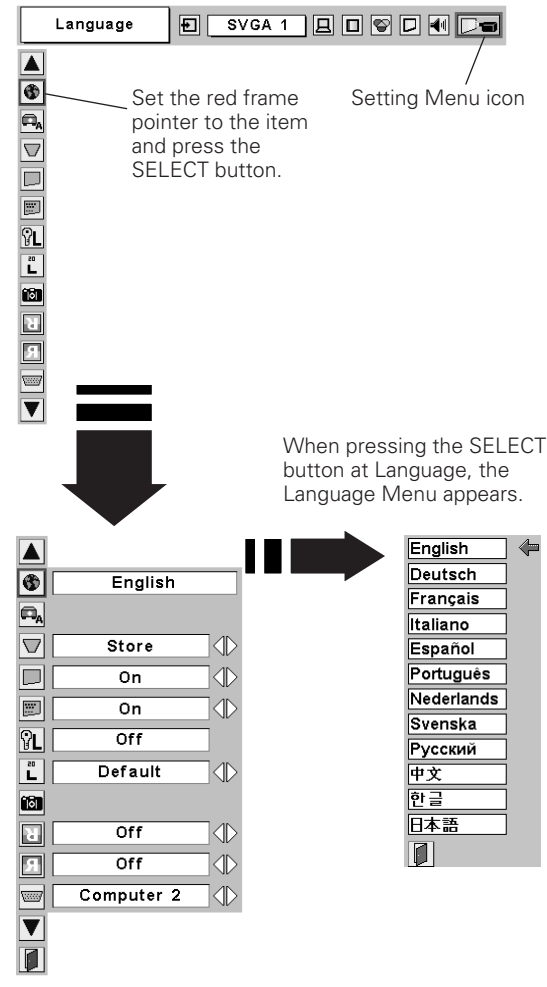

### **Auto Setup**

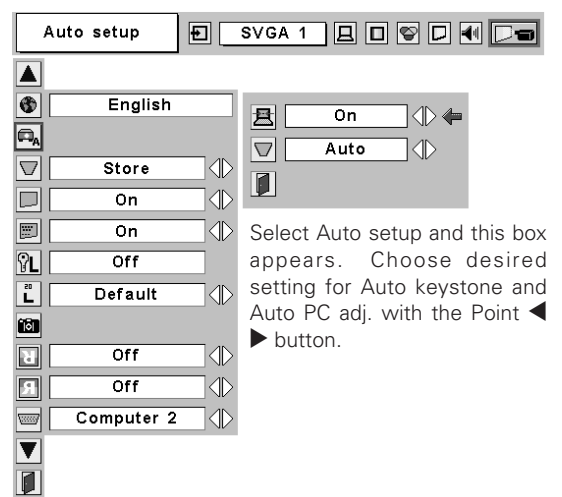

### *Blue back*

When this function is "On," the projector produces a blue image while input signal is not detected.

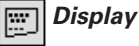

This function decides whether to display On-Screen Displays.

On . . . . . . . shows all the On-Screen Displays.

Off . . . . . . . does not show On-Screen Displays except;

- On-Screen Menu
- "Power off?" message
- P-Timer
- "No signal" message
- "Wait a moment!" message

#### *Logo PIN Code Lock* M

This function prevents an unauthorized person from changing the Logo setting.

- Off . . . . . the Logo setting can be changed freely from the Logo menu. (p44)
- On . . . . . .the Logo setting cannot be changed without the Logo PIN code.

If you want to change the Logo PIN Code Lock setting, enter a Logo PIN code along the following steps. The initial Logo PIN code is set "4321" at the factory.

### *Enter a Logo PIN code*

Select a number by pressing the Point  $\blacklozenge$  button and fix the number with the SELECT button. The number will change to " $*$ ". If you fixed a wrong number, move the pointer to "Set" or "Clear" once by pressing the Point  $\blacktriangledown$  button, then return to "Logo PIN code". Enter the correct number again.

Repeat this step to complete entering a four-digit number.

When the four-digit number is fixed, the pointer will automatically move to "Set". Press the SELECT button so that you can change the Logo PIN code lock setting.

If you entered a wrong Logo PIN code, "Logo PIN code" and the number ( $\ast\ast\ast\ast$ ) will turn red and disappear. Enter a correct Logo PIN code all over again.

### *Change the Logo PIN code*

Logo PIN code can be changed to your desired four-digit number. Select "Logo PIN code change" with the Point  $\nabla$  button and press the SELECT button. Set a new Logo PIN code.

Be sure to note the new Logo PIN code and keep it at hand. If you lost the number, you could no longer change the Logo PIN code setting. For details on PIN code setting, refer to relevant instructions of the PIN Code Lock function on page 47.

### **Logo PIN Code Lock**

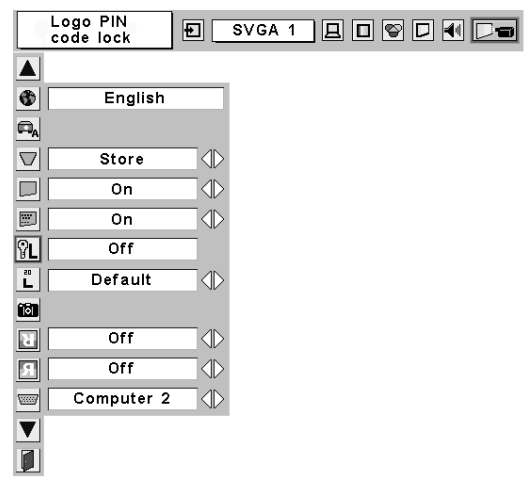

### **Logo PIN Code Lock Dialog Box**

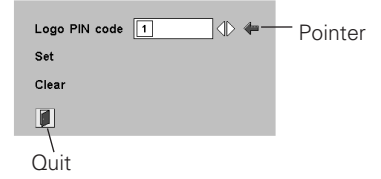

After a correct Logo PIN code is entered, the following dialog box will appear.

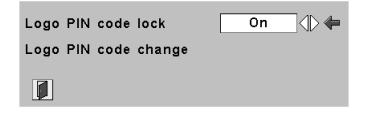

Select On/OFF by pressing the Point  $\blacklozenge$  button or change the Logo PIN code.

#### *Logo* L.

This function decides what to be displayed on the starting-up display as follows:

User . . . . . . the image you captured

Default . . . . the factory-set logo

Off . . . . . . . . count-down only

#### *Capture* ran

This function enables you to capture the image being projected and use it for a starting-up display or interval of presentations.

After capturing the projected image, go to the Logo function and set it to "User". Then the captured image can be displayed when turning on the projector next time or pressing the NO SHOW button. (p25)

To capture the image, select [Yes]. To cancel the Capture function, select [No].

### ✔*Note:*

- *Before capturing an image, select Standard in the Image Select Menu to capture a proper image. (See page 32, 38.)*
- *A signal from a computer can be captured up to XGA(1024 x 768). A signal from video equipment can be captured except for 720p, 1035i, and 1080i.*
- *When capturing the image that has been adjusted by the Keystone function, the adjustment data is automatically reset and the projector captures an image without keystone adjustment.*
- *When the Logo PIN code lock function is On, the Logo and Capture menu cannot be selected.*

### *Ceiling*

When this function is "On," the picture is top/bottom and left/right reversed. This function is used to project the image from a ceiling mounting the projector.

### *Rear*

When this function is "On," the picture is left/right reversed. This function is used to project the image to a rear projection screen.

#### *Terminal* **VARIO**

The COMPUTER IN 2/COMPONENT IN/MONITOR OUT terminal on the back of the projector is switcheable for computer input or monitor output. (See page 9) Select Computer 2 or Monitor Out with the Point  $\blacklozenge$  button.

Computer 2 . . . . .computer input Monitor Out . . . . . monitor out

Terminal item is not available when selecting Computer 2 to the input source. Change the input source to the others (Computer1 or Video) so that the Terminal item will be available. (p27, 35, 36)

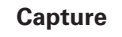

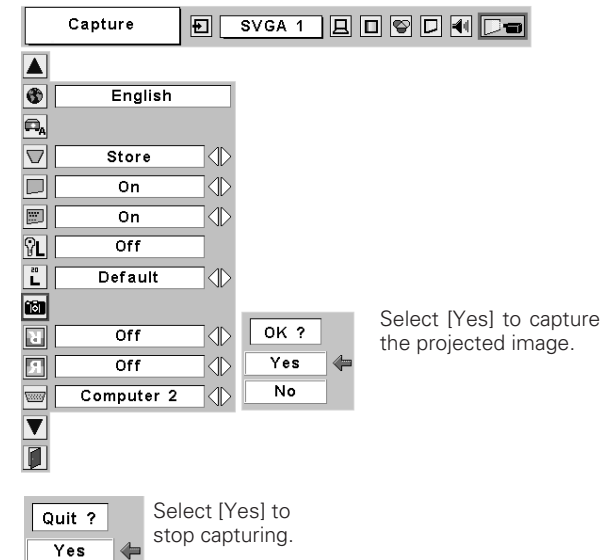

**Ceiling** 

No  $\Box$ 

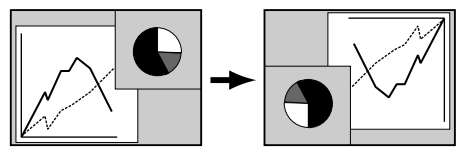

**Rear** 

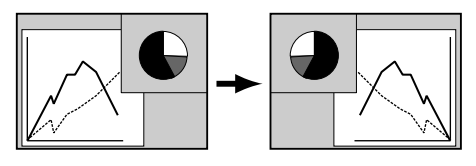

#### *Standby mode* éÝ

This function is available when using Multi Card Imager optionally supplied, and it reduces standby energy when selecting Eco. Eco ····· reduces standby energy.

Normal ···· consumes normal standby energy.

#### *Power management*

읍

For reducing power consumption as well as maintaining the lamp life, the Power Management function turns off the projection lamp when the input signal is interrupted and no button is pressed for 30 seconds or more.

If the input signal is interrupted and no button is pressed for 30 seconds or more, the timer display with the message "No signal" appears on the screen. The count-down of the set time will get started. The count-down time can be set between 1 and 30 minutes.

When the count-down time has been elapsed, the lamp will be turned off to cool itself down. The POWER indicator is blinking red during this cooling-off period. The next operation depends on the setting as follows :

- Ready . . . . . .When the lamp has been fully cooled down, the POWER indicator changes to green blinking. In this condition, the projection lamp will be turned on if the input signal is reconnected or any button on the top control or remote control unit is pressed.
- Shutdown . . .When the lamp has been fully cooled down, the power will be turned off.
- Off . . . . . . . . . The Power Management function is canceled.

#### *On start* I Ù

When this function is "On," the projector is automatically turned on just by connecting the AC power cord to a wall outlet.

#### ✔*Note:*

₽

*Be sure to turn the projector off properly (see "Turning Off the Projector" on page 21). If the projector is turned off in the wrong steps, the On start function does not operate properly.*

#### (옮 *Lamp mode*

This function allows you to change brightness of the screen.

- ੂ ···· normal brightness
- ୱ∡ ···· brightness according with the input signal
	- ···· lower brightness reduces the lamp power consumption and extends the lamp life.

#### **Standby mode**

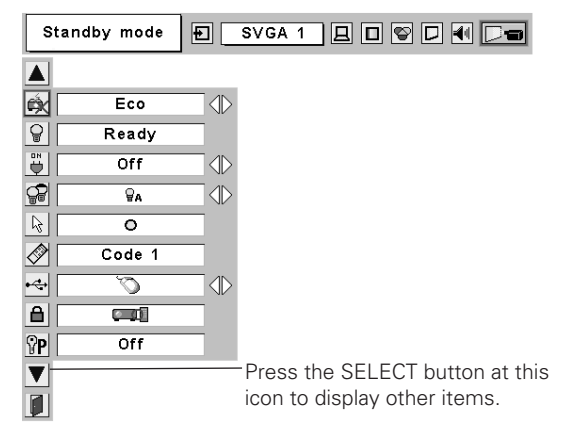

#### **Power management**

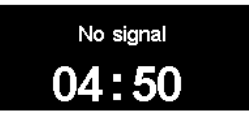

Time left until Lamp off

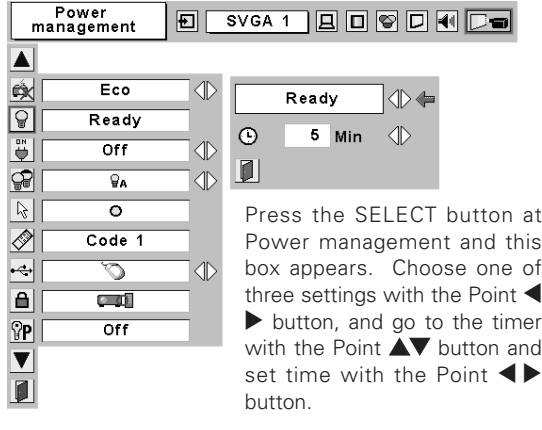

#### *Pointer* ß

You can emphasize a part of the projected image with this function. Choose either Spotlight or Pointer with the Point  $\blacktriangle\blacktriangledown$ button and press the SELECT button. Then select one of three different sizes (Large, Middle, and Small) of Spotlight or a pointer of three different patterns (Arrow, Finger, and Dot) of Pointer. (See page 12 for operation.)

#### *Remote control* ∕∕

This projector provides eight different remote control codes (Code 1-Code 8); the factory-set, initial code (Code 1) and the other seven codes (Code 2 to Code 8). This switching function prevents remote control interference when operating several projectors or video equipment at the same time.

For example operating the projector in "Code 7", both the projector and the remote control must be switched to "Code 7".

#### **To change the code for the projector;**

Select a remote control code in this Setting Menu.

#### **To change the code for the remote control;**

While holding down the MENU button, press the IMAGE button number of times corresponding to the remote control code for the projector. (See page 14 for details.)

#### ایہ *USB*

This projector is equipped with the USB port for interactive operation between the projector and computer. Selects either of the followings as needed.

**b**  $\cdot\cdot\cdot$  When using the remote control as the wireless mouse for a computer connected to the projector with a USB cable. (p13, 17)

 $\Box$   $\Box$   $\Box$  When controlling the projector with a computer. This item is provided for future use. Unavailable now.

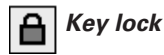

This function locks operation of the top control and remote control. It is useful to prevent operation by an unauthorized person.

- **FEE** ... not locked.
- **EXECUPE:**  $\blacksquare$  .... locks operation of the top control. To unlock, use the remote control.
- **10** ····· locks operation of the remote control. To unlock, use the top control.

If the top control accidentally becomes locked and you do not have the remote control nearby, disconnect the AC power cord from the AC outlet, and then with pressing the SELECT button, reinsert the AC power cord. This will cancel the top control lock.

#### **Pointer**

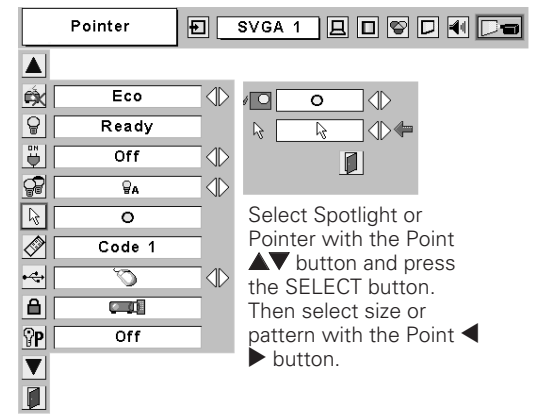

#### **Remote control**

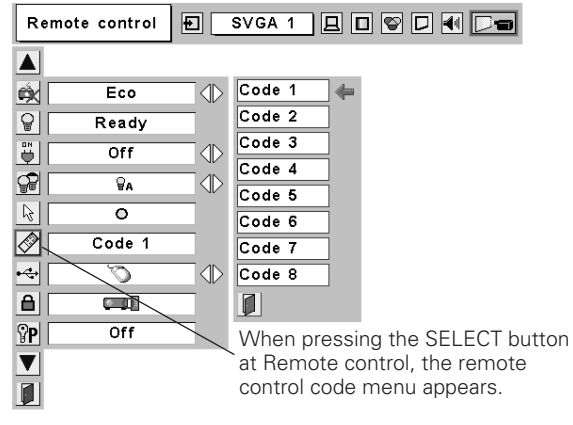

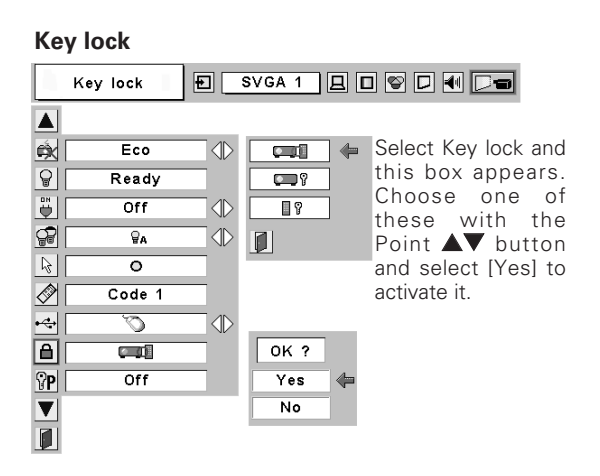

#### *PIN code lock* ျာ

This function prevents the projector from being operated by an unauthorized person and provides the following settings for security options.

- Off...............the projector is unlocked with the PIN code.
- On1 ..............requires to enter the PIN code every time turning on the projector.
- On2...........requires to enter the PIN code to operate the projector once the power cord is disconnected; as long as the AC power cord is connected, the projector can be operated without the PIN code.

Whenever to change the PIN Code Lock setting or the PIN code (the four-digit number), you are required to enter the PIN code. "1234" is set as the initial PIN code at the factory.

#### *Enter a PIN code*

Select a number by pressing the Point  $\blacklozenge$  button and fix the number with the SELECT button. The number will change to "✳". If you fixed a wrong number, move the pointer to "Set" or "Clear" once by pressing the Point  $\blacktriangledown$  button, then return to "PIN code". Enter the correct number again.

Repeat this step to complete entering a four-digit number.

When the four-digit number is fixed, the pointer will automatically move to "Set". Press the SELECT button so that you can change the following PIN code lock settings.

If you entered a wrong PIN code, "PIN code" and the number (✳✳✳✳) will turn red and disappear. Enter a correct PIN code all over again. When the pointer and discipline the control of the set of the set of  $\overline{f}$  and  $\overline{f}$  when the pointer of the pointer of the pointer of the pointer of the pointer of the pointer of the pointer of the

#### *To Change the PIN Code Lock setting*

Select Off, On1, or On2 with the Point  $\blacklozenge$  button and then "Quit" with the Point  $\nabla$  button and press the SELECT button to close the dialog box.

#### *To Change the PIN Code*

The PIN code can be changed to your desired four-digit number.

Select "PIN code change" with the Point  $\nabla$  button, and press the SELECT button. The New PIN code input dialog box will appear.

Select a number with the Point  $\blacklozenge$  button and fix the number with the SELECT button. Repeat it to complete entering a fourdigit number. When the four-digit number is fixed, the pointer will automatically move to "Set". Then press the SELECT button.

#### **CAUTION:**

**WHEN YOU HAVE CHANGED PIN CODE, WRITE DOWN THE NEW PIN CODE IN COLUMN OF THE PIN CODE NO. MEMO ON PAGE 63, AND KEEP IT SECURELY. SHOULD THE PIN CODE BE LOST OR FORGOTTEN, THE PROJECTOR CAN NO LONGER BE OPERATED.**

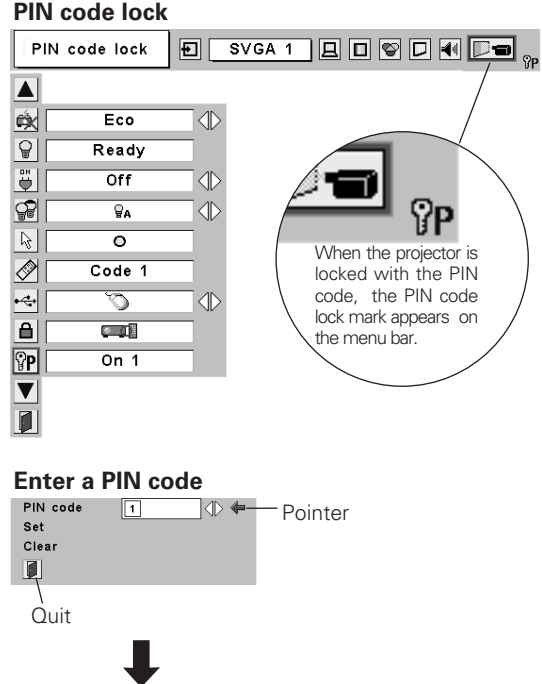

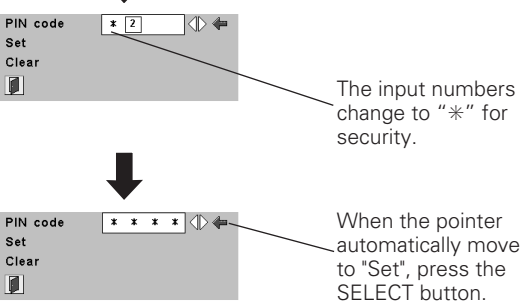

#### **Change the PIN Code Lock setting**

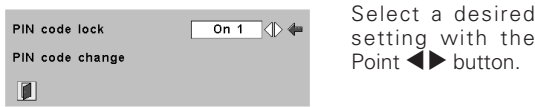

#### **Change the PIN code**

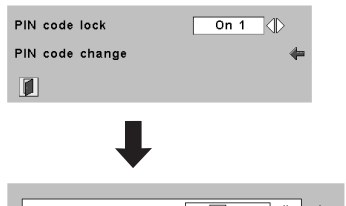

Select PIN code change and press the SELECT button. The New PIN code input dialog box will

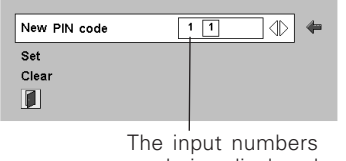

appear.

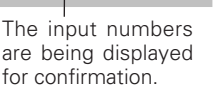

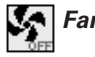

This function provides you the following alternatives in the cooling fans operation after turning off the projector. (p21)

- L1 . . . . . . . . normal operation
- L2 . . . . . . slower operation than the normal (L1), but takes longer to cool down the projector. In this mode, cooling time after turning off the projector will be extended longer than in the normal mode.

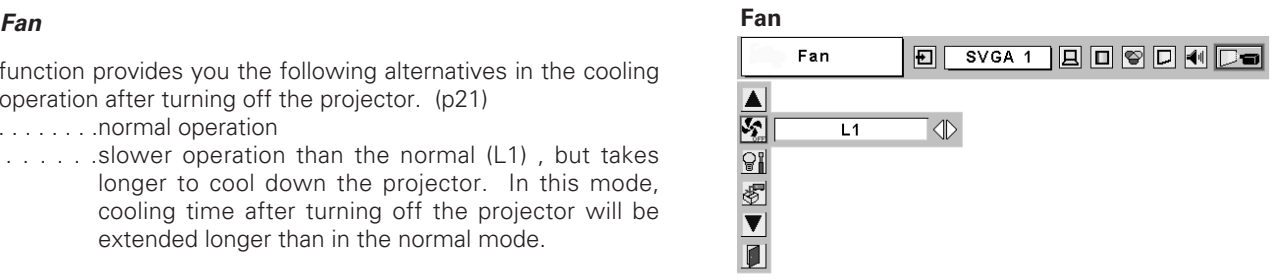

## *Lamp counter reset*

This function is used to reset the lamp replace counter. When replacing the projection lamp, reset the lamp replace counter by using this function. See page 53 for operation.

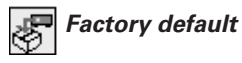

This function returns all setting values except for the user logo, PIN code lock, logo PIN code lock and the lamp counter to the factory default settings.

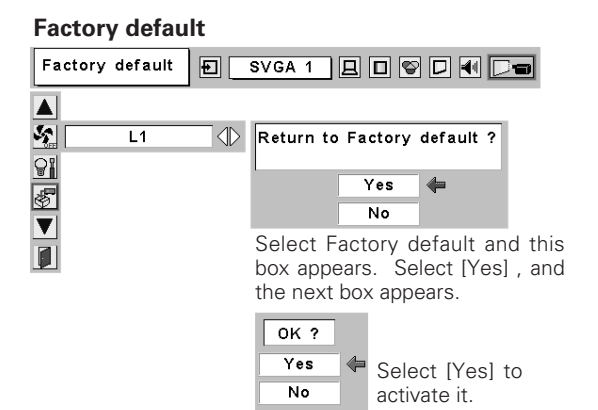

### <span id="page-48-0"></span>*Warning Indicator*

The WARNING indicator shows the state of the function which protects the projector. Check the state of the WARNING indicator and the POWER indicator to take proper maintenance.

#### *The projector is shut down and the WARNING indicator is blinking red.*

When the temperature inside the projector exceeds the normal temperature, the projector is automatically shut down to protect the inside of the projector. The POWER indicator is blinking and the projector is being cooled down. When the temperature inside the projector returns to normal, the POWER indicator lights red and the projector can be turned on.

#### ✔*Note:*

*After the temperature inside the projector returns to normal, the WARNING indicator still continues to blink. When the projector is turned on again, the WARNING indicator stops blinking.* 

### **TOP CONTROL**

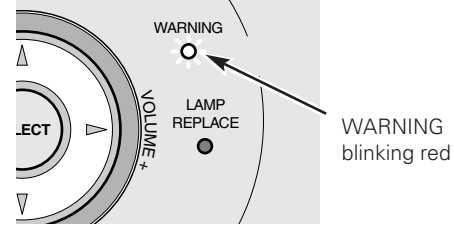

### **Then check the matters below:**

- Did you provide appropriate space for the projector to be ventilated? Check the installing condition to see if ventilation slots are not blocked.
- Is the projector not installed near the ventilation duct of airconditioning equipment which may be hot? Install the projector away from the ventilation duct of air-conditioning equipment.
- Are the air filters clean? Clean the air filters periodically. (p50)

### *The projector is shut down and the WARNING indicator lights red.* **TOP CONTROL**

When the projector detects an abnormal condition, it is automatically shut down to protect the inside and the WARNING indicator lights red. In this case, disconnect the AC power cord and reconnect it, and then turn the projector on once again for check. If the projector is still turned off and the WARNING indicator lights red, disconnect the AC power cord and contact the service station for check and repair.

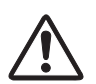

### **CAUTION**

DO NOT LEAVE THE PROJECTOR WITH THE AC POWER CORD CONNECTED UNDER THE ABNORMAL CONDITION. IT MAY RESULT IN FIRE OR ELECTRIC SHOCK.

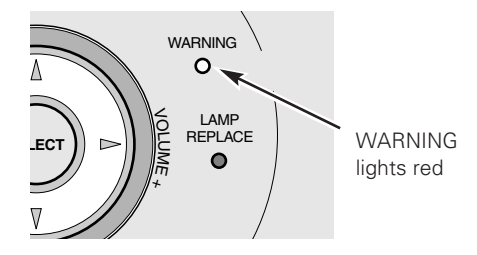

### <span id="page-49-0"></span>*Cleaning the Air Filters*

Air filters prevent dust from accumulating on the surface of the optical elements inside the projector. Should the air filters become clogged with dust particles, it will reduce cooling fans' effectiveness and may result in internal heat build up and adversely affect the life of the projector. Clean the air filters following the steps below.

- Turn off the projector, and disconnect the AC power cord from the AC outlet. *1*
- Turn the projector upside down and remove the air filters by pulling the latches upward. *2*
- Clean the air filters with a brush or rinse them softly. **3** Clean the air filters with a brush or rinse them soft Clean the ventillation slots around the air filter too.
- When cleaning the air filters by rinsing, dry them well. Replace the air filters properly. Make sure that the air filters are fully inserted. *4*

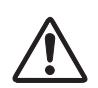

### **CAUTION**

Do not operate the projector with the air filters removed. Dust may accumulate on the LCD panel and the projection mirror degrading picture quality.

Do not put small parts into the air intake vents. It may result in malfunction of the projector.

#### **RECOMMENDATION**

#### **We recommend avoiding dusty/smoky environments when operating the projector. Usage in these environments may cause poor image quality.**

When using the projector under dusty or smoky conditions, dust may accumulate on a lens, LCD panels, or optical elements inside the projector. This condition may degrade the quality of a projected image.

When the symptoms above are noticed, contact your authorized dealer or service station for proper cleaning.

### *Attaching the Lens Cover*

When moving this projector or while not using it over an extended period of time, replace the lens cover.

- Pass the string through a hole of the lens cover.
- 2 Turn the projector upside down.
- **3** Attach the string with lens cover to a hole on the bottom of the projector and secure it with a screw.

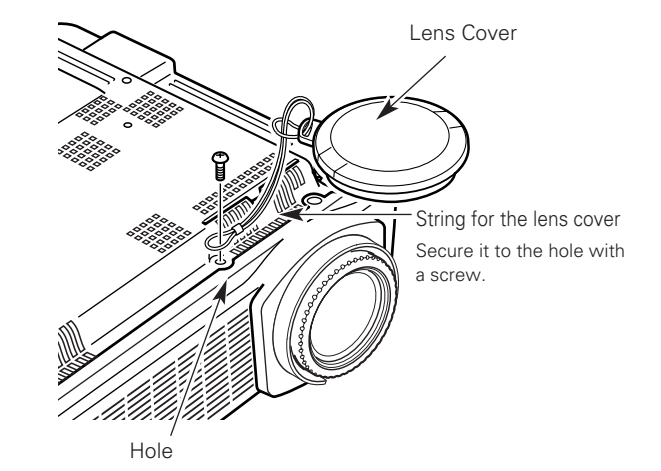

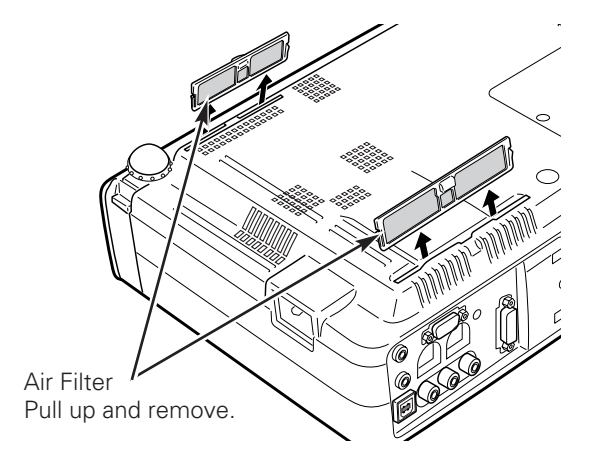

### <span id="page-50-0"></span>*Cleaning the Projection Lens*

Follow these steps to clean the projection lens.

- Disconnect the AC power cord before cleaning. *1*
- *2* Softly wipe the projection lens with a cleaning cloth that contains a small amount of non-abrasive camera lens cleaner, or use lens cleaning paper or a commercially available air blower to clean the lens. Avoid using an excessive amount of cleaner. Abrasive cleaners, solvents, or other harsh chemicals might scratch the surface.
- When the projector is not in use, replace the lens cover. *3*

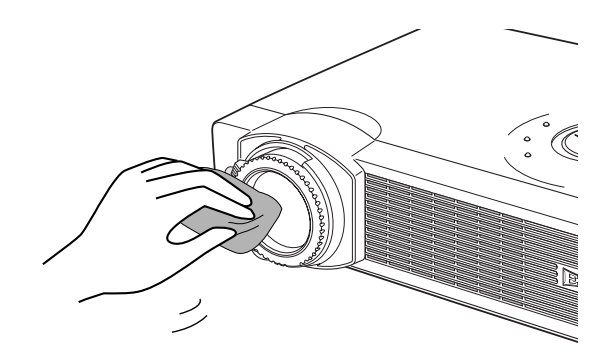

### *Cleaning the Projector Cabinet*

Follow these steps to clean the projector cabinet.

- **1** Disconnect the AC power cord before cleaning.
- Softly wipe the projector body with a soft, dry cleaning cloth. When it is heavily soiled, use a small amount of mild detergent and finish with a soft, dry cleaning cloth. Avoid using an excessive amount of cleaner. Abrasive cleaners, solvents, or other harsh chemicals might scratch the surface. *2*
- When the projector is not in use, put the projector in an appropriate carrying case to protect it from dust and scratches. *3*

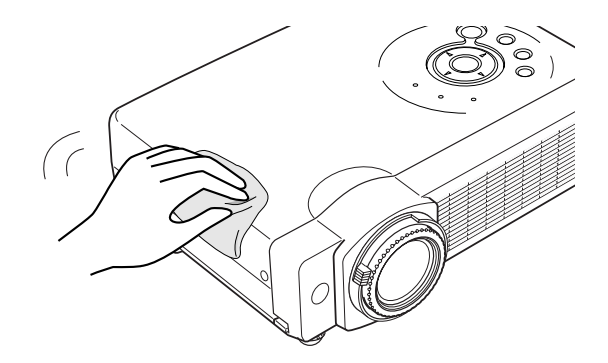

### <span id="page-51-0"></span>*Lamp Replacement*

When the life of the projection lamp of this projector draws to an end, the LAMP REPLACE indicator lights yellow. If this indicator lights yellow, replace the lamp with a new one promptly.

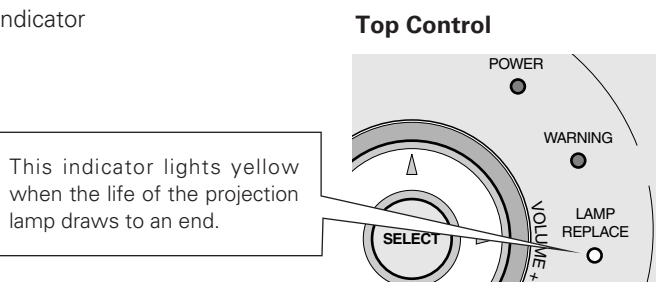

# **CAUTION**

Allow a projector to cool, for at least 45 minutes before you open the Lamp cover. The inside of the projector can become very hot.

# $\hat{\mathbb{A}}$  CAUTION

For continued safety, replace with a lamp of the same type. Do not drop a lamp or touch a glass bulb! The glass can shatter and may cause injury.

Follow these steps to replace the lamp.

- Turn off the projector and disconnect the AC plug. Allow the projector to cool for at least 45 minutes. *1*
- Loosen the screw with a screwdriver, and remove the lamp cover. *2*
- Loosen 2 screws of the lamp with a screwdriver and pull out the lamp by grasping the handle. *3*
- Replace the lamp with a new one and tighten the 2 screws back into position. Make sure that the lamp is set properly. Replace the lamp cover and tighten the screw. *4*
- Connect the AC power cord to the projector and turn on the projector. *5*
- *6* **Reset the Lamp replace counter.** See "Lamp Replace Counter" on the next page .

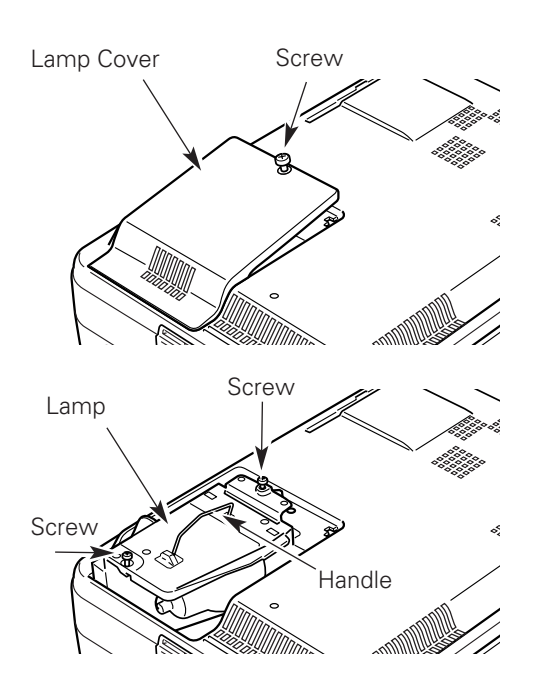

### **ORDER REPLACEMENT LAMP**

Replacement lamp can be ordered through your dealer. When ordering a projection lamp, give the following information to the dealer.

● **Model No. of your projector : LC-SB21**

● **Replacement Lamp Type No. : POA-LMP65** 

(Service Parts No. 610 307 7925)

### <span id="page-52-0"></span>*Lamp Replace Counter*

Be sure to reset the lamp replace counter after the lamp is replaced. When the lamp replace counter is reset, the LAMP REPLACE indicator stops lighting.

- Turn the projector on, press the MENU button and the On-Screen Menu will appear. Press the Point  $\blacklozenge$  button to move the red frame pointer to the Setting Menu icon. *1*
- Press the Point  $\nabla$  button to move the red frame pointer to the Lamp counter reset item and then press the SELECT button. The message "Lamp replace counter Reset?" is displayed. Move the pointer to [Yes] and then press the SELECT button. *2*
- Another confirmation dialog box appears and select [Yes] to reset the Lamp replace counter. *3*

### ✔*Note:*

*Do not reset the Lamp replace counter without implementation of lamp replacement. Be sure to reset the Lamp replace counter only after replacing the lamp.*

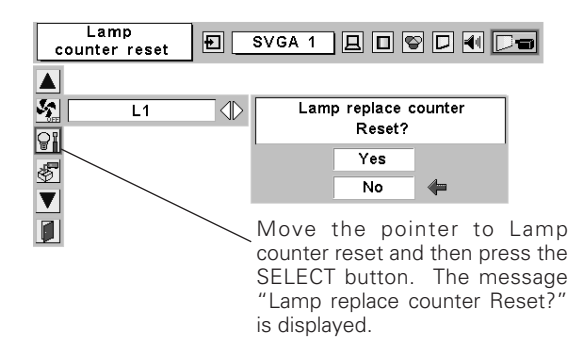

## **LAMP HANDLING PRECAUTIONS**

This projector uses a high-pressure lamp which must be handled carefully and properly. Improper handling may result in accidents, injury, or create a fire hazard.

- Lamp life may differ from lamp to lamp and according to the environment of use. There is no guarantee of the same life for each lamp. Some lamps may fail or terminate their life in a shorter period of time than other similar lamps.
- If the projector indicates that the lamp should be replaced, i.e., if the LAMP REPLACE indicator lights up, replace the lamp with a new one IMMEDIATELY after the projector has cooled down. ( Follow carefully the instructions in the Lamp Replacement section of this manual. ) Continuous use of the lamp with the LAMP REPLACE indicator lighted may increase the risk of lamp explosion.
- A Lamp may explode as a result of vibration, shock or degradation as a result of hours of use as its lifetime draws to an end. Risk of explosion may differ according to the environment or conditions in which the projector and lamp are being used.

### **IF A LAMP EXPLODES, THE FOLLOWING SAFETY PRECAUTIONS SHOULD BE TAKEN.**

If a lamp explodes, disconnect the projector's AC plug from the AC outlet immediately. Contact an authorized service station for a checkup of the unit and replacement of the lamp. Additionally, check carefully to ensure that there are no broken shards or pieces of glass around the projector or coming out from the cooling air circulation holes. Any broken shards found should be cleaned up carefully. No one should check the inside of the projector except those who are authorized trained technicians and who are familiar with projector service. Inappropriate attempts to service the unit by anyone, especially those who are not appropriately trained to do so, may result in an accident or injury caused by pieces of broken glass.

### <span id="page-53-0"></span>*Troubleshooting*

Before calling your dealer or service center for assistance, check the items below once again.

- Make sure you have properly connected the projector to peripheral equipment as described in "Connecting to a Computer" and "Connecting to Video Equipment" on page17-19.
- Make sure all equipment is connected to AC outlet and the power is turned on.
- When you operate the projector with a computer and it does not project an image, restart the computer.

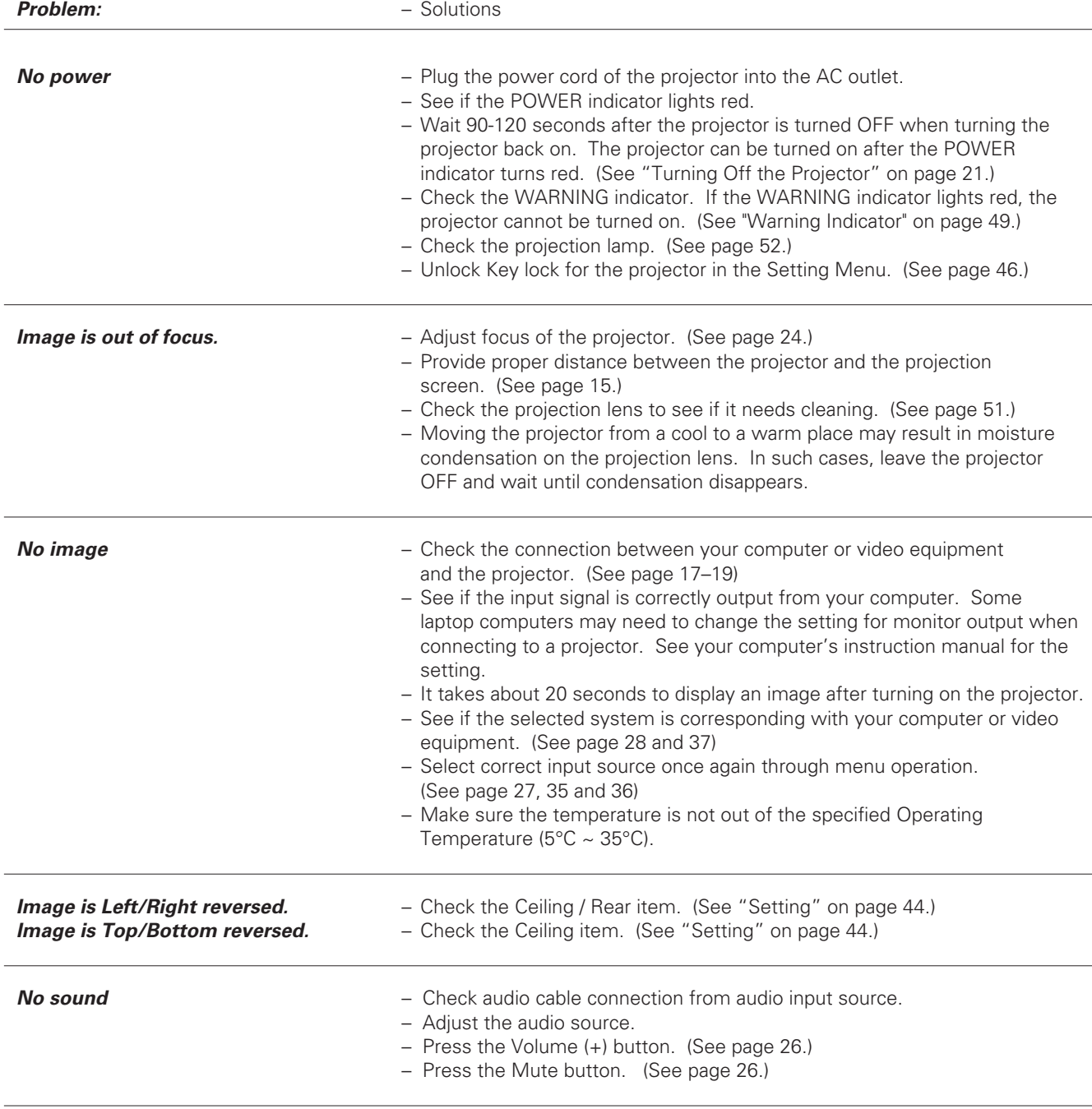

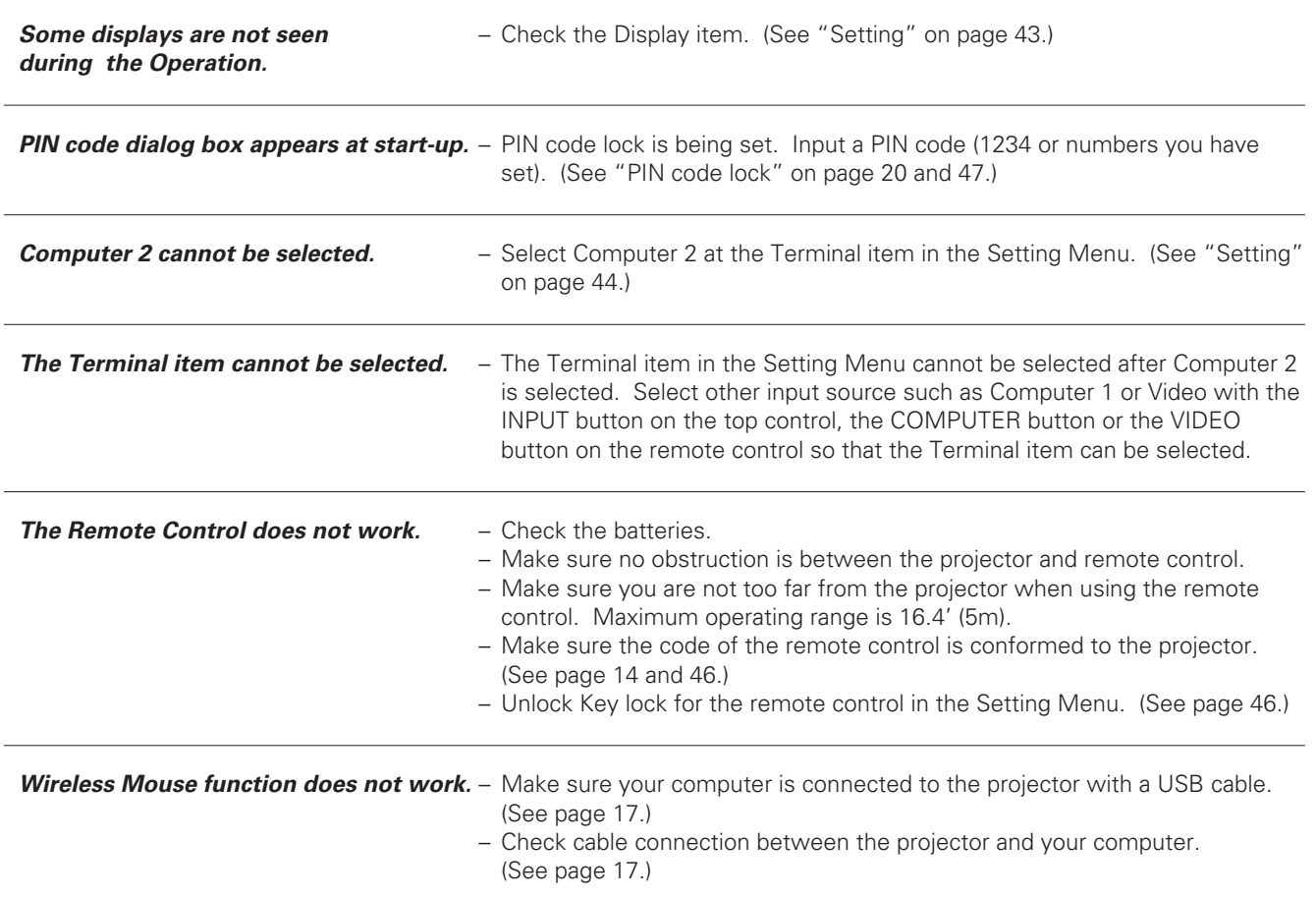

### **WARNING : High voltages are used to operate this projector. Do not attempt to open the cabinet.**

If problems still persist after following all operating instructions, contact the dealer where you purchased the projector or the service center. Give the model number and explain about the problem. We will advise you how to obtain service.

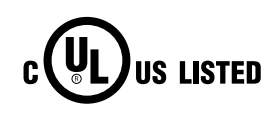

This symbol on the nameplate means the product is Listed by Underwriters Laboratories Inc. It is designed and manufactured to meet rigid U.L. safety standards against risk of fire, casualty and electrical hazards.

### <span id="page-55-0"></span>*Menu Tree*

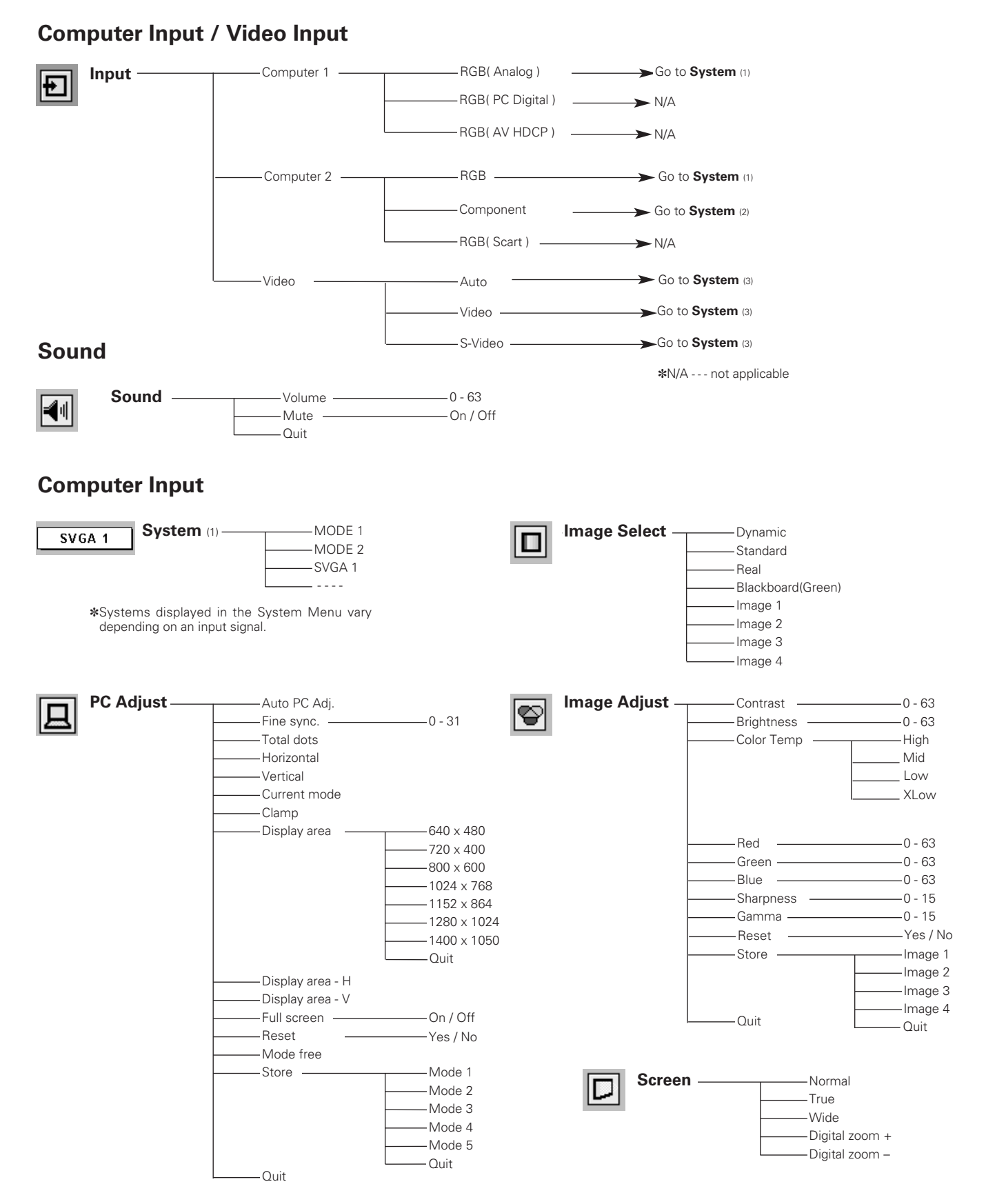

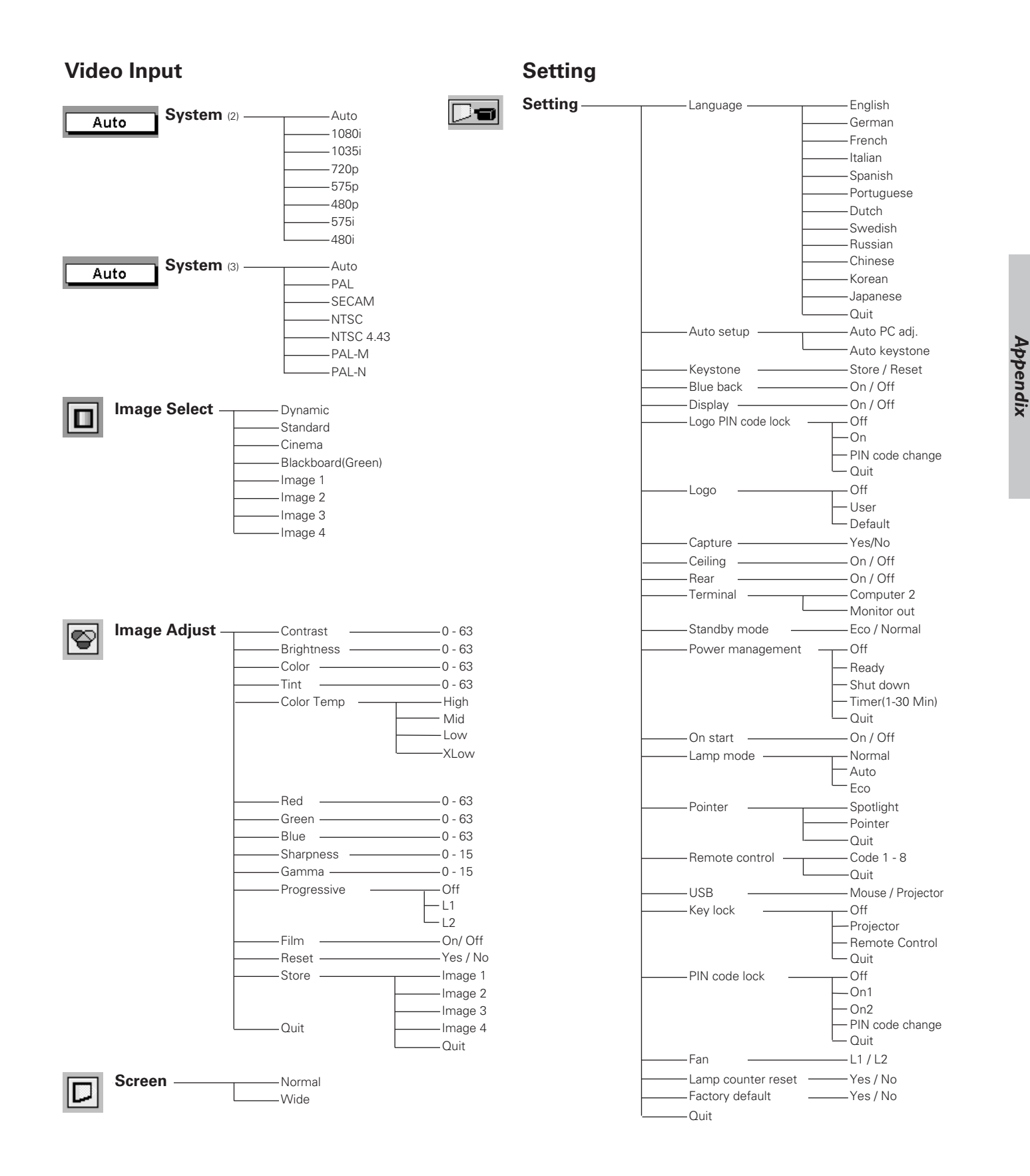

## **57**

### <span id="page-57-0"></span>*Indicators and Projector Condition*

Check the indicators for projector condition.

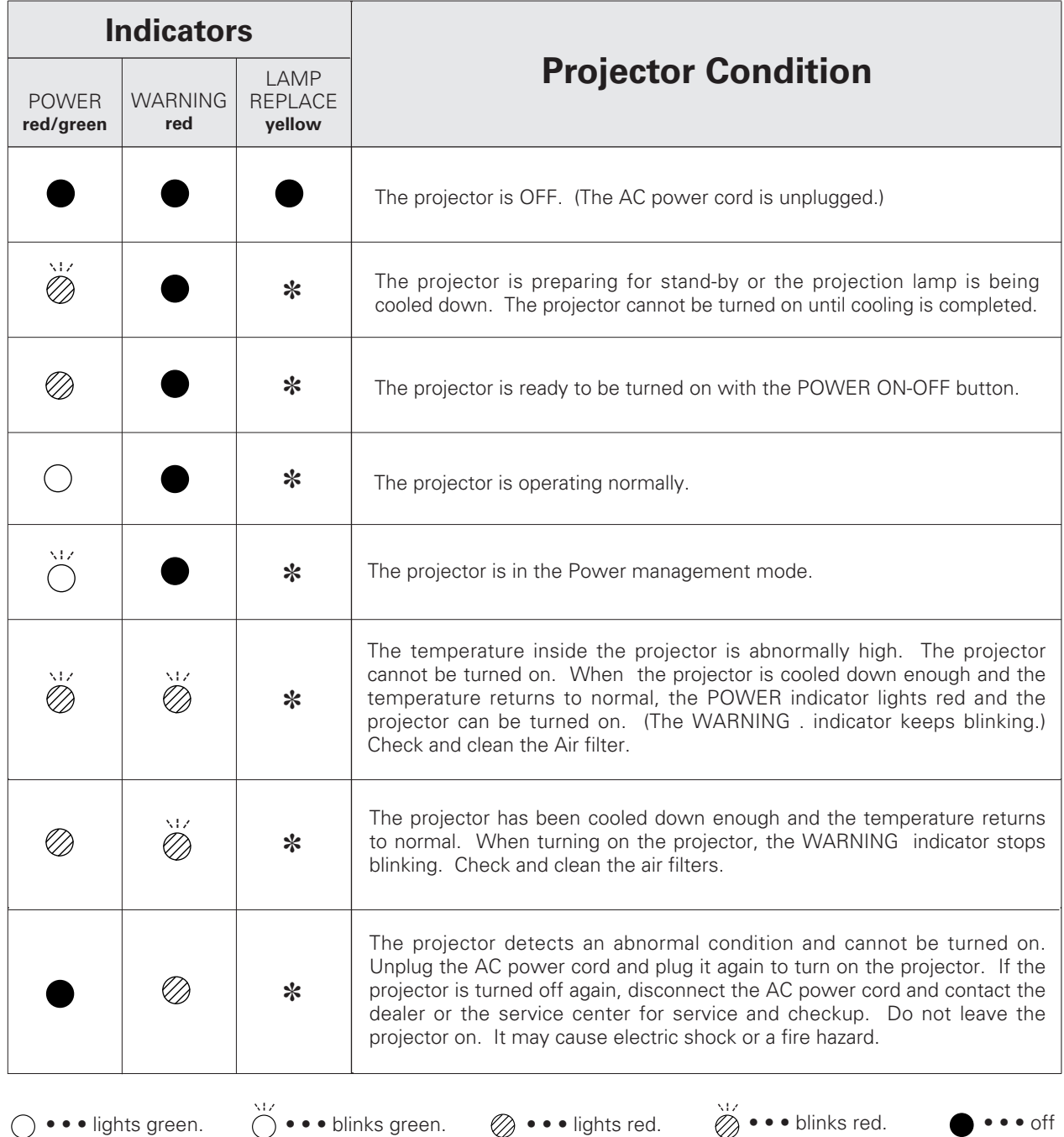

✽ When the life of the projection lamp draws to an end, the LAMP REPLACE indicator lights yellow. When this indicator lights yellow, replace the projection lamp with a new one promptly. Reset the Lamp replace counter after replacement of the lamp. See page 52 and 53.

### <span id="page-58-0"></span>*Compatible Computer Specifications*

Basically this projector can accept the signal from all computers with the V, H-Frequency below mentioned and less than 100 MHz of Dot Clock.

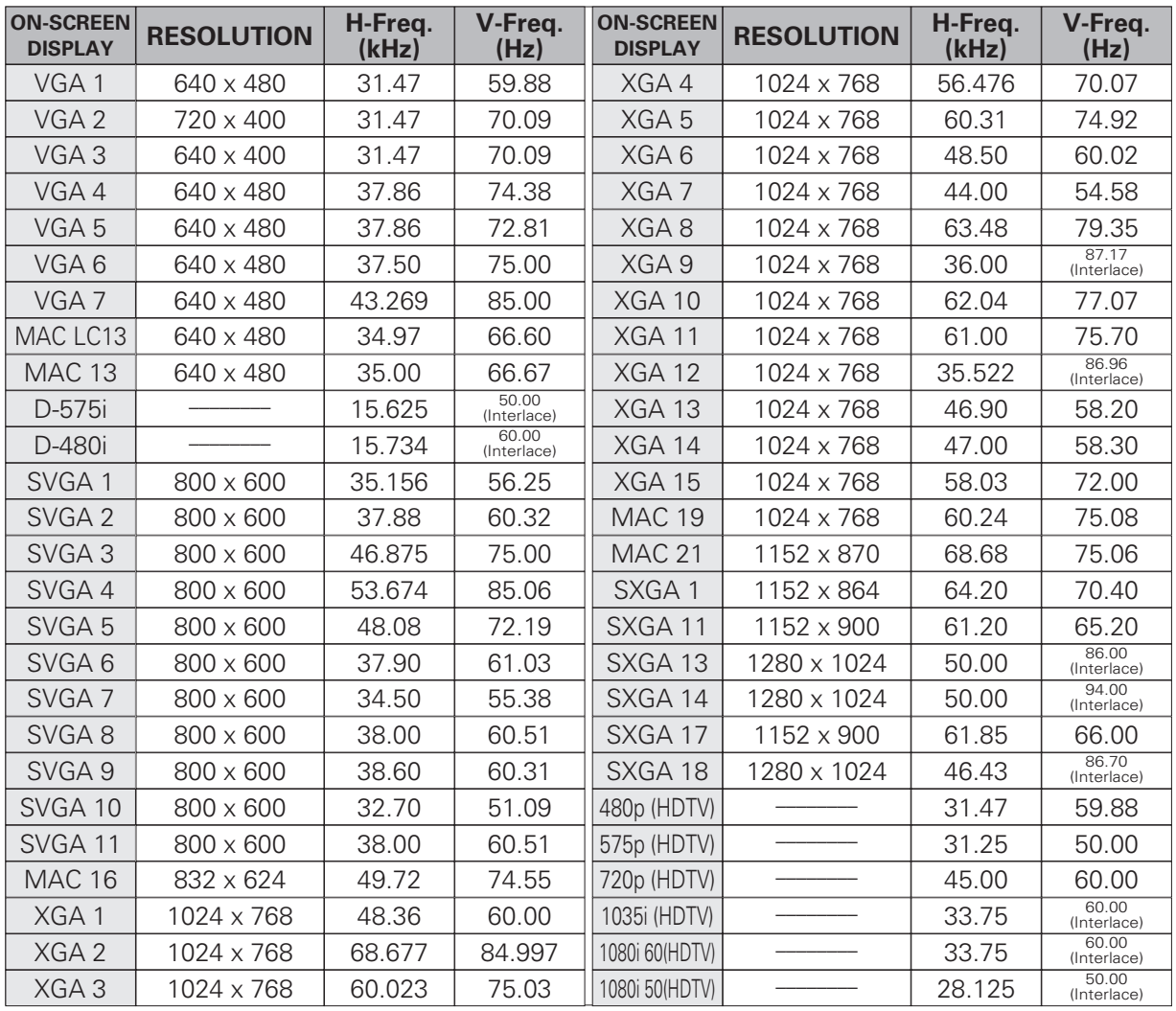

When an input signal is digital from DVI terminal, refer to the chart below.

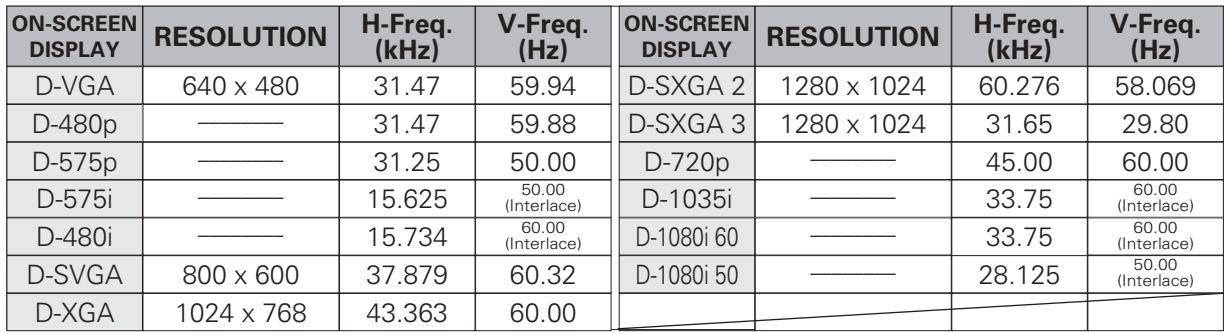

### <span id="page-59-0"></span>*Technical Specifications*

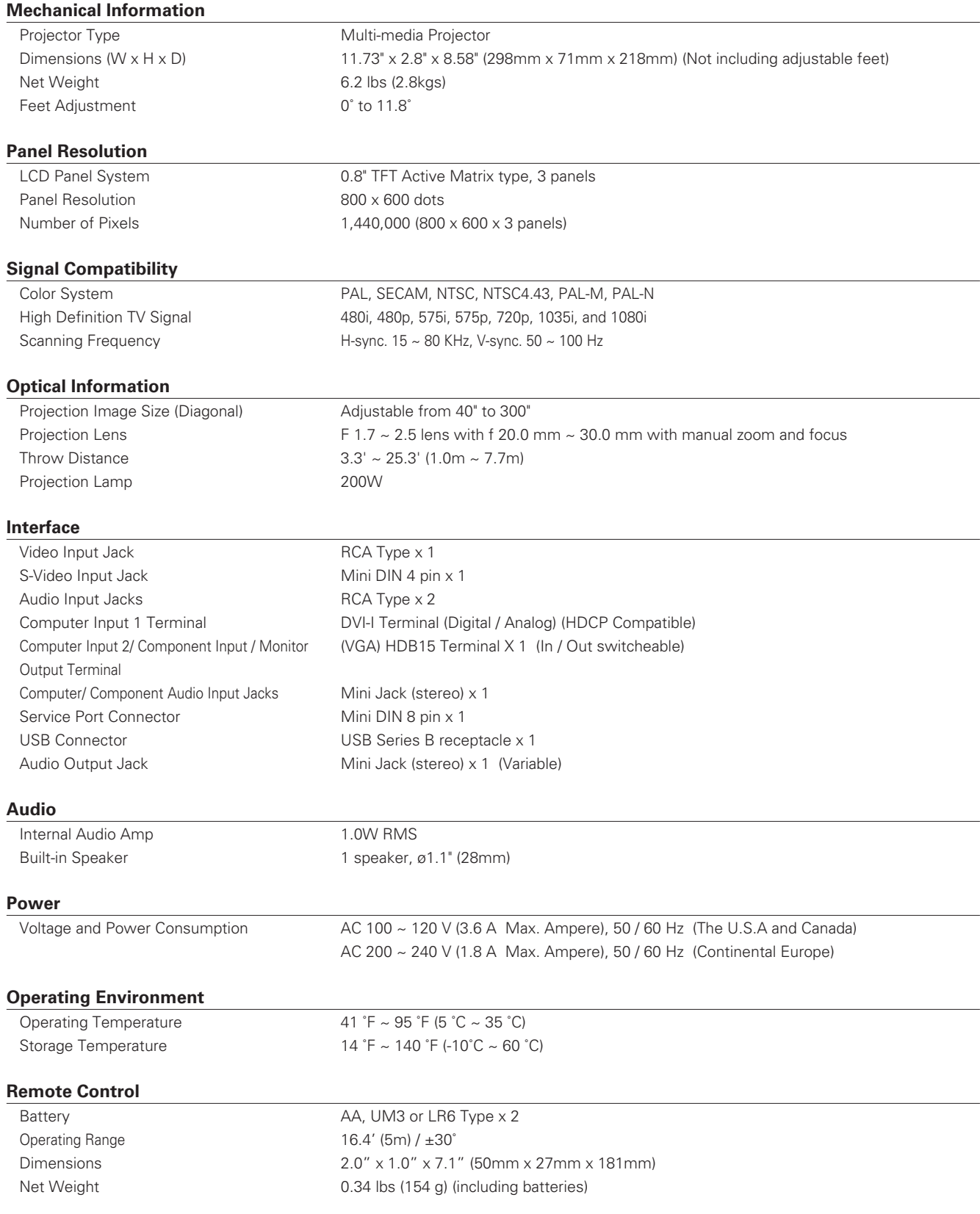

#### <span id="page-60-0"></span>**Accessories**

- Owner's Manual AC Power Cord Remote Control and Batteries DVI-VGA Cable USB Cable Lens Cover with String and Screw Soft Carrying Bag PIN Code Label
- The specifications are subject to change without notice.
- LCD panels are manufactured to the highest possible standards. Even though 99.99% of the pixels are effective, a tiny fraction of the pixels (0.01% or less) may be ineffective by the characteristics of the LCD panels.
- The On-Screen Menu and figures in this manual may differ slightly from the product.

### *Optional Parts*

The parts listed below are optionally available. When ordering those parts, give the item name and Model No. to the sales dealer.

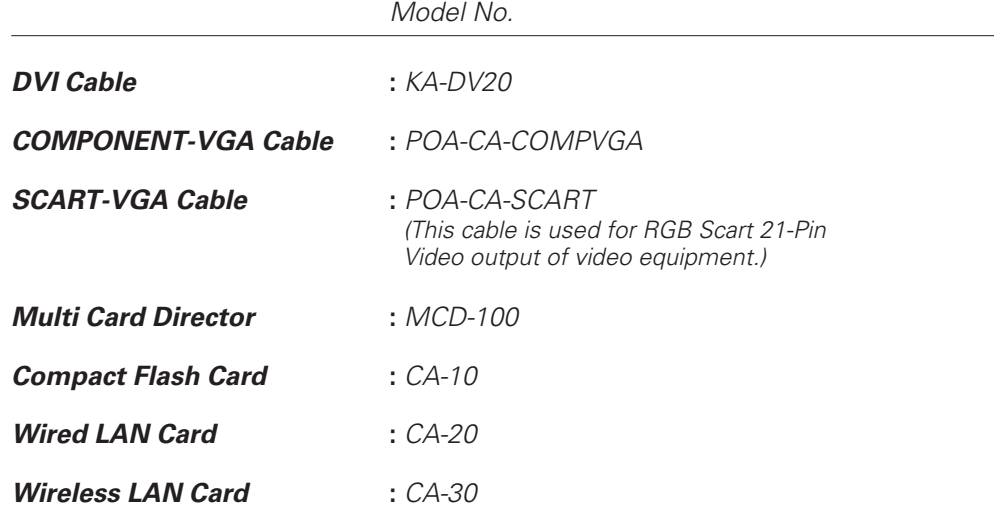

*When using the Wired or Wireless LAN Card, set the following name in the PJ Controller operation.*

*Model Name: 08-4-1*

### <span id="page-61-0"></span>*Configurations of Terminals*

*COMPUTER INPUT/COMPONENT INPUT/MONITOR OUTPUT TERMINAL (ANALOG)* **Terminal : HDB15-PIN** 

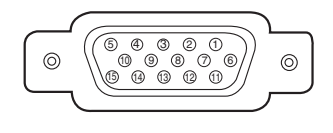

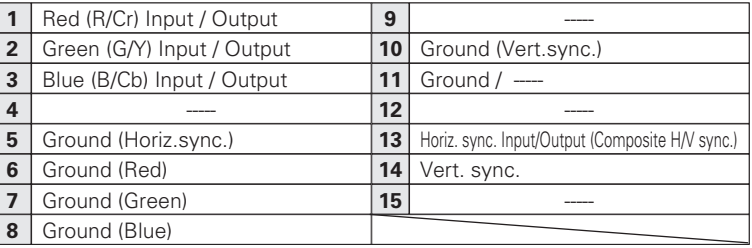

### *DVI-I TERMINAL (DIGITAL/ANALOG)*

**Terminal : DVI-I**

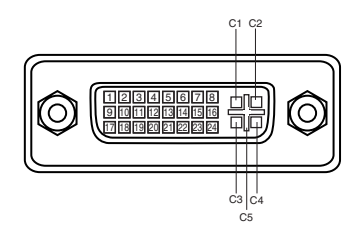

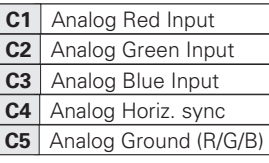

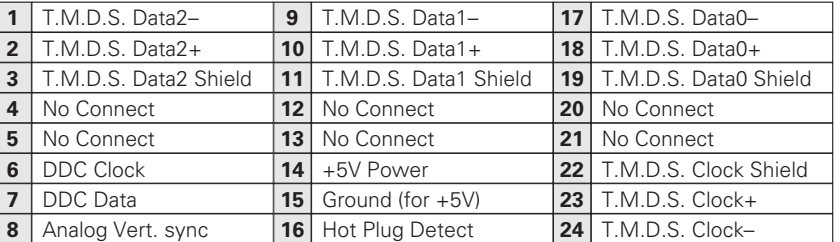

### **Terminal : Mini DIN 8-PIN** *SERVICE PORT CONNECTOR*

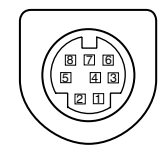

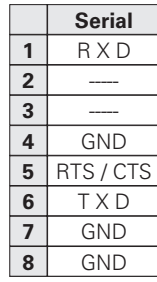

### *USB CONNECTOR (Series B)*

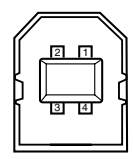

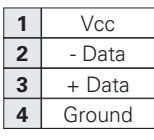

### <span id="page-62-0"></span>*PIN Code Number Memo*

Write down the PIN code number in the column below and keep it with this manual securely. If you forgot or lost the number and unable to operate the projector, contact the service station.

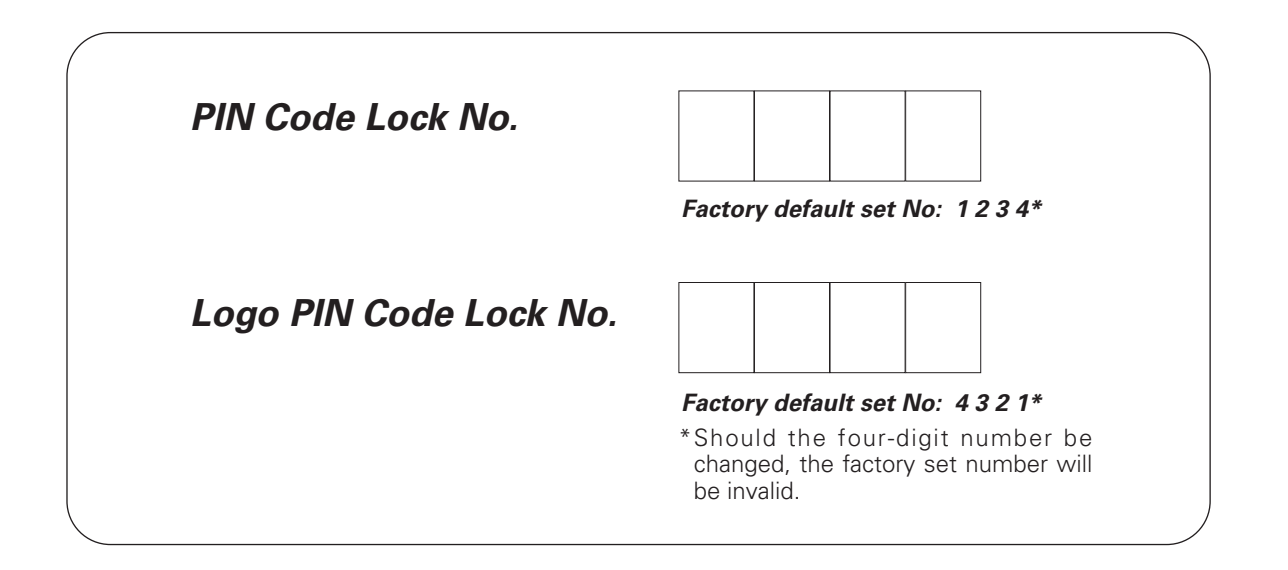

### *While the projector is locked with the PIN code...*

Put the label below (supplied) on in a prominent place of the projector's body while it is locked with a PIN code.

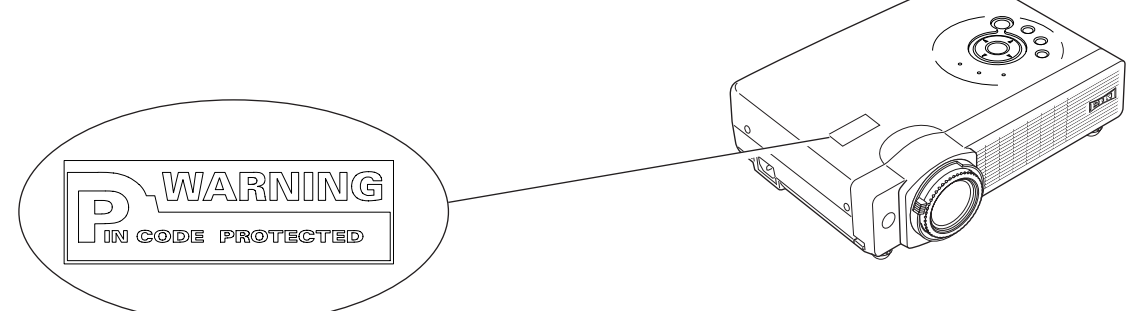

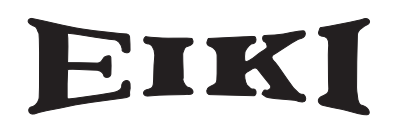

### **A-key to better communications**

### **U.S.A.**

EIKI International, Inc. 30251 Esperanza Rancho Santa Margarita CA 92688-2132 U.S.A. Tel : 800-242-3454 (949)-457-0200 Fax : 800-457-3454 (949)-457-7878 E-Mail : usa@eiki.com

### **Deutschland & Österreich**

EIKI Deutschland GmbH Am Frauwald 12 65510 Idstein Deutschland Tel : 06126-9371-0 Fax : 06126-9371-14 E-Mail : info@eiki.de

### **Canada**

EIKI CANADA - Eiki International, Inc. P.O. Box 156, 310 First St. - Unit 2, Midland, ON, L4R 4K8, Canada Tel : 800-563-3454 (705)-527-4084 Fax : 800-567-4069 (705)-527-4087 E-Mail : canada@eiki.com

### **Eastern Europe**

EIKI CZECH spol. s.r.o. Umělecká 15 170 00 Praha 7 Czech Republic Tel : +42 02 20570024 +42 02 20571413 Fax : +42 02 20571411 E-Mail : easterneurope@eiki.de

### **Japan & Worldwide**

EIKI Industrial Company Limited. 4-12 Banzai-Cho, Kita-Ku, Osaka, 530-0028 Japan Tel : +81-6-6311-9479 Fax : +81-6-6311-8486 E-Mail : japan@eiki.com

### **WorldWide Website http://www.eiki.com**